<span id="page-0-0"></span>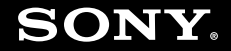

# Uživatelská příručka

**Osobní počítač Řada VGN-CS**

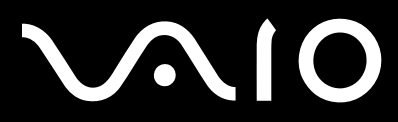

 $\blacktriangleright$ 

<span id="page-1-0"></span>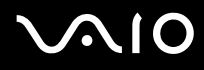

### Obsah

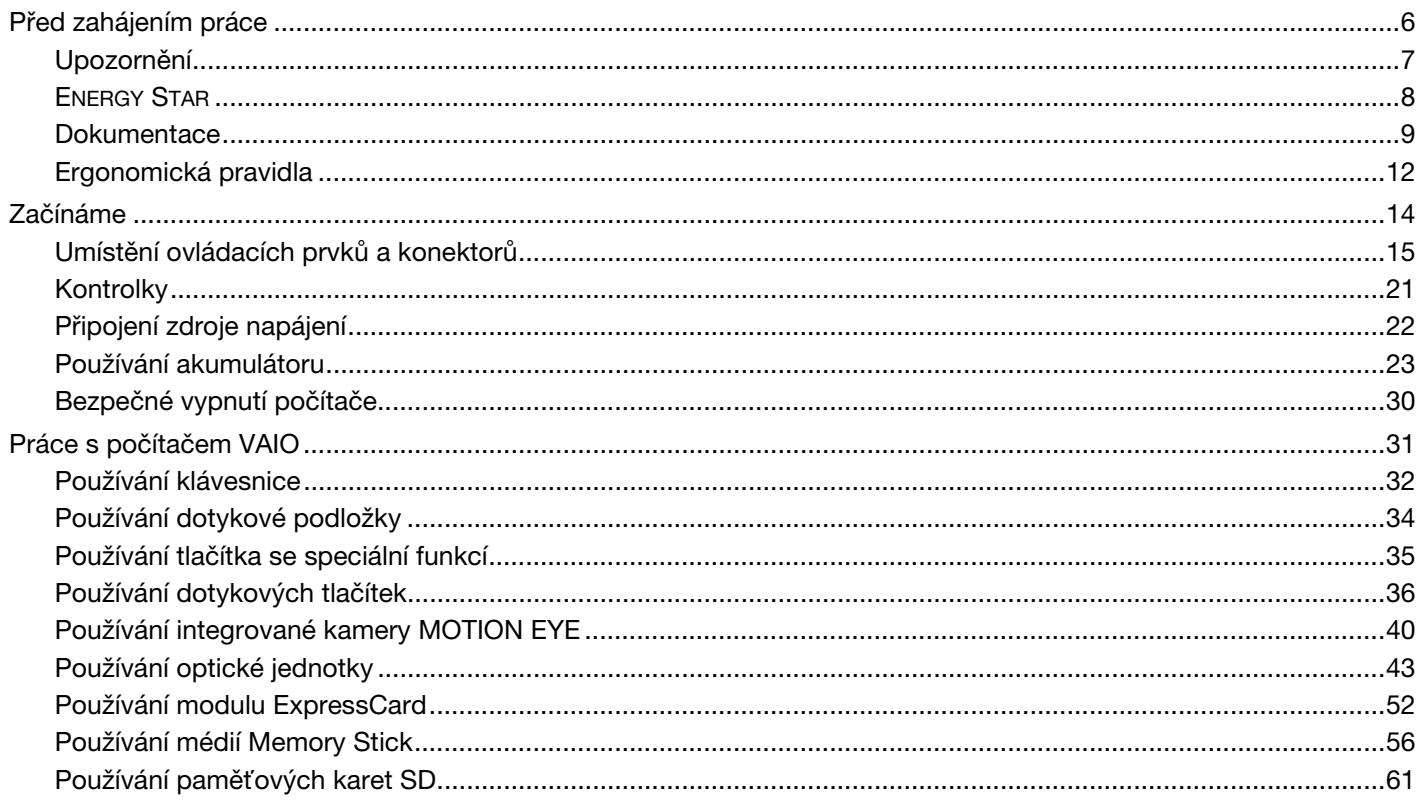

# <span id="page-2-0"></span>**VAIO**

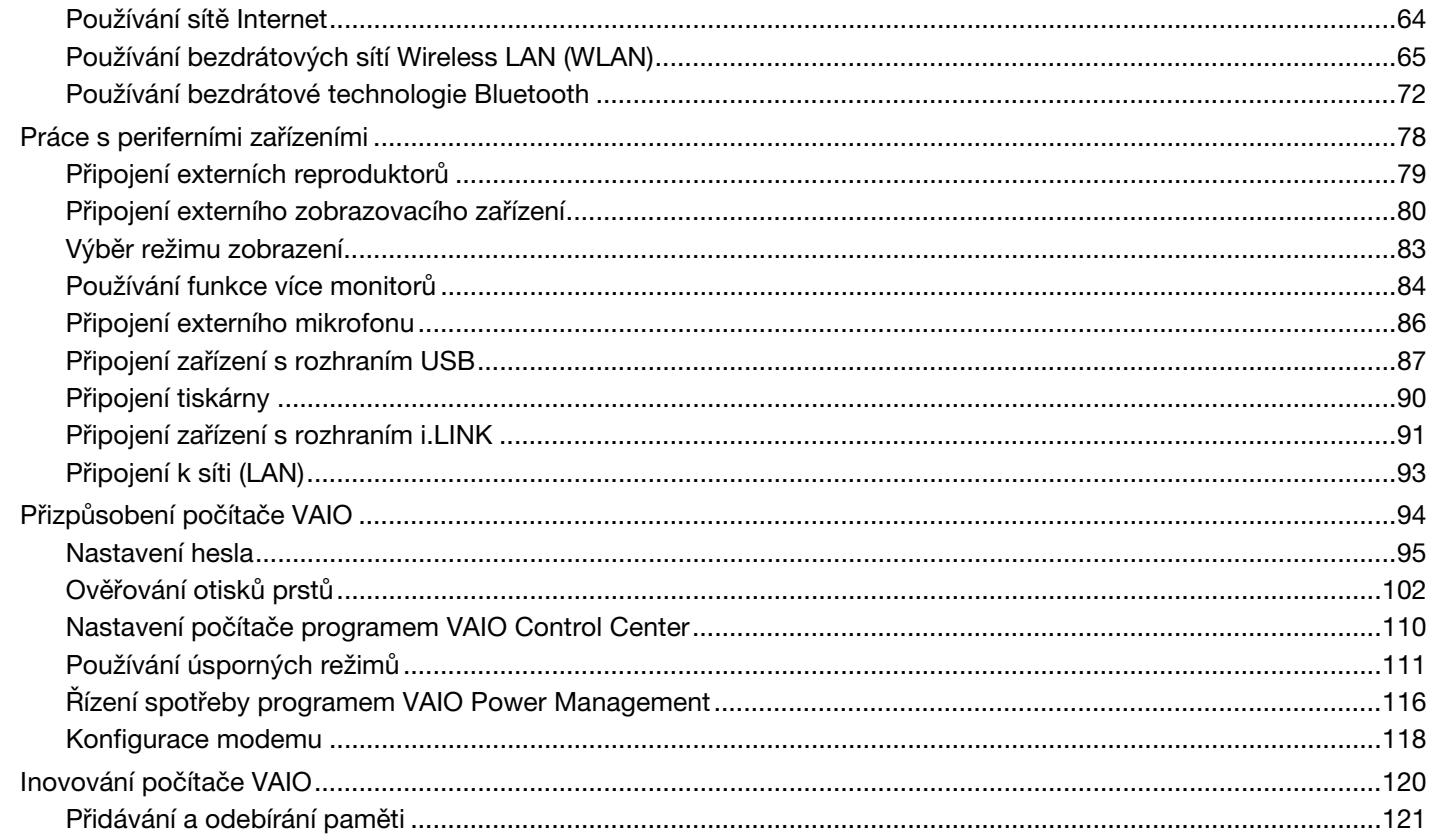

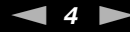

<span id="page-3-0"></span>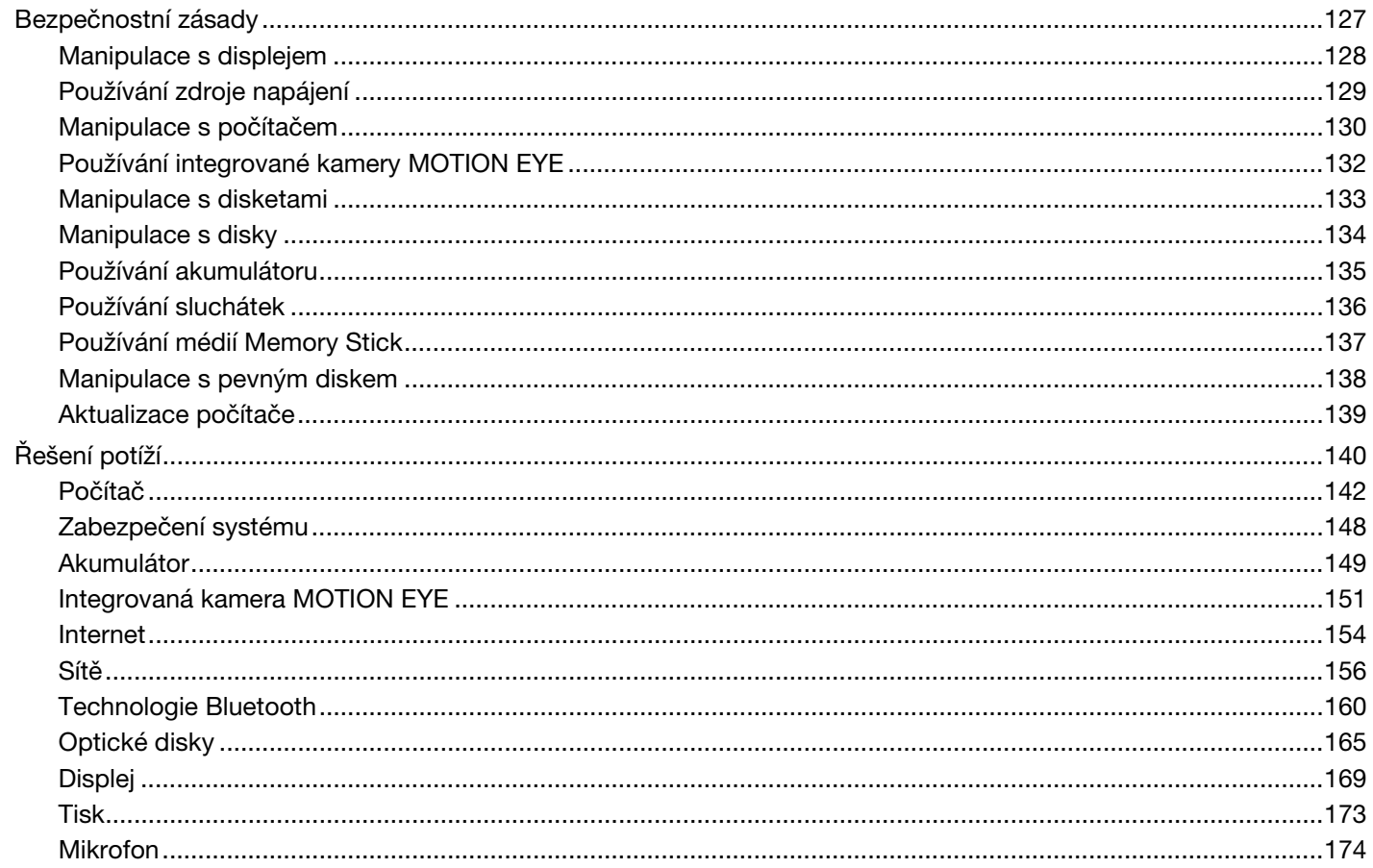

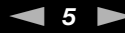

<span id="page-4-0"></span>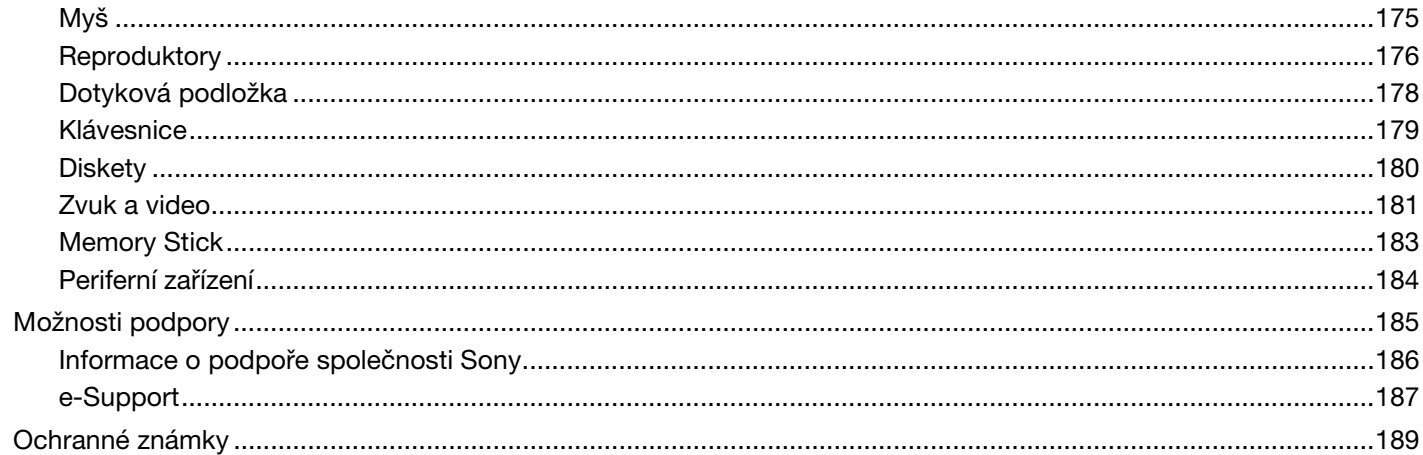

<span id="page-5-1"></span>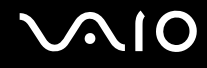

# <span id="page-5-0"></span>Před zahájením práce

Blahopřejeme vám k zakoupení tohoto počítače Sony VAIO® a vítáme vás v elektronické uživatelské příručce. Společnost Sony využila špičkových technologií v oblasti zvuku, obrazu, výpočetní techniky a komunikací, aby vám poskytla nejmodernější osobní počítač.

**!** Pohledy zvenku uvedené v této příručce se mohou mírně lišit od exteriéru počítače.

# <span id="page-6-1"></span><span id="page-6-0"></span>Upozornění

© 2008 Sony Corporation. Všechna práva vyhrazena.

Kopírování, překládání nebo převádění celé této příručky a v ní popsaného softwaru nebo jejich částí na jinou elektronickou formu bez předchozího písemného svolení je zakázáno.

Společnost Sony Corporation neposkytuje na tuto příručku, software ani další uvedené informace žádnou záruku a na žádnou z těchto položek výslovně neposkytuje žádné předpokládané záruky nebo záruky vztahující se k obchodovatelnosti nebo vhodnosti pro určitý účel. Společnost Sony Corporation nenese žádnou odpovědnost za nepřímé, následné nebo zvláštní škody, bez ohledu na to, zda se zakládají na trestném činu, smlouvě nebo jinak, které vznikly v souvislosti s touto příručkou, softwarem nebo dalšími uvedenými informacemi nebo jejich použitím.

Značky ™ a ® nejsou v této příručce uváděny.

Společnost Sony Corporation si vyhrazuje právo na úpravy této příručky nebo obsažených informací bez předchozího upozornění. Používání softwaru popsaného v této příručce se řídí podmínkami samostatné licenční smlouvy s uživatelem.

<span id="page-7-1"></span>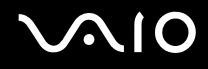

## <span id="page-7-0"></span>ENERGY STAR

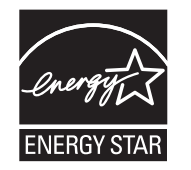

Jako partner programu ENERGY STAR společnost Sony prohlašuje, že tento výrobek splňuje předpisy programu ENERGY STAR pro úsporu energie.

Program International ENERGY STAR Office Equipment Program je mezinárodní program, který podporuje používání energeticky úsporných počítačů a kancelářského vybavení. Tento program podporuje vývoj a šíření výrobků, jejichž funkce umožňují účinně snižovat spotřebu energie.

Podrobné údaje o programu ENERGY STAR najdete na následujících webových stránkách:

- ❑<http://www.energystar.gov>(USA)
- ❑<http://www.eu-energystar.org>(Evropa)

Tento počítač je navržen ve shodě se standardy ENERGY STAR a dodáván s následujícím nastavením pro úsporu energie:

- ❑Po přibližně 15 minutách nečinnosti se automaticky vypíná podsvícení displeje LCD.
- ❑Po přibližně 30 minutách nečinnosti počítač automaticky přechází do úsporného režimu.

Stisknutím libovolné klávesy vrátíte počítač do normálního režimu.

Podrobnosti o režimech úspory energie najdete v části **Používání úsporných režimů [\(str. 111\)](#page-110-1)**.

<span id="page-8-1"></span>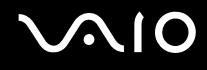

### <span id="page-8-0"></span>**Dokumentace**

Sada dokumentace obsahuje tištěné informace a uživatelské příručky, které jsou určeny pro čtení v počítači VAIO.

#### Tištěná dokumentace

- ❑**Stručná příručka** — popisuje postup od vybalení do spuštění počítače VAIO.
- ❑**Příručka k řešení potíží a zotavení** — obsahuje řešení jiných potíží než které se vyskytují během normálního provozu.
- ❑ **Předpisy, záruka, licence pro koncového uživatele a servisní podpora** obsahuje záruční podmínky společnosti Sony, průvodce bezpečnostními předpisy, předpisy pro modem, předpisy pro bezdrátové sítě LAN, předpisy pro bezdrátové sítě WAN, předpisy pro Bluetooth, licenční smlouvu na software s koncovým uživatelem a informace o poskytování odborné pomoci společností Sony.

#### Netištěná dokumentace

❑ **Uživatelská příručka** (tato příručka) — vysvětluje funkce počítače. Obsahuje také informace o programech dodaných s počítačem a informace o řešení běžných potíží. **Uživatelská příručka** je ve formátu PDF, takže si ji můžete snadno prohlížet a tisknout.

Zobrazení této příručky na obrazovce:

- **1**Na pracovní ploše poklepejte na ikonu **VAIO User Guide**.
- **2**Otevřete složku pro svůj jazyk.
- **3**Vyberte příručku, kterou si chcete přečíst.

#### $\n *A*$

Ručně se můžete k příručkám dostat procházením položek **Počítač** <sup>&</sup>gt;**VAIO (C:)** (jednotka C) > **Documentation** <sup>&</sup>gt;**Documentation** a otevřením složky ve svém jazyce.

Chcete-li klepnutím na adresy URL uvedené v této příručce (začínají písmeny http://) přejít na popisované webové servery, musí být počítač připojen k Internetu.

<span id="page-9-0"></span>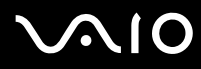

- ❑ **Specifikace** — elektronická příručka Specifikace popisuje konfiguraci hardwaru a softwaru počítače VAIO. Zobrazení elektronické příručky Specifikace:
	- **1**Připojte počítač k Internetu.
	- **2**Přejděte na webový server podpory Sony na adrese<http://www.vaio-link.com>.

#### ✍Dokumentace k současně dodávanému příslušenství může být uložena na samostatném disku.

<span id="page-10-0"></span>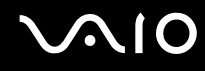

### Nápověda a podpora k systému Windows

**Nápověda a podpora k systému Windows** je vyčerpávající zdroj praktických rad, kurzů a prezentací výuky práce s počítačem.

V nápovědě můžete pomocí funkce hledání, rejstříku a obsahu zobrazit všechny zdroje nápovědy systému Windows včetně zdrojů umístěných v síti Internet.

Chcete-li otevřít okno **Nápověda a podpora k systému Windows**, klepněte na tlačítko Start<sup>(† j</sup>a klepněte na možnost **Nápověda a podpora**. Okno **Nápověda a podpora k systému Windows** můžete zobrazit také stisknutím a podržením klávesy Microsoft Windows a stisknutím klávesy **F1**.

#### Další zdroje

- ❑Podrobné informace o funkcích a řešení potíží s používaným softwarem najdete v souborech nápovědy k softwaru.
- ❑Elektronické výukové programy pro oblíbený software VAIO najdete na serveru <http://www.club-vaio.com>.

# <span id="page-11-1"></span><span id="page-11-0"></span>Ergonomická pravidla

Tento počítač budete používat jako přenosné zařízení v různých prostředích. Při používání počítače v kanceláři i v terénu v co největší míře dodržujte následující ergonomická pravidla:

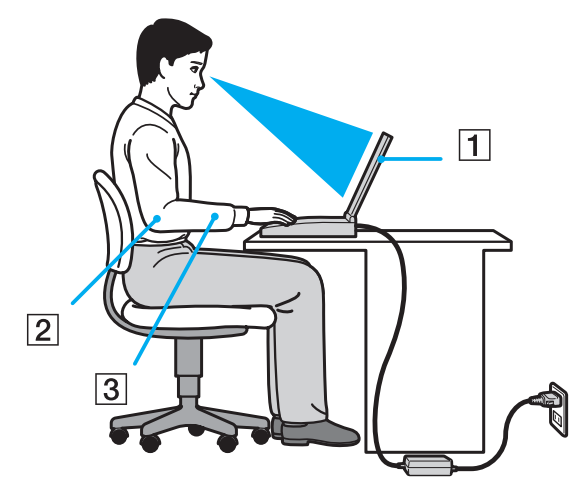

- ❑ **Poloha počítače** postavte počítač přímo před sebe (1). Při používání klávesnice, dotykové podložky nebo externí myši udržujte předloktí vodorovně (2) a mějte zápěstí v neutrální, uvolněné poloze (3). Paže nechejte volně splývat podél těla. Při práci s počítačem dělejte často přestávky. Nadměrně dlouhé používání počítače může způsobit přetížení očí, svalů nebo šlach.
- ❑ **Kancelářské vybavení a poloha** použijte židli s dobrou opěrou zad. Nastavte výšku židle tak, aby celá plocha chodidel spočívala na podlaze. Pro zvýšení pohodlí lze použít opěrku chodidel. Seďte volně a vzpřímeně. Neohýbejte se dopředu ani se nezaklánějte příliš dozadu.

<span id="page-12-0"></span>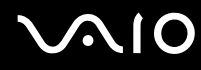

- ❑ **Úhel pohledu na displej počítače** – pomocí funkce naklánění nastavte optimální polohu displeje. Správným nastavením polohy displeje lze snížit namáhání zraku a svalovou únavu. Nastavte také jas zobrazení displeje.
- ❑ **Osvětlení** umístěte počítač tak, aby se na displeji neodráželo světlo nebo záblesky z oken nebo osvětlení. Používejte nepřímé osvětlení, světlo, které nevytváří na displeji jasná místa. Správné osvětlení zvyšuje pohodlí a efektivitu práce.
- ❑ **Umístění externího monitoru** při používání externího monitoru jej umístěte do vzdálenosti umožňující pohodlné sledování. Sedíte-li před monitorem, musí se obrazovka nacházet v rovině očí nebo o něco níže.

# <span id="page-13-1"></span>**AIO**

# <span id="page-13-0"></span>Začínáme

Tato část popisuje zahájení práce s počítačem VAIO.

- ❑**Umístění ovládacích prvků a konektorů [\(str. 15\)](#page-14-0)**
- ❑**Kontrolky [\(str. 21\)](#page-20-0)**
- ❑**Připojení zdroje napájení [\(str. 22\)](#page-21-0)**
- ❑**Používání akumulátoru [\(str. 23\)](#page-22-0)**
- ❑**Bezpečné vypnutí počítače [\(str. 30\)](#page-29-0)**

# <span id="page-14-1"></span><span id="page-14-0"></span>Umístění ovládacích prvků a konektorů

Podle následujících stránek si osvojte umístění ovládacích prvků a konektorů.

### Pohled zepředu

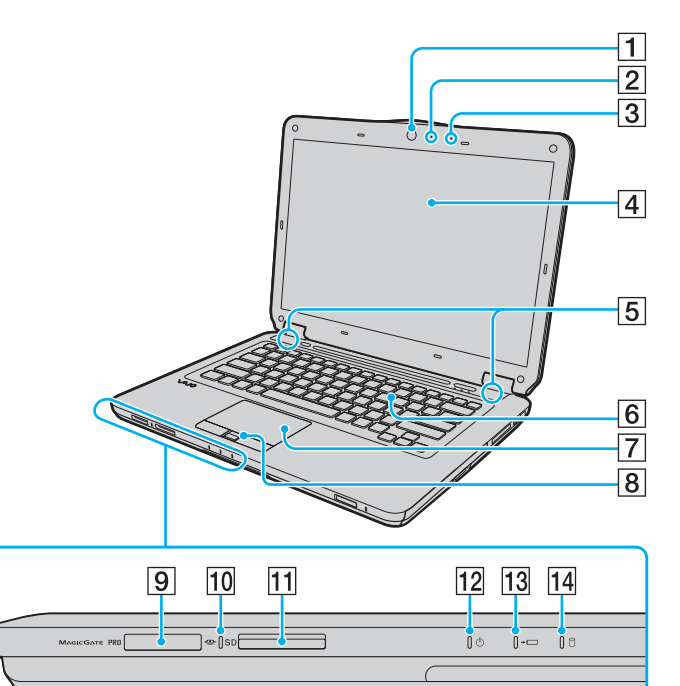

- A Integrovaná kamera **MOTION EYE** [\(str. 40\)](#page-39-1)
- B Kontrolka integrované kamery **MOTION EYE** [\(str. 21\)](#page-20-0)
- **3** Integrovaný mikrofon (mono)
- $\boxed{4}$  Obrazovka LCD [\(str. 128\)](#page-127-1)
- $\overline{5}$  Integrované reproduktory (stereo)
- 6 Klávesnice [\(str. 32\)](#page-31-1)
- 7 Dotyková podložka [\(str. 34\)](#page-33-1)
- **B** Čidlo otisků prstů<sup>\*1</sup> [\(str. 102\)](#page-101-1)
- $\boxed{9}$  Patice Memory Stick<sup>\*2</sup> [\(str. 56\)](#page-55-1)
- 10 Kontrolka přístupu k médiím [\(str. 21\)](#page-20-0)
- **11** Patice pro paměťovou kartu **SD** [\(str. 61\)](#page-60-1)
- 12 Kontrolka napájení [\(str. 21\)](#page-20-0)
- 13 Kontrolka nabíjení [\(str. 21\)](#page-20-0)
- 14 Kontrolka pevného/optického disku [\(str. 21\)](#page-20-0)
- \*1Pouze u vybraných modelů.
- \*2Počítač podporuje standardní média Memory Stick i média o velikosti Duo.

<span id="page-15-0"></span>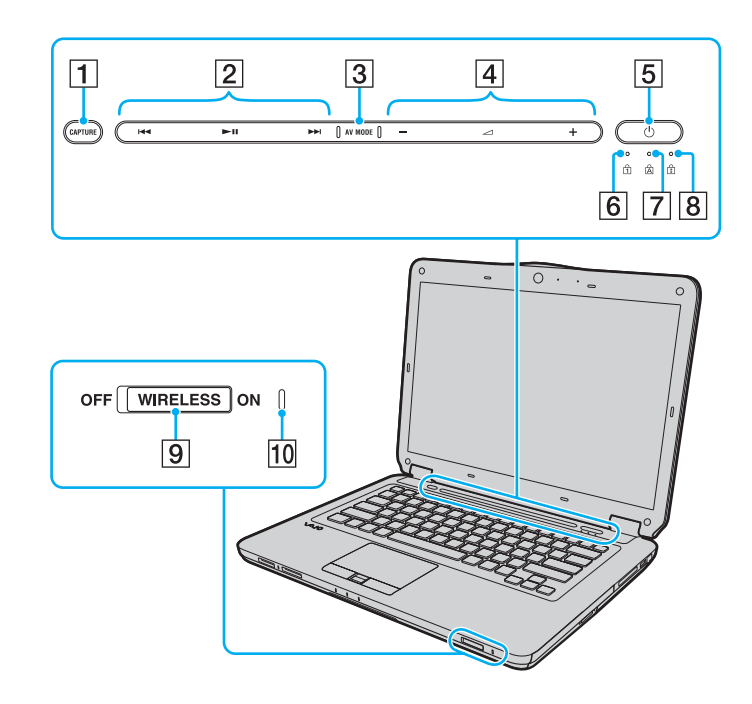

- A Tlačítko **CAPTURE**\* [\(str. 35\)](#page-34-1)
- **2** Oblast ovládání přehrávání
	- : Posunutí vzad
	- : Přehrát/Pozastavit
	- **EXE**: Posunutí vpřed
	- Informace o práci s uvedenými dotykovými tlačítky najdete v části **Ovládání přehrávání hudby a videa [\(str. 37\)](#page-36-0)**.
- **3** Tlačítko AV MODE<sup>\*</sup> [\(str. 36\)](#page-35-1)
- $\boxed{4}$  Oblast ovládání hlasitosti $*$ 
	- /**十**: Hlasitost
	- : Vypnutí zvuku

Informace o práci s uvedenými dotykovými tlačítky najdete v části **Ovládání přehrávání hudby a videa [\(str. 37\)](#page-36-0)**.

- E Vypínač
- **6** Kontrolka Num lock [\(str. 21\)](#page-20-0)
- $\overline{7}$  Kontrolka Caps lock [\(str. 21\)](#page-20-0)
- 8 Kontrolka Scroll lock [\(str. 21\)](#page-20-0)
- **9** Přepínač WIRELESS [\(str. 65\)](#page-64-1)
- 10 Kontrolka **WIRELESS** [\(str. 21\)](#page-20-0)
- \*Pouze u vybraných modelů.

<span id="page-16-0"></span>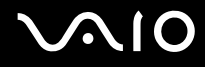

#### Pohled zezadu

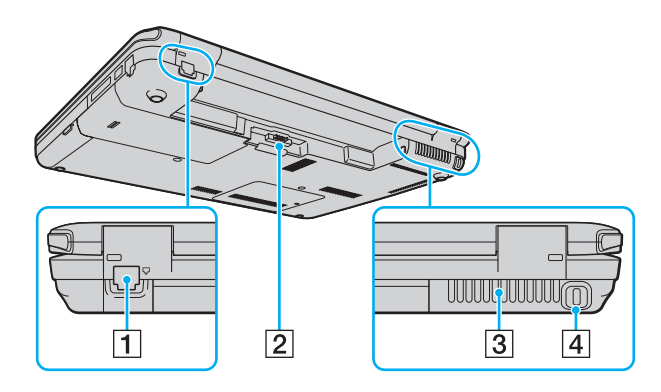

- 1 Konektor modemu [\(str. 64\)](#page-63-1)
- 2 Konektor akumulátoru [\(str. 23\)](#page-22-0)
- 3 Větrací otvor
- 4 Bezpečnostní otvor

# <span id="page-17-0"></span>**210**

### Pohled zprava

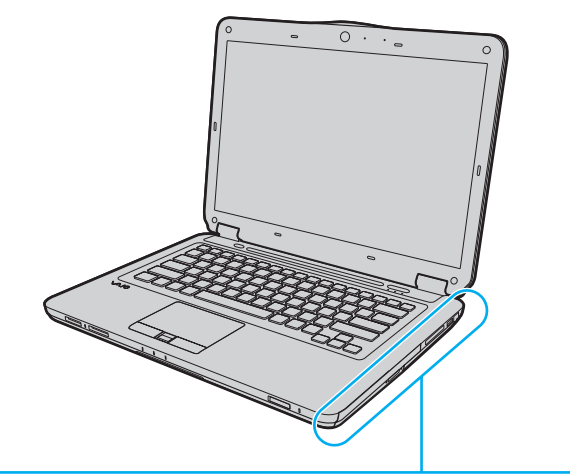

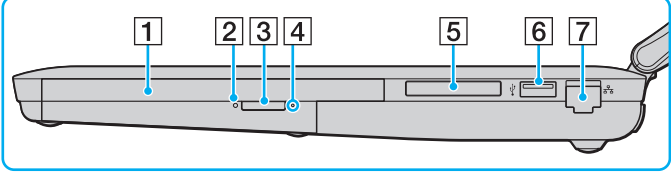

- 1 Optická jednotka [\(str. 43\)](#page-42-1)
- **2** Kontrolka optické jednotky [\(str. 21\)](#page-20-0)
- 3 Tlačítko pro vysunutí jednotky [\(str. 43\)](#page-42-1)
- 4 Otvor pro ruční vysunutí [\(str. 165\)](#page-164-1)
- **5** Patice pro kartu ExpressCard/34 [\(str. 52\)](#page-51-1)
- **6** Konektor Hi-Speed USB (USB 2.0)<sup>\*</sup> [\(str. 87\)](#page-86-1)
- **7** Síťový konektor (Ethernet) [\(str. 93\)](#page-92-1)
- \*Podporuje vysokou, plnou i nízkou rychlost.

<span id="page-18-0"></span>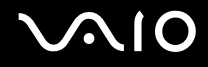

#### Pohled zleva

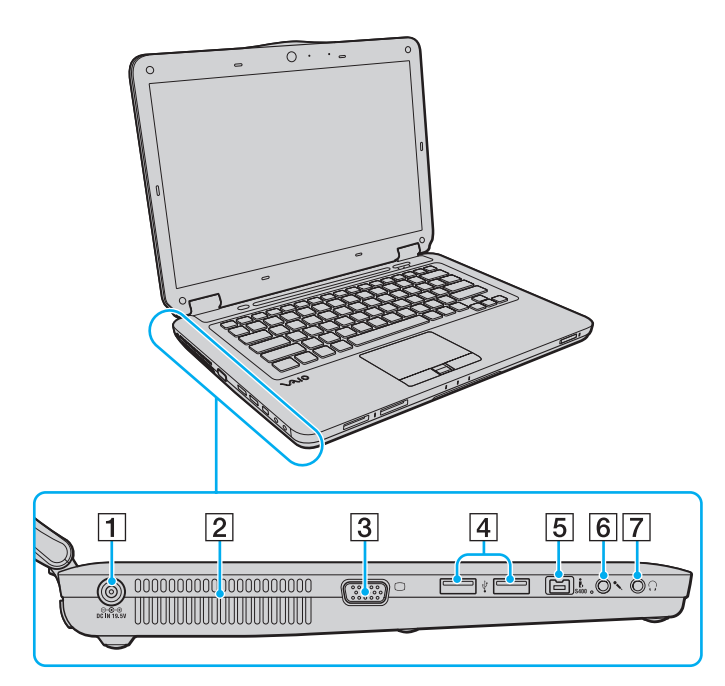

- **1** Konektor DC IN [\(str. 22\)](#page-21-0)
- **2** Větrací otvor
- 3 Konektor monitoru [\(str. 80\)](#page-79-1)
- 4 Konektory Hi-Speed USB (USB 2.0)<sup>\*</sup> [\(str. 87\)](#page-86-1)
- **5** Konektor i.LINK (4 vývody, S400) [\(str. 91\)](#page-90-1)
- **6** Konektor mikrofonu [\(str. 86\)](#page-85-1)
- **7** Konektor pro sluchátka [\(str. 79\)](#page-78-1)
- \*Podporuje vysokou, plnou i nízkou rychlost.

<span id="page-19-0"></span>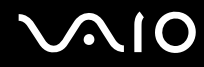

### Pohled zespodu

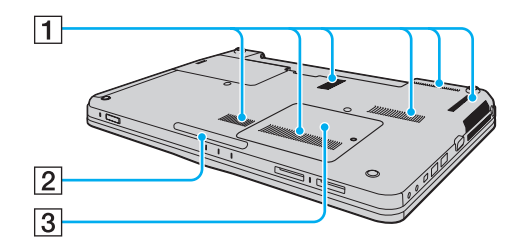

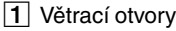

- 2 Osvětlení [\(str. 110\)](#page-109-1)
- **3** Kryt prostoru paměťového modulu [\(str. 121\)](#page-120-1)

<span id="page-20-1"></span>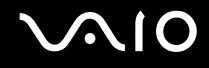

# <span id="page-20-0"></span>Kontrolky

Počítač je vybaven těmito kontrolkami:

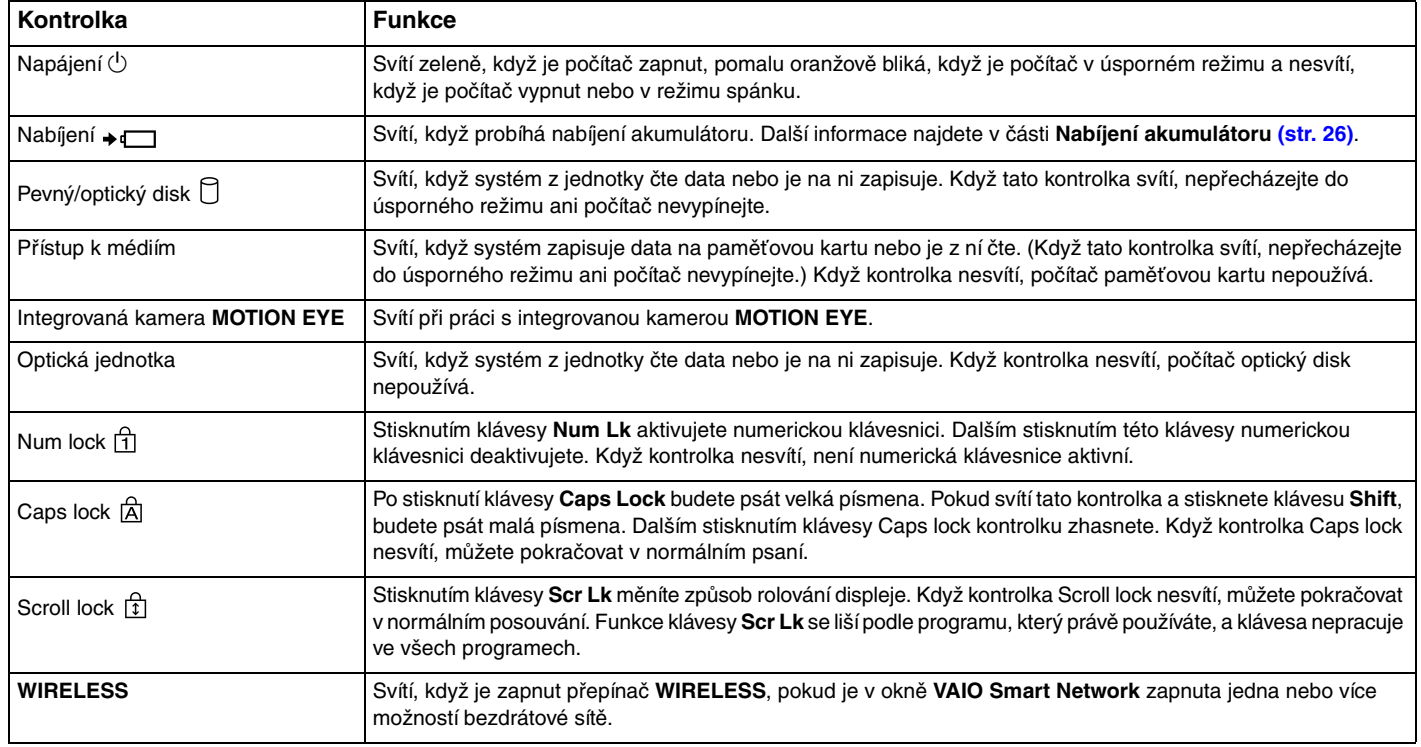

# <span id="page-21-1"></span><span id="page-21-0"></span>Připojení zdroje napájení

Jako zdroj napájení počítače lze používat adaptér střídavého napětí nebo akumulátor.

# Používání adaptéru střídavého napětí (AC)

✍Používejte pouze adaptér střídavého napětí dodaný s počítačem.

#### Používání adaptéru střídavého napětí

- **1**Připojte jeden konec napájecího kabelu (1) k adaptéru střídavého napětí (3).
- **2**Připojte druhý konec napájecího kabelu k síťové zásuvce (2).
- **3**Připojte kabel adaptéru střídavého napětí (3) ke konektoru **DC IN** (4) v počítači.

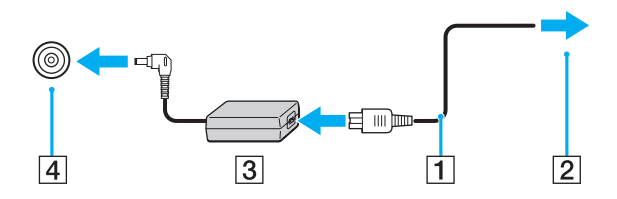

Tvar konektoru pro přívod stejnosměrného napájení se liší podle adaptéru střídavého napětí.

#### ✍

Chcete-li počítač zcela odpojit od napájení ze sítě, odpojte adaptér střídavého napětí.

Síťová zásuvka musí být snadno přístupná.

Pokud počítač po delší dobu nebudete používat, uveďte počítač do režimu spánku. Viz část **Používání režimu spánku [\(str. 114\)](#page-113-0)**. Tento úsporný režim šetří čas strávený vypínáním počítače a návratem do provozu.

# <span id="page-22-1"></span>**210**

# <span id="page-22-0"></span>Používání akumulátoru

Akumulátor dodaný s počítačem není při dodání zcela nabitý.

### Vložení akumulátoru

#### Vložení akumulátoru

- **1**Vypněte počítač a zavřete displej LCD.
- **2**Posuňte zámek akumulátoru **LOCK** (1) ke středu.

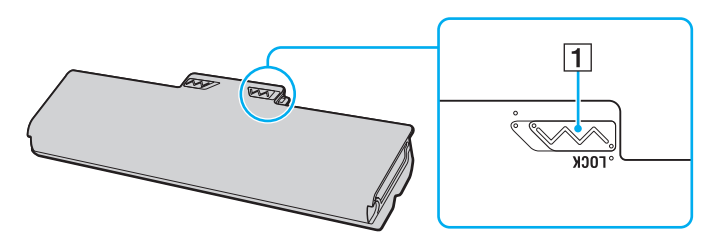

<span id="page-23-0"></span>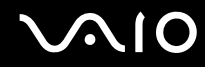

**3** Zasuňte akumulátor šikmo do prostoru pro akumulátor, až výstupky (2) na obou stranách prostoru pro akumulátor zapadnou do výřezů ve tvaru písmene U (3) na obou stranách akumulátoru.

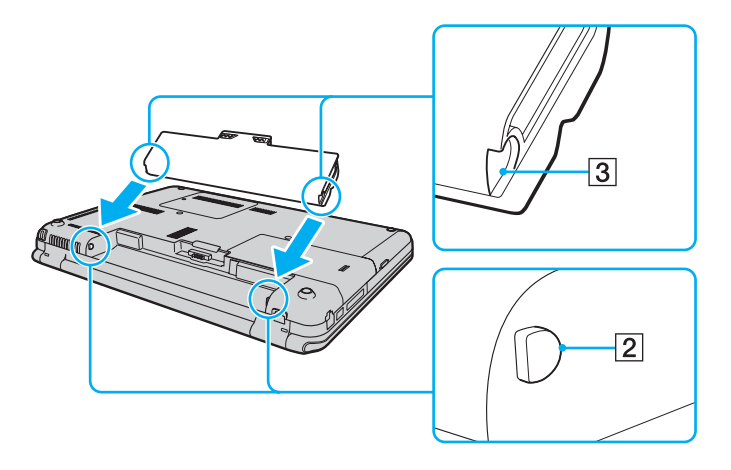

<span id="page-24-0"></span>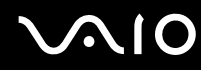

**4**Otočte akumulátor ve směru šipky a zatlačte ho dolů, až zacvakne na místo.

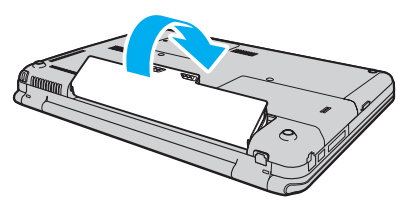

**5**Pro zabezpečí akumulátoru v počítači posuňte zámek akumulátoru **LOCK** směrem ven.

#### ✍

Je-li počítač s vloženým akumulátorem přímo připojen ke zdroji střídavého napětí, používá napětí ze sítě.

 Některé akumulátory nesplňují kvalitativní a bezpečnostní požadavky společnosti Sony. Tento počítač může z bezpečnostních důvodů pracovat pouze s pravým akumulátorem Sony určeným pro tento model. Při instalaci jakéhokoli jiného akumulátoru nebude akumulátor nabíjen a počítač nebude pracovat.

<span id="page-25-1"></span>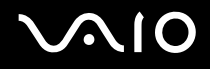

### <span id="page-25-0"></span>Nabíjení akumulátoru

Akumulátor dodaný s počítačem není při dodání zcela nabitý.

#### Nabíjení akumulátoru

- **1**Vložte akumulátor.
- **2** Připojte k počítači adaptér střídavého napětí.

Kontrolka nabíjení svítí, když probíhá nabíjení akumulátoru. Jakmile se nabití akumulátoru přiblíží maximální kapacitě vybrané pomocí funkce nabíjení akumulátoru, kontrolka akumulátoru zhasne. Chcete-li nastavit maximální kapacitu, přečtěte si část **Práce s funkcemi nabíjení akumulátoru [\(str. 28\)](#page-27-0)**.

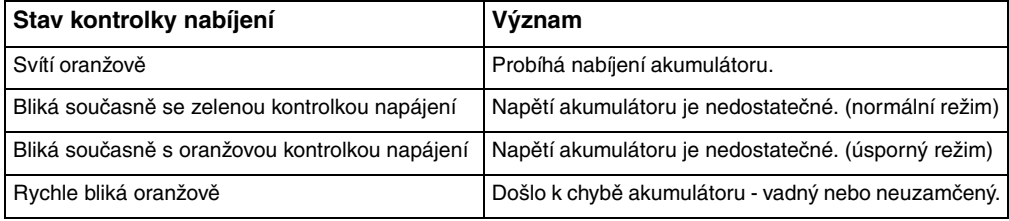

Akumulátor můžete již od prvního nabíjení nabíjet způsobem popsaným v této příručce.

# <span id="page-26-0"></span>**AIO**

#### ✍

Při napájení ze sítě nechávejte akumulátor vložený v počítači. Během používání počítače se bude akumulátor nabíjet.

Pokud úroveň napětí akumulátoru klesne pod 10 %, připojte adaptér střídavého napětí a nechejte akumulátor nabít nebo vypněte počítač a vložte plně nabitý akumulátor.

Akumulátor dodaný s počítačem je lithium iontový akumulátor, který lze nabíjet kdykoli. Nabíjení částečně vybitého akumulátoru nemá vliv na jeho životnost.

Při používání některých aplikací nebo periferních zařízení počítač pravděpodobně nepřejde do režimu spánku ani v případě, kdy se akumulátor téměř vybije. Chcete-li při napájení z akumulátoru zabránit ztrátě dat, je třeba data často ukládat a ručně aktivovat režim řízení spotřeby, jako například úsporný režim nebo režim spánku.

Pokud se akumulátor vybije, když počítač vstupuje do úsporného režimu, ztratíte všechna neuložená data. Návrat do předchozího pracovního stavu je nemožný. Ztrátě dat předejdete častým ukládáním.

Je-li počítač s vloženým akumulátorem přímo připojen ke zdroji střídavého napětí, používá napětí ze sítě.

<span id="page-27-1"></span>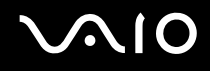

### <span id="page-27-0"></span>Práce s funkcemi nabíjení akumulátoru

Způsob nabíjení akumulátoru můžete nastavit pomocí funkcí **Battery Charge Functions**. Pro prodloužení výdrže akumulátoru zapněte funkci péče o akumulátor.

#### Zapnutí funkce péče o akumulátor

- **1**Klepněte na tlačítko **Start**, na položku **Všechny programy** a na položku **VAIO Control Center**.
- **2**Klepněte na možnost **Power Management** a **Battery Charge Functions**.
- **3**Klepnutím zaškrtněte políčko **Enable Battery Care Function** v pravém podokně.
- **4**Klepněte na tlačítko **Advanced**.
- **5**Vyberte požadovanou maximální kapacitu pro nabíjení.
- **6**Klepněte na tlačítko **OK**.

#### Kontrola míry opotřebení akumulátoru

Postupujte podle kroků 1 až 4 v postupu **Zapnutí funkce péče o akumulátor** a zkontrolujte podrobné údaje. Při značném opotřebení vyměňte akumulátor za nový pravý akumulátor Sony.

<span id="page-28-0"></span>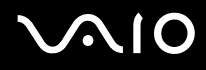

### Vyjmutí akumulátoru

 Při vyjmutí akumulátoru ze zapnutého počítače, který není připojen k adaptéru střídavého napětí, nebo při vyjmutí akumulátoru z počítače, který se nachází v úsporném režimu, může dojít ke ztrátě dat.

#### Vyjmutí akumulátoru

- **1**Vypněte počítač a zavřete displej LCD.
- **2**Posuňte zámek akumulátoru **LOCK** (1) ke středu.
- **3** Posuňte západku **RELEASE** (2) akumulátoru dovnitř a podržte ji, vsuňte konec prstu pod výčnělek (3) akumulátoru, otočte akumulátor ve směru šipky a poté ho vytáhněte z počítače.

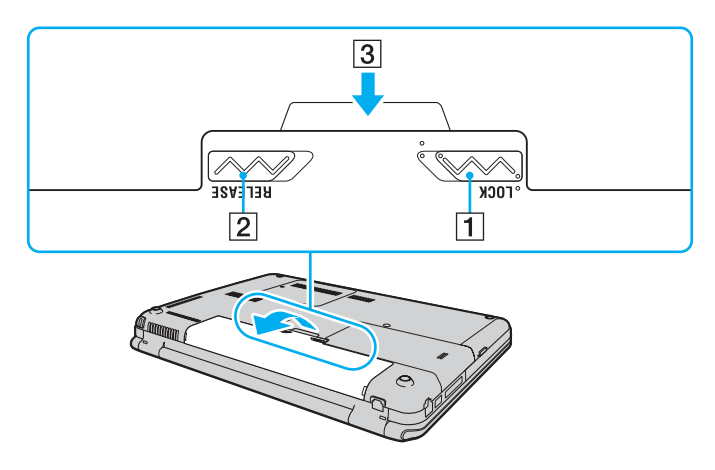

# <span id="page-29-1"></span>**AIO**

# <span id="page-29-0"></span>Bezpečné vypnutí počítače

Chcete-li zabránit ztrátě neuložených dat, vypínejte počítač řádným postupem popsaným níže.

#### Vypínání počítače

- **1**Vypněte všechna periferní zařízení připojená k počítači.
- **2**Klepněte na tlačítko **Start**, klepněte na šipku u tlačítka **Uzamknout** a na možnost **Vypnout**.
- **3** Reagujte na všechna upozornění, že je nutné uložit dokumenty nebo že jsou přihlášeni další uživatelé, a počkejte, dokud se počítač nevypne automaticky. Kontrolka napájení zhasne.

# <span id="page-30-1"></span>**AIO**

# <span id="page-30-0"></span>Práce s počítačem VAIO

Tato část popisuje, jak využívat všech možností tohoto počítače VAIO.

- ❑**Používání klávesnice [\(str. 32\)](#page-31-0)**
- ❑**Používání dotykové podložky [\(str. 34\)](#page-33-0)**
- ❑**Používání tlačítka se speciální funkcí [\(str. 35\)](#page-34-0)**
- ❑**Používání dotykových tlačítek [\(str. 36\)](#page-35-0)**
- ❑**Používání integrované kamery MOTION EYE [\(str. 40\)](#page-39-0)**
- ❑**Používání optické jednotky [\(str. 43\)](#page-42-0)**
- ❑**Používání modulu ExpressCard [\(str. 52\)](#page-51-0)**
- ❑**Používání médií Memory Stick [\(str. 56\)](#page-55-0)**
- ❑**Používání pamě** ť**ových karet SD [\(str. 61\)](#page-60-0)**
- ❑**Používání sítě Internet [\(str. 64\)](#page-63-0)**
- ❑**Používání bezdrátových sítí Wireless LAN (WLAN) [\(str. 65\)](#page-64-0)**
- ❑**Používání bezdrátové technologie Bluetooth [\(str. 72\)](#page-71-0)**

<span id="page-31-2"></span>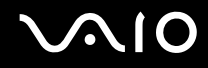

### <span id="page-31-1"></span><span id="page-31-0"></span>Používání klávesnice

Klávesnice tohoto počítače je velmi podobná klávesnici stolního počítače, obsahuje však dodatečné klávesy, které zpřístupňují speciální funkce tohoto modelu.

Na webovém serveru služby VAIO-Link [\(http://www.vaio-link.com](http://www.vaio-link.com)) je k dispozici slovníček pojmů pro pomoc při používání klávesnice.

### Klávesové zkratky a funkce s klávesou Fn

#### ✍

Některé funkce klávesnice lze využívat teprve po úplném spuštění operačního systému.

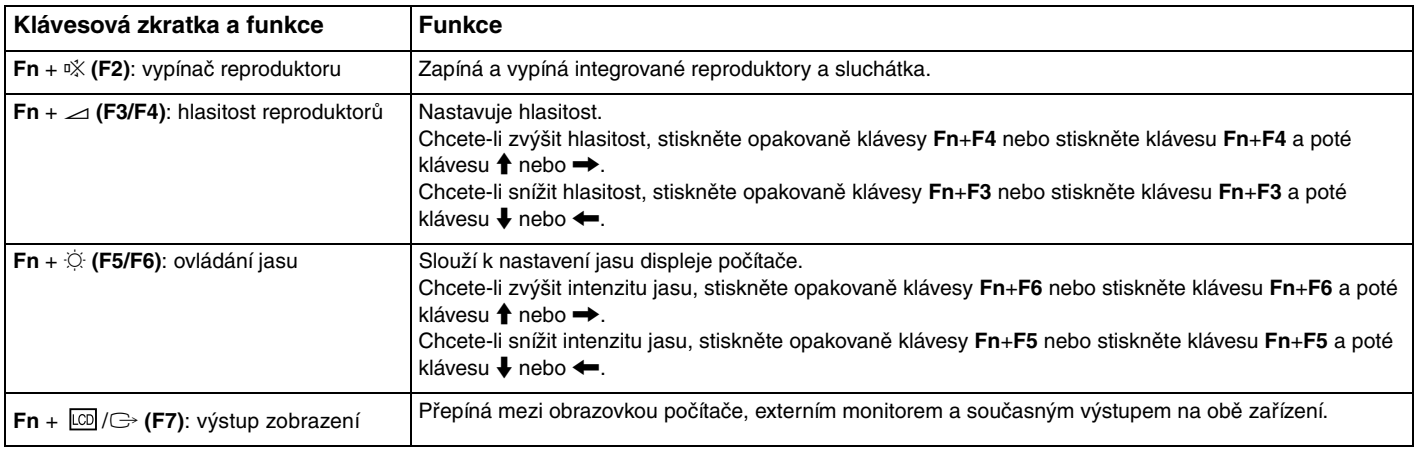

<span id="page-32-0"></span>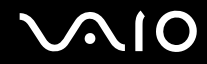

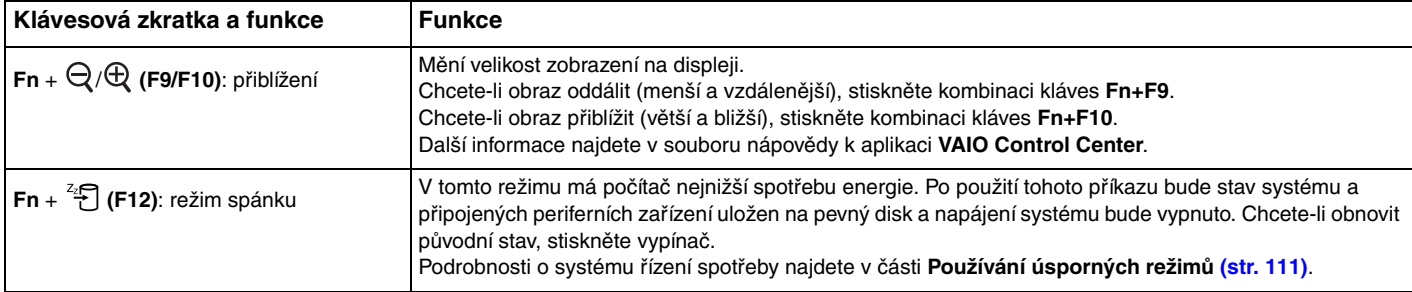

# <span id="page-33-2"></span><span id="page-33-1"></span><span id="page-33-0"></span>Používání dotykové podložky

Pomocí dotykové podložky můžete kurzorem ukazovat na objekty na obrazovce, vybírat je, přetahovat a posouvat.

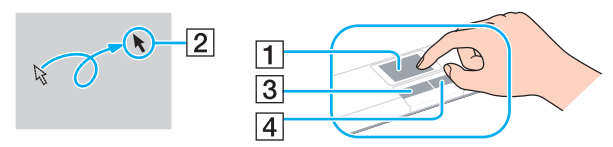

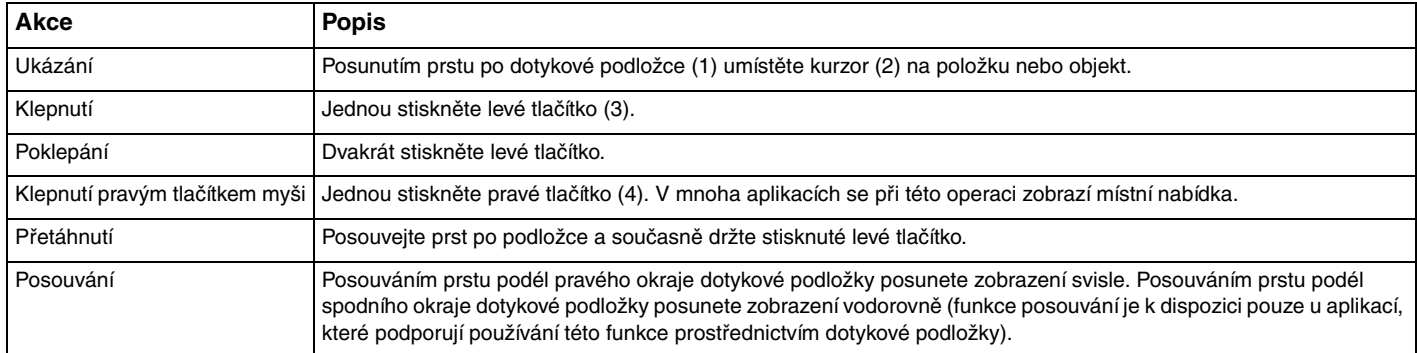

#### ✍

 Když je k počítači připojena myš, můžete dotykovou podložku vypínat a zapínat. Chcete-li změnit nastavení dotykové podložky, klepněte na možnost **Start**, **Všechny programy**, **VAIO Control Center**, **Keyboard and Mouse** a **Pointing Device**.

Před vypnutím dotykové podložky připojte myš. Pokud dotykovou podložku vypnete, aniž byste připojili myš, budete moci ukazatel ovládat pouze klávesnicí.

## <span id="page-34-2"></span><span id="page-34-1"></span><span id="page-34-0"></span>Používání tlačítka se speciální funkcí

Počítač může být vybaven speciálním tlačítkem, které usnadňuje používání zvláštních funkcí počítače.

Informace o tom, zda je počítač vybaven speciálním tlačítkem, najdete v elektronické příručce Specifikace.

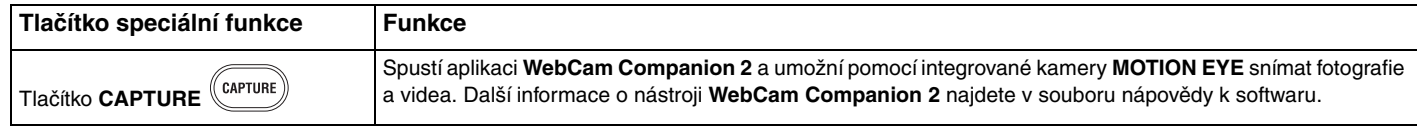

<span id="page-35-2"></span>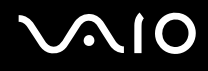

## <span id="page-35-0"></span>Používání dotykových tlačítek

Tento počítač může být vybaven dotykovými tlačítky. Stisknutím tlačítka nebo přejetím prstem přes oblast ovládání přehrávání nebo hlasitosti můžete ovládat přehrávání hudby nebo videa nebo nastavovat hlasitost přehrávání.

Podle prováděných akcí se rozsvěcují integrované kontrolky pod dotykovými tlačítky.

Informace o tom, zda je počítač vybaven dotykovými tlačítky, najdete v elektronické příručce Specifikace.

**!**Některé operace s dotykovými tlačítky nemusejí být k dispozici – závisí na používaném softwaru.

### <span id="page-35-1"></span>Používání tlačítka AV MODE

Tlačítkem **AV MODE** můžete spustit aplikaci **VAIO Launcher**. V aplikaci **VAIO Launcher** můžete pomocí dotykových tlačítek vybírat a spouštět požadovaný software pro přehrávání hudby nebo videa.

Spuštění aplikace VAIO Launcher

Stiskněte tlačítko **AV MODE** na dotykovém senzoru.

#### Vybírání a spouštění softwaru pro přehrávání hudby nebo videa

Stisknutím nebo stisknutím a podržením tlačítka  $\rightarrow$ n nebo  $\rightarrow$  vyberte požadovaný software a stiskněte tlačítko  $\rightarrow$ 11.

✍Požadovaný software můžete vybrat také přejetím prstu přes oblast ovládání přehrávání.

Možnosti výchozího softwaru můžete změnit v aplikaci **VAIO Launcher**. Pro zobrazení tohoto okna stiskněte a podržte tlačítko **AV MODE**.
<span id="page-36-0"></span>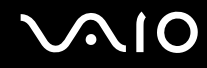

## Ovládání přehrávání hudby a videa

Software spuštěný aplikací **VAIO Launcher**, například aplikaci **Windows Media Center**, můžete využívat k přehrávání hudby nebo videa a ovládání přehrávání, případně k nastavení hlasitosti přehrávání pomocí dotykových tlačítek.

<span id="page-37-0"></span>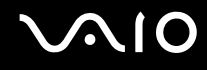

### Ovládání přehrávání hudby a videa

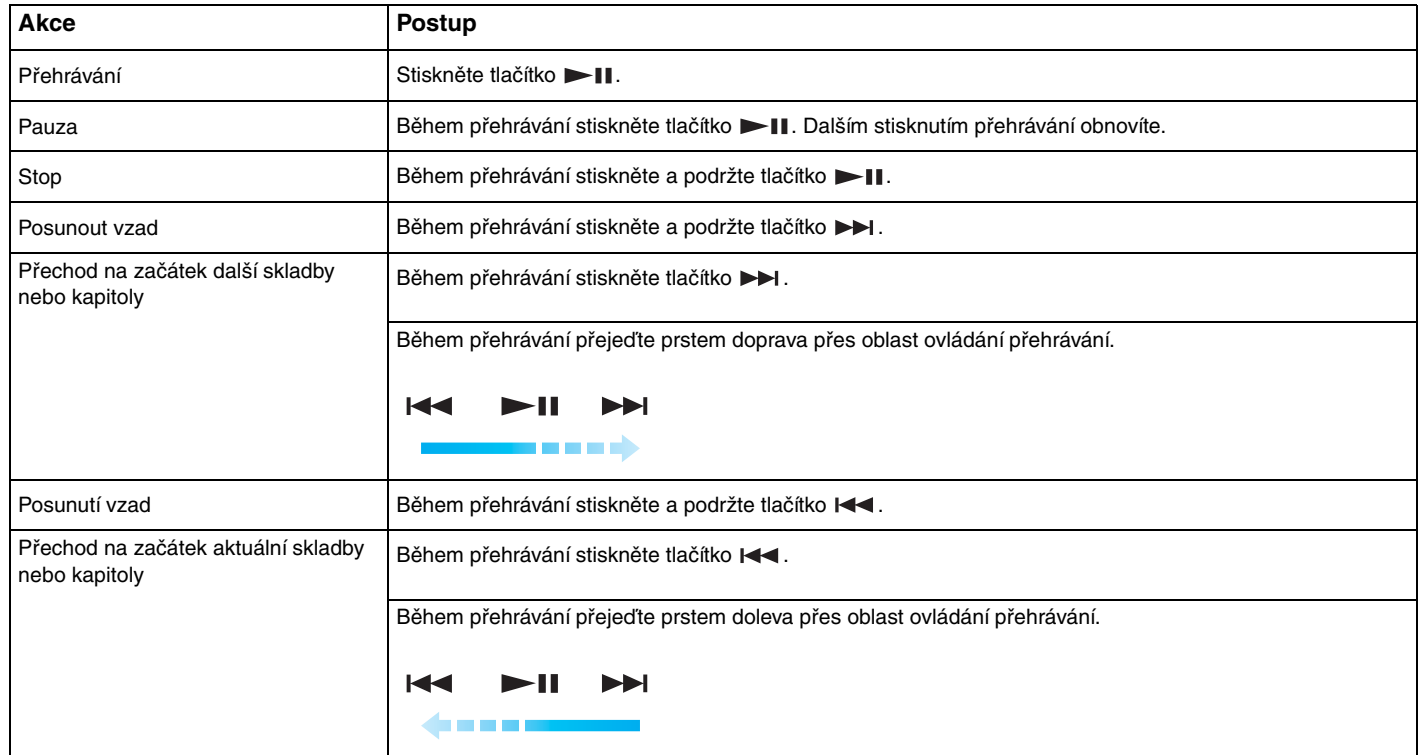

✍ Při ovládání přehrávání hudby nebo videa můžete prstem přejet z kteréhokoli místa oblasti ovládání přehrávání.

<span id="page-38-0"></span>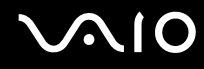

#### Nastavení hlasitosti přehrávání

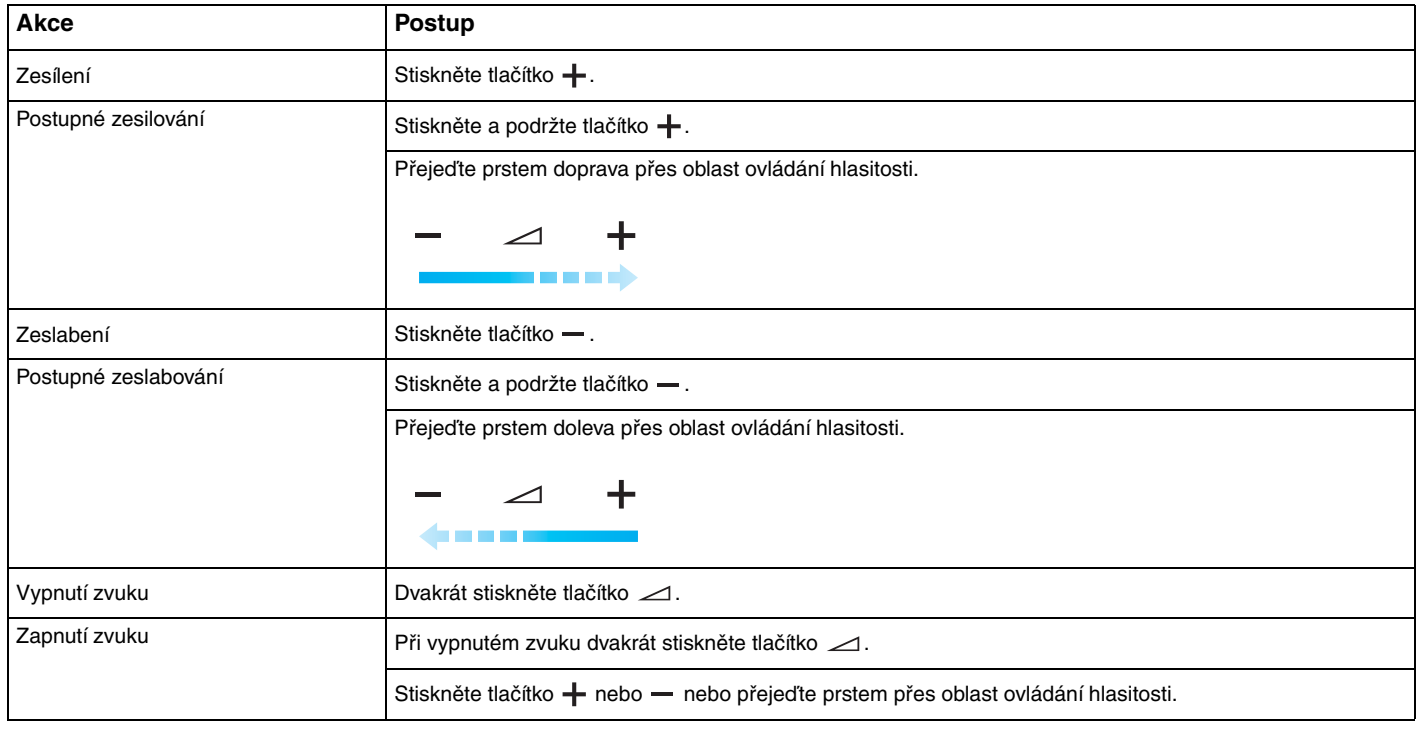

✍ Při ovládání hlasitosti přehrávání můžete prstem přejet z kteréhokoli místa oblasti ovládání hlasitosti.

## <span id="page-39-0"></span>Používání integrované kamery MOTION EYE

#### Počítač je vybaven integrovanou kamerou **MOTION EYE**.

Integrovaná kamera **MOTION EYE** přidává k softwaru pro interaktivní komunikaci a softwaru pro úpravy videa videofunkce a umožňuje fotografování a nahrávání videa pomocí předinstalovaného nástroje pro snímání obrazu.

Zapnutí počítače aktivuje integrovanou kameru **MOTION EYE**. S příslušným softwarem můžete pořádat videokonference.

Spuštění nebo ukončení softwaru pro interaktivní komunikaci nebo pro úpravy videa integrovanou kameru **MOTION EYE** neaktivuje ani nedeaktivuje.

#### $\mathbb{Z}_p$

 Integrovanou kameru **MOTION EYE** nelze sdílet mezi více než jednu aplikaci. Pokud kameru používá jiná aplikace, ukončete tuto aplikaci dříve, než začnete kameru **MOTION EYE** používat v požadované aplikaci.

Při zobrazování rychle se pohybujícího objektu může být v okně prohlížeče šum, například vodorovné čáry. To je normální a nejedná se o poruchu.

Integrovanou kameru **MOTION EYE** nelze provozovat se softwarem **Microsoft Windows Movie Maker**.

<span id="page-40-0"></span>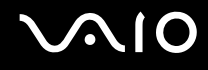

## Fotografování

Vyfotografování snímku

- **1** Stisknutím tlačítka **CAPTURE** na počítači nebo klepnutím na možnost **Start**, **Všechny programy**, **ArcSoft WebCam Companion 2** a **WebCam Companion 2** spusťte aplikaci **WebCam Companion 2**.
- **2**Klepněte na ikonu **Capture** v hlavním okně.
- **3**Umístěte objekt v hledáčku.
- **4** Stiskněte tlačítko **CAPTURE** na počítači nebo klepněte na tlačítko **Capture** pod zobrazeným obrázkem. Systém vyfotografuje obraz zobrazený v hledáčku a do zobrazení miniatur v levé části hlavního okna přidá jeho miniaturu.

#### $\mathbb{Z}_p$

 Při snímání na tmavých místech klepněte po kroku 2 na ikonu **WebCam Settings** a v okně vlastností vyberte možnost pro nedostatečné osvětlení nebo kompenzaci nedostatečného osvětlení.

Nástroj **WebCam Companion 2** nabízí mnoho dalších funkcí. Další informace najdete v souboru nápovědy k softwaru.

<span id="page-41-0"></span>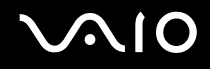

## Natáčení filmů

Natočení filmu

- **1** Stisknutím tlačítka **CAPTURE** na počítači nebo klepnutím na možnost **Start**, **Všechny programy**, **ArcSoft WebCam Companion 2** a **WebCam Companion 2** spusťte aplikaci **WebCam Companion 2**.
- **2**Klepněte na ikonu **Record** v hlavním okně.
- **3**Umístěte objekt v hledáčku.
- **4** Stiskněte tlačítko **CAPTURE** na počítači nebo klepněte na tlačítko **Record Video** pod zobrazeným obrázkem a počítač zahájí nahrávání.
- **5** Po dokončení natáčení filmu dalším stisknutím tlačítka **CAPTURE** nebo klepnutím na tlačítko **Record Video** ukončete nahrávání.

Do zobrazení miniatur v levé části hlavního okna bude přidána první scéna natočeného filmu.

#### ✍

 Při snímání na tmavých místech klepněte po kroku 2 na ikonu **WebCam Settings** a v okně vlastností vyberte možnost pro nedostatečné osvětlení nebo kompenzaci nedostatečného osvětlení.

Nástroj **WebCam Companion 2** nabízí mnoho dalších funkcí. Další informace najdete v souboru nápovědy k softwaru.

# <span id="page-42-0"></span>**210**

## Používání optické jednotky

Počítač VAIO je vybaven optickou jednotkou.

## Vložení disku

- **1**Zapněte počítač.
- **2** Stisknutím tlačítka vysunutí (1) otevřete jednotku. Systém vysune přihrádku na disk.
- **3**Umístěte disk na střed přihrádky štítkem nahoru a jemně na něj zatlačte dolů tak, aby zaklapl na místo.

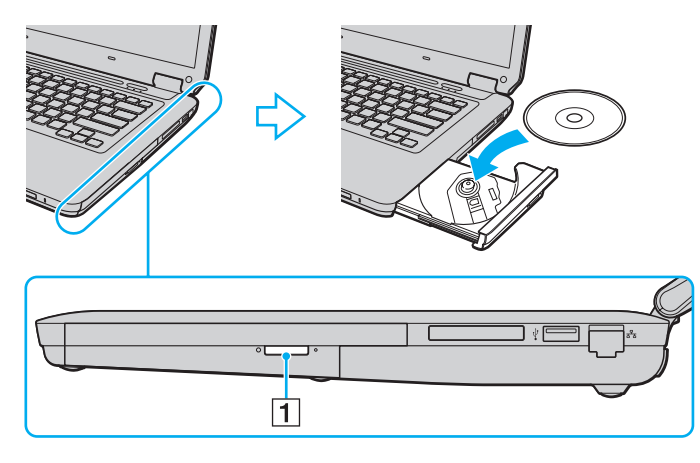

<span id="page-43-0"></span>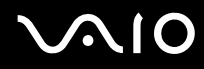

**4**Lehce na přihrádku zatlačte. Přihrádka se zasune.

**!**Když se počítač nachází v některém úsporném režimu, nepokoušejte se optický disk vyjmout. Mohlo by dojít k poruše počítače.

✍ Pokud se chystáte používat externí optickou jednotku, připojte ji dříve, než spustíte jakýkoli předinstalovaný program pracující s disky.

<span id="page-44-0"></span>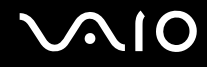

## <span id="page-44-1"></span>Čtení a zápis na optické disky

Podle zakoupeného modelu může počítač přehrávat i zapisovat disky CD, DVD a Blu-ray Disc™. Typ optické jednotky nainstalované ve vašem modelu zjistíte v technických údajích.

V následující tabulce zjistíte, které typy médií která optická jednotka podporuje.

#### PZ: lze přehrávat i zapisovat P: lze přehrávat; zápis není možný –: nelze přehrávat ani zapisovat

<span id="page-45-0"></span>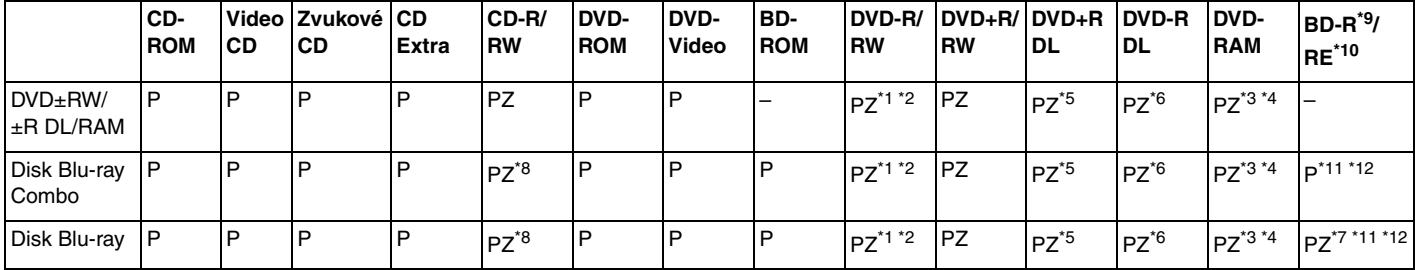

\*1Jednotky podporují zápis dat na disky DVD-R kompatibilní s obecnou verzí DVD-R 2.0/2.1.

\*2Jednotky podporují zápis dat na disky DVD-RW kompatibilní s verzí DVD-RW 1.1/1.2.

\*3Jednotka DVD±RW/RAM v počítači nepodporuje kazety DVD-RAM. Používejte disky bez kazet nebo s odstranitelnými kazetami.

- \*4 Zápis dat na jednostranné disky DVD-RAM (2,6 GB) kompatibilní s normou DVD-RAM verze 1.0 není podporován. Disky DVD-RAM verze 2.2/12X-SPEED DVD-RAM Revision 5.0 nejsou podporovány.
- \*5Zápis dat na disky DVD+R DL (dvouvrstvé) je možný pouze na disky podporující záznam DVD+R DL (dvouvrstvý).
- \*6Zápis dat na disky DVD-R DL (dvouvrstvé) je možný pouze na disky podporující záznam DVD-R DL (dvouvrstvý).
- \*7Podporuje zápis dat na disky BD-R verze 1.1 (jednovrstvé disky o kapacitě 25 GB, dvouvrstvé disky o kapacitě 50 GB) a disky BD-RE verze 2.1 (jednovrstvé disky o kapacitě 25 GB, dvouvrstvé disky o kapacitě 50 GB).
- \*8U modelů s některými typy jednotek Blu-ray Disc není podporován zápis dat na disky Ultra Speed CD-RW.
- \*9Zkratka BD-R označuje disky Blu-ray Disc-Recordable ve formátu verze 1.1.
- \*10Zkratka BD-RE označuje disky Blu-ray Disc-Rewritable ve formátu verze 2.1.
- \*11Jednotka Blu-ray Disc v počítači nepodporuje disky BD-RE ve formátu verze 1.0 a disky Blu-ray s kazetami.
- \*12Přehrávání médií BD-R LTH TYPE je možné pouze v modelech s jednotkou Blu-ray Disc.

<span id="page-46-0"></span>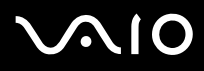

**!** Tento výrobek je určen pro přehrávání disků splňujících specifikace normy Compact Disc Digital Audio (standardní CD). DualDisc je oboustranný disk slučující na jedné straně nahranou vrstvu DVD a na druhé straně zvukovou vrstvu. Zvukovou stranu disku DualDisc (strana neobsahující záznam DVD) nemusí být v tomto výrobku možné přehrát, protože nesplňuje normu pro disky CD.

Před nákupem nahraných nebo prázdných disků pro počítač VAIO si pečlivě přečtěte údaje na obalu a zkontrolujte, zda jsou s optickou jednotkou počítače kompatibilní pro čtení i zápis. Společnost Sony NEZARUČUJE kompatibilitu jednotek CD VAIO s disky, které neodpovídají oficiálnímu standardnímu formátu "CD", "DVD" nebo "Blu-ray Disc". POUŽÍVÁNÍ NEODPOVÍDAJÍCÍCH DISKŮ MŮŽE TRVALE POŠKODIT POČÍTAČ VAIO NEBO ZPŮSOBIT SOFTWAROVÉ KONFLIKTY A HAVÁRIE POČÍTAČE.

Údaje o formátu disků zjistíte u vydavatele nahraného disku nebo u výrobce prázdných disků pro záznam.

#### $\mathbb{Z}_p$

Zápis na disky o průměru 8 cm není podporován.

Pro plynulé přehrávání chráněných disků Blu-ray Disc musíte aktualizovat klíč AACS. Aktualizace klíče AACS vyžaduje přístup k Internetu.

Stejně jako u ostatních optických zařízení, může za některých okolností být omezena kompatibilita nebo znemožněno přehrávání disků Blu-ray Disc. Počítače VAIO nemusejí podporovat přehrávání filmů na komprimovaných médiích nahraných ve formátech AVC nebo VC1 s vysokými přenosovými rychlostmi.

U některého obsahu disků DVD a BD-ROM je nutné nastavení regionu. Pokud nastavení regionu optické jednotky neodpovídá regionu disku, není přehrávání možné.

Pokud externí zobrazovací zařízení není kompatibilní se standardem HDCP (High-bandwidth Digital Content Protection), není možné přehrávat ani zobrazovat obsah chráněných disků Blu-ray Disc.

Některý obsah může omezovat videovýstup na standardní hodnoty nebo zcela znemožňovat analogový videovýstup. Důrazně doporučujeme, abyste pro optimální kompatibilitu a kvalitu zobrazení používali digitální prostředí kompatibilní se standardem HDCP.

<span id="page-47-0"></span>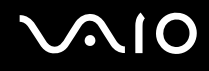

## Poznámky k zápisu dat na disky

- ❑ Používejte pouze kulaté disky. Nepoužívejte disky jiných tvarů (hvězda, srdce, karta, atd.), které mohou optickou jednotku poškodit.
- ❑ Během zapisování dat na disk v optické jednotce počítačem nehýbejte a chraňte ho před otřesy.
- ❑Během zápisu dat na disk v optické jednotce nepoužívejte rezidentní software. Mohlo by dojít k poruše počítače.
- ❑Během zapisování dat na disk v optické jednotce nepřipojujte ani neodpojujte adaptér střídavého napětí.

## Poznámky k přehrávání disků

Pro dosažení optimálního výkonu při přehrávání disků je třeba dodržovat následující doporučení.

- ❑ Na některých přehrávačích disků CD a optických jednotkách v počítačích nemusí být možné přehrávat zvukové disky CD vytvořené na médiích CD-R nebo CD-RW.
- ❑ Na některých přehrávačích disků DVD a optických jednotkách v počítačích nemusí být možné přehrávat disky DVD vytvořené na médiích DVD+R DL, DVD-R DL, DVD+R, DVD+RW, DVD-R, DVD-RW nebo DVD-RAM.
- ❑ Při přehrávání disku nepřecházejte do žádného z úsporných režimů.
- ❑ Na discích nebo balení je uveden kód regionu označující, ve kterém regionu a v jakém typu přehrávače lze disk přehrát. Pokud je kód jiný než "2" (Evropa je součástí regionu "2") nebo "all" (toto označení znamená, že disk lze přehrát ve většině světových regionů), znamená to, že v tomto počítači disk přehrát nelze.

 Pokud změníte kód regionu v době, kdy je spuštěn program **WinDVD** nebo **WinDVD BD**, začne nové nastavení platit, až program restartujete nebo vysunete a znovu zasunete disk.

❑ Nepokoušejte se změnit nastavení kódu regionu jednotky. Na žádné potíže způsobené změnou kódu regionu jednotky se nevztahuje záruka.

<span id="page-48-0"></span>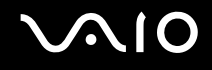

## Přehrávání disků CD

#### Přehrávání zvukového disku CD

- **1**Vložte disk do optické jednotky.
- **2** Pokud se na obrazovce neobjeví okno, klepněte na možnost **Start**, **Všechny programy** a klepnutím otevřete požadovaný program pro přehrávání disků CD.

Pokud počítač zobrazí okno **Zvukový disk CD**, vyberte klepnutím některou z možností.

## Kopírování souborů na disky CD

Kopírování souborů na disk

- **1** Vložte disk do optické jednotky. Pokud systém zobrazí okno **Přehrát automaticky**, klepněte na možnost **Vypálit soubory na disk** a podle pokynů na obrazovce postupujte do chvíle, než systém zobrazí prázdnou složku disku.
- **2**Otevřete složku obsahující soubory, které chcete kopírovat, a přetáhněte soubory do prázdné složky disku.
- **3**Zavřete složku disku.

<span id="page-49-0"></span>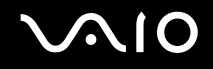

## Přehrávání disků DVD

### Přehrávání disků DVD

- **1**Ukončete všechny spuštěné aplikace.
- **2**Vložte disk DVD do optické jednotky.
- **3** Pokud se na obrazovce neobjeví okno, klepněte na možnost **Start**, **Všechny programy** a klepnutím otevřete požadovaný program pro přehrávání disků DVD.

Pokyny k práci s programem najdete v souboru nápovědy dodaném s programem pro práci s disky DVD.

## Kopírování souborů na disky DVD

Kopírování souborů na disk

- **1**Připojte k počítači adaptér střídavého napětí.
- **2**Ukončete všechny spuštěné aplikace.
- **3**Vložte disk do optické jednotky.
- **4** Pokud se na obrazovce neobjeví okno, klepněte na možnost **Start**, **Všechny programy** a klepnutím otevřete požadovaný program pro vypalování na disky DVD.

Pokyny k práci s programem najdete v souboru nápovědy dodaném s programem pro vypalování disků DVD.

<span id="page-50-0"></span>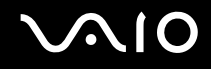

## Přehrávání médií Blu-ray

 Funkce přehrávání disků Blu-ray Disc je k dispozici pouze u některých modelů. V elektronické příručce Specifikace najdete typ optické jednotky použité v počítači a v části **Čtení a zápis na optické disky [\(str. 45\)](#page-44-1)** informace o podporovaných médiích.

#### Jak přehrávat média Blu-ray

- **1**Ukončete všechny spuštěné aplikace.
- **2**Médium Blu-ray Disc vložte do optické jednotky.
- **3** Pokud se na obrazovce neobjeví okno, klepněte na možnost **Start**, **Všechny programy** a klepnutím otevřete požadovaný program pro přehrávání disků Blu-ray Disc.

Pokyny k práci s programem najdete v souboru nápovědy dodaném s programem.

## <span id="page-51-0"></span>Používání modulu ExpressCard

Tento počítač je vybaven paticí Universal ExpressCard\* nebo paticí ExpressCard/34\* pro přenos dat mezi digitálními fotoaparáty, kamerami, hudebními přehrávači a jinými audiovizuálními zařízeními. První patice slouží k práci s moduly ExpressCard/34 (šířka 34 mm) nebo ExpressCard/54 (šířka 54 mm)\* zobrazenými níže; druhá pouze pro moduly ExpressCard/34\* .

❑

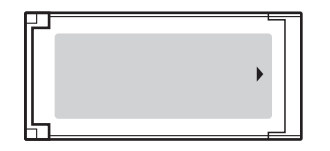

Modul ExpressCard/34\* ❑ Modul ExpressCard/54\*

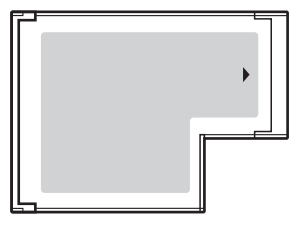

Tento počítač je vybaven paticí ExpressCard/34 $\dot{\tilde{}}$ .

\*Dále v této příručce jsou uváděny jako patice ExpressCard a modul ExpressCard.

<span id="page-52-0"></span>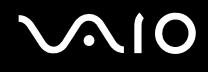

## Vložení modulu ExpressCard

Počítač je dodáván s krytem patice ExpressCard. Před použitím patice kryt vyjměte.

Při vkládání a vyjímání modulu ExpressCard z patice postupujte opatrně. Nesnažte se ho vkládat nebo vyjímat silou.

#### ✍

Před vkládáním a vyjímáním modulu ExpressCard není třeba vypínat počítač.

#### Vložení modulu ExpressCard

- **1**Najděte patici pro média ExpressCard.
- **2**Zatlačte na kryt patice ExpressCard, až kryt vyskočí.
- **3**Kryt patice ExpressCard opatrně uchopte a vyjměte z patice.
- **4**Nasměrujte modul ExpressCard šipkou nahoru a směrem do patice ExpressCard.
- **5** Opatrně zasuňte modul ExpressCard do patice tak, aby zaklapl na místo. Nezatlačujte ho do patice silou.

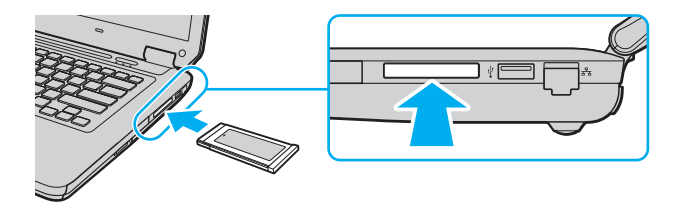

 Když modul ExpressCard nepoužíváte, vložte do patice kryt chránící ji proti vniknutí drobných předmětů. Před přemisťováním počítače vždy vložte do patice ExpressCard ochranný kryt.

<span id="page-53-0"></span>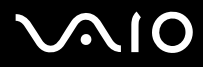

✍ Pokud modul nelze do patice snadno vsunout, jemně ho vyjměte a zkontrolujte, zda ho vkládáte ve správném směru.

Používejte nejaktuálnější softwarový ovladač od výrobce modulu ExpressCard.

<span id="page-54-0"></span>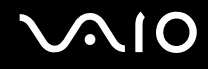

## Vyjmutí modulu ExpressCard

Při vyjímání modulu ExpressCard ze zapnutého počítače postupujte podle následujících pokynů. Při nesprávném vyjmutí nemusí systém fungovat správně.

### Vyjmutí modulu ExpressCard

### ✍

Chcete-li vyjmout modul ExpressCard z vypnutého počítače, vynechejte kroky 1 až 4.

- **1**Na hlavním panelu systému Windows poklepejte na ikonu **Bezpečně odebrat hardware**.
- **2**Vyberte hardware, který chcete odpojit.
- **3**Klepněte na tlačítko **Ukončit**.
- **4**Podle pokynů na obrazovce vyjměte modul ExpressCard.
- **5**Zatlačte na modul ExpressCard směrem do počítače, až modul vyskočí.
- **6**Modul ExpressCard opatrně uchopte a vyjměte z patice.

<span id="page-55-0"></span>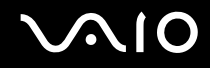

## Používání médií Memory Stick

Médium Memory Stick je kompaktní, přenositelné a víceúčelové záznamové médium, které bylo navrženo zejména pro výměnu a sdílení dat mezi kompatibilními produkty, jako jsou digitální fotoaparáty, mobilní telefony a další zařízení. Protože se jedná o vyměnitelné zařízení, lze jej použít pro externí ukládání dat.

<span id="page-56-0"></span>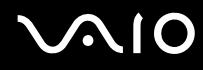

## Než začnete používat média Memory Stick

V patici Memory Stick v počítači můžete používat standardní média i média o velikosti Duo a patice podporuje vysokorychlostní formáty Memory Stick PRO a Memory Stick PRO-HG Duo o vysoké kapacitě.

#### $\mathbb{Z}$

Médium Memory Stick o velikosti Duo můžete vložit přímo do patice Memory Stick Duo i bez adaptéru.

 Před vložením média Memory Stick Micro (M2) do patice vložte médium do adaptéru M2 Standard nebo M2 Duo. Pokud byste médium vložili bez adaptéru přímo do patice Memory Stick, nemuseli byste ho dokázat vyjmout.

Nejnovější informace o médiích Memory Stick najdete na serveru Memory Stick na adrese<http://www.memorystick.com/en/>.

 Váš počítač byl vyzkoušen s médii Memory Stick značky Sony o kapacitě až 16 GB, dostupnými v květnu 2008, a je s nimi kompatibilní. Ne všechna média Memory Stick se stejnými specifikacemi jako kompatibilní média však mají zaručenou kompatibilitu.

Při vložení média Memory Stick s více adaptéry není zaručena kompatibilita.

MagicGate je obecný název technologie pro ochranu autorských práv vyvinuté společností Sony. Chcete-li tuto funkci využívat, používejte média Memory Stick s logem MagicGate.

S výjimkou osobního užívání je jakékoli používání nahraných zvukových nebo obrazových dat bez svolení vlastníka autorských práv protizákonné. Média Memory Stick s daty chráněnými autorským právem tedy lze používat pouze v souladu se zákonem.

Patice Memory Stick v počítači nepodporuje paralelní 8 bitový přenos dat (vysokorychlostní přenos dat).

Médium Memory Stick Micro v adaptéru M2 Duo nemusí pracovat správně, pokud je vloženo ještě do adaptéru Memory Stick Duo.

<span id="page-57-0"></span>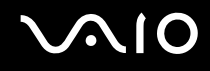

## Vkládání média Memory Stick

### Vložení média Memory Stick

- **1**Najděte patici pro média Memory Stick.
- **2**Nasměrujte médium Memory Stick šipkou nahoru a směrem do patice.
- **3** Opatrně zasuňte médium Memory Stick do patice tak, aby zaklaplo na místo. Systém médium Memory Stick automaticky rozpozná a zobrazí jeho obsah. Pokud obsah nezobrazí, klepněte na možnost **Start**, **Počítač** a poklepejte na ikonu média Memory Stick.

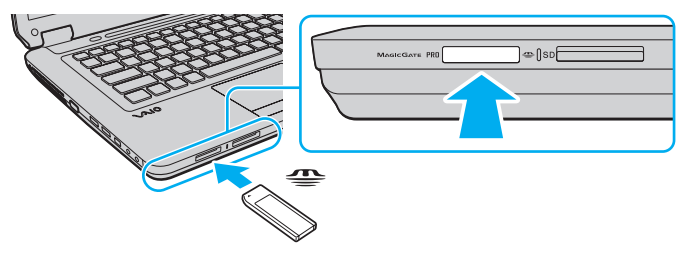

 Při instalaci do patice uchopte médium Memory Stick tak, aby šipka směřovala správným směrem. Vyvarujte se poškození počítače nebo paměťové karty - pokud médium nelze do patice zasunout lehce, nepoužívejte nadměrnou sílu.

Do patice nevkládejte více než jedno médium Memory Stick. Nesprávné vložení média může poškodit počítač i médium.

### Zobrazení obsahu média Memory Stick

- **1**Klepnutím na tlačítko **Start** a na položku **Počítač** otevřete okno **Počítač**.
- **2**Poklepejte na ikonu média Memory Stick a zobrazte seznam datových souborů uložených na médiu Memory Stick.

### <span id="page-58-0"></span>Formátování média Memory Stick

Média Memory Stick jsou naformátována z výroby a jsou připravena k použití. Pokud média chcete přeformátovat v počítači, použijte tento postup.

Použijte zařízení, které je určeno k formátování médií a při formátování podporuje média Memory Stick.

Formátování média Memory Stick vymaže veškerá data. Před formátováním zkontrolujte, zda médium neobsahuje cenná data.

Během formátování nevyjímejte médium Memory Stick z patice. Hrozí jeho selhání.

- **1**Opatrně zasuňte médium Memory Stick do patice tak, aby zaklaplo na místo.
- **2**Klepnutím na tlačítko **Start** a na položku **Počítač** otevřete okno **Počítač**.
- **3**Klepněte pravým tlačítkem myši na ikonu média Memory Stick a zvolte možnost **Formátovat**.
- **4**Klepněte na tlačítko **Obnovit výchozí nastavení zařízení**.

Velikost alokační jednotky a systém souborů se mohou měnit.

V rozevíracím seznamu **Systém souborů** nevybírejte možnost **NTFS**. Mohlo by dojít k poruše.

#### $\n *A*$

Proces formátování proběhne rychleji, když v seznamu **Možnosti formátování** vyberete možnost **Rychlé formátování**.

- **5**Klepněte na tlačítko **Spustit**.
- **6**Postupujte podle pokynů na obrazovce.

#### V závislosti na typu média může formátování média Memory Stick určitou dobu trvat.

<span id="page-59-0"></span>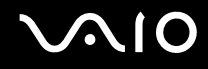

## Vyjmutí média Memory Stick

 Když svítí kontrolka přístupu k médiím, médium Memory Stick nevyjímejte. Pokud to uděláte, může dojít ke ztrátě dat. Velké objemy dat se mohou zaznamenávat dlouho, proto před vyjímáním média Memory Stick kontrolujte, zda je kontrolka zhasnuta.

#### Vyjmutí média Memory Stick

- **1**Zkontrolujte, zda nesvítí kontrolka přístupu k médiím.
- **2** Zatlačte médium Memory Stick směrem do počítače a uvolněte ho. Počítač médium vysune.
- **3**Vytáhněte médium z patice.

**!**Při vyjímání média Memory Stick postupujte vždy opatrně, aby nečekaně nevyskočilo.

<span id="page-60-0"></span>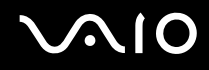

## Používání paměťových karet SD

Tento počítač je vybaven paticí pro paměťovou kartu **SD**. Tato patice slouží pro přenos dat mezi digitálními fotoaparáty, videokamerami, přehrávači a jinými audio/video zařízeními.

## Než začnete používat paměťové karty SD

Patice pro paměťovou kartu **SD** podporuje následující paměťové karty:

- ❑Paměťová karta SD
- ❑Paměťová karta SDHC
- ❑MultiMediaCard (MMC)

Nejnovější informace o kompatibilních paměťových kartách najdete na webovém serveru podpory. Jeho adresa je uvedena v části **Informace o podpoře společnosti Sony [\(str. 186\)](#page-185-0)**.

 Váš počítač byl vyzkoušen a je kompatibilní pouze s nejrozšířenějšími paměťovými kartami dostupnými v květnu 2008. Ne všechny paměťové karty se stejnými specifikacemi jako kompatibilní média však mají zaručenou kompatibilitu.

Do patice pro paměťovou kartu **SD** vždy vkládejte správnou paměťovou kartu.

Váš počítač byl vyzkoušen s paměťovými kartami SD o kapacitě až 2 GB a s paměťovými kartami SDHC o kapacitě až 32 GB a je s nimi kompatibilní.

Patice pro paměťové karty **SD** v počítači nepodporuje funkci vysokorychlostního přenosu dat paměťových karet SD a SDHC.

Nepokoušejte se do patice pro paměťovou kartu **SD** vložit paměťovou kartu SD nebo adaptér SD jiného typu. Nekompatibilní paměťovou kartu nebo adaptér paměťových karet může být obtížné z patice vyjmout a může dojít k poškození počítače.

Při vkládání a vyjímání paměťové karty SD z patice pro paměťové karty **SD** postupujte opatrně. Nesnažte se paměťovou kartu SD vložit nebo vyjmout silou.

<span id="page-61-0"></span>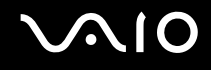

## Vkládání paměťové karty SD

Vložení paměťové karty SD

- **1**Najděte patici pro paměťovou kartu **SD**.
- **2**Nasměrujte paměťovou kartu SD šipkou nahoru a směrem do patice.

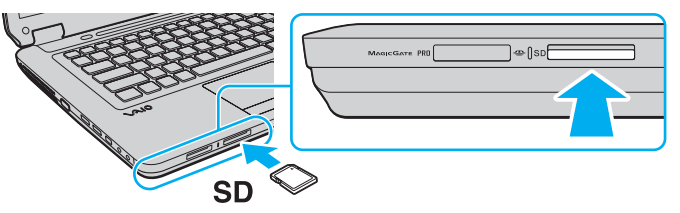

**3** Opatrně zasuňte paměťovou kartu SD do patice tak, aby zaklapla na místo. Nezatlačujte kartu do patice silou.

#### ✍

Pokud paměťovou kartu SD nelze do patice snadno vsunout, jemně ji vyjměte a zkontrolujte, zda ji vkládáte ve správném směru.

<span id="page-62-0"></span>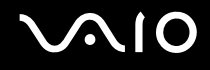

## Vyjímání paměťové karty SD

**!** Paměťovou kartu SD nevyjímejte, když svítí kontrolka přístupu k médiím. Mohli byste poškodit kartu nebo data.

### Vyjmutí paměťové karty SD

- **1**Zkontrolujte, zda nesvítí kontrolka přístupu k médiím.
- **2** Zatlačte paměťovou kartu SD směrem do počítače a uvolněte ji. Počítač paměťovou kartu vysune.
- **3**Vytáhněte paměťovou kartu SD z patice.

<span id="page-63-0"></span>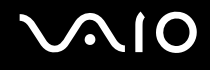

## Používání sítě Internet

## Nastavení telefonického připojení sítě

Před připojením k síti Internet musíte počítač připojit kabelem k telefonní lince (kabel není součástí dodávky) a musíte mít účet u poskytovatele služeb Internetu (ISP).

#### Připojení telefonního kabelu

- **1**Zasuňte jeden konec telefonního kabelu (1) do konektoru modemu muzi v počítači.
- **2**Druhý konec kabelu připojte do telefonní zásuvky (2).

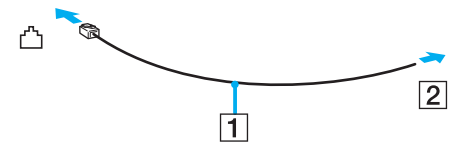

#### $\n *A*$

 Tento počítač nepracuje na skupinových přípojkách, nelze ho připojit k mincovnímu telefonnímu automatu a nemusí pracovat s vícečetnými telefonními linkami ani pobočkovými ústřednami (PBX). Některá z těchto připojení mohou vytvářet nadměrný elektrický proud a způsobit selhání interního modemu.

Pokud připojujete telefonní kabel procházející rozdělovačem kanálů, nemusí modem nebo připojené zařízení pracovat správně.

#### Nastavení telefonického připojení k síti Internet

- **1**Klepněte na tlačítko **Start** a na příkaz **Ovládací panely**.
- **2** Klepněte na možnost **Připojit k Internetu** v části **Sí**ť **a Internet**. Počítač zobrazí okno **Připojení k Internetu**.
- **3**Klepněte na tlačítko **Telefonické**.
- **4**Postupujte podle pokynů na obrazovce.

## <span id="page-64-0"></span>Používání bezdrátových sítí Wireless LAN (WLAN)

Pomocí bezdrátové komunikace Sony Wireless LAN (WLAN) mohou všechna digitální zařízení vybavená funkcí WLAN vzájemně neomezeně komunikovat prostřednictvím sítě. Bezdrátová síť WLAN umožňuje uživateli přistupovat k místní síti (LAN) prostřednictvím bezdrátového (rádiového) připojení. To znamená, že už není potřeba vést kabely nebo dráty zdmi a stropy.

Bezdrátová komunikace Sony WLAN podporuje všechny běžné možnosti spojení sítě Ethernet, navíc s výhodami mobility a vzdáleného přístupu. Můžete přistupovat k informacím nebo internetovým, intranetovým a síťovým zdrojům dokonce i uprostřed jednání nebo na cestě.

Můžete komunikovat bez přístupového bodu, tj. komunikovat s omezenou skupinou počítačů (ad-hoc). Můžete komunikovat i přes přístupový bod, což umožňuje vytvářet sítě o plné infrastruktuře.

#### ✍

 V některých zemích může být používání produktů s funkcí WLAN omezeno místními zákony (například omezený počet kanálů). Proto si před aktivací funkce WLAN pečlivě pročtěte průvodce předpisy pro bezdrátové sítě LAN.

Funkce WLAN využívá standard IEEE 802.11a\*/b/g a návrh standardu IEEE 802.11n\*, který popisuje použitou technologii. Standard obsahuje metody šifrování: Wired Equivalent Privacy (WEP - protokol zabezpečení), Wi-Fi Protected Access 2 (WPA2) a Wi-Fi Protected Access (WPA). Protokoly WPA2 a WPA, které byly společně navrženy sdruženími IEEE a Wi-Fi Alliance, představují specifikaci standardních, spolupracujících bezpečnostních prvků zvyšujících úroveň ochrany dat a řízení přístupu pro stávající sítě Wi-Fi. Specifikace WPA je navržena tak, aby zajišťovala dopřednou kompatibilitu se specifikací normy IEEE 802.11i. Využívá protokol zdokonaleného šifrování dat TKIP (Temporal Key Integrity Protocol) a ověřování uživatele protokoly 802.1X a EAP (Extensible Authentication Protocol). Šifrování dat chrání zranitelná bezdrátová spojení mezi klientskými počítači a přístupovými body. Kromě toho existují další používané mechanismy zabezpečení místních sítí LAN pro zajištění soukromí, ke kterým patří: zabezpečení heslem, šifrování mezi koncovými body, virtuální privátní sítě a ověřování. WPA2, druhá generace specifikace WPA, zajišťuje silnější ochranu dat a řízení přístupu k síti a je navržena i s ohledem na zabezpečování všech verzí zařízení 802.11 včetně verzí 802.11b, 802.11a, 802.11a a návrhu 802.11n. a verzí vícepásmových a vícerežimových. Specifikace WPA2 kromě toho vychází z ratifikovaného standardu IEEE 802.11i, a proto zajišťuje zabezpečení na úrovni vládních požadavků (implementuje šifrovací algoritmus AES kompatibilní s dokumentem National Institute of Standards and Technology (NIST) FIPS 140-2 a ověřování 802.1X). Specifikace WPA2 je zpětně kompatibilní se specifikací WPA.

\* Informace o tom, zda model počítače podporuje standard IEEE 802.11a nebo návrh standardu IEEE 802.11n, najdete v elektronické příručce Specifikace.

<span id="page-65-0"></span>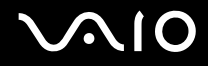

IEEE 802.11b/g je standard pro bezdrátové sítě LAN využívající pásmo 2,4 GHz. Standard IEEE 802.11g popisuje vysokorychlostní komunikaci, rychlejší než standard IEEE 802.11b.

IEEE 802.11a je standard pro bezdrátové sítě LAN využívající pásmo 5 GHz.

IEEE 802.11n je návrh standardu pro bezdrátové sítě LAN využívající pásmo 2,4 GHz nebo 5 GHz.

Zařízení pro bezdrátovou komunikaci WLAN, která používají pásmo 2,4 GHz, nemohou kvůli odlišným frekvencím komunikovat se zařízeními, která používají pásmo 5 GHz.

Pásmo 2,4 GHz používané zařízeními kompatibilními s bezdrátovými sítěmi LAN je využíváno i různými dalšími zařízeními. Ačkoli zařízení kompatibilní s bezdrátovými sítěmi LAN využívají technologií pro minimalizaci rušení z jiných zařízení, která používají stejné pásmo, může rušení snižovat rychlost nebo dosah komunikace nebo bezdrátové spojení přerušovat.

Rychlost komunikace závisí na vzdálenosti mezi komunikujícími zařízeními, existenci překážek mezi nimi, konfiguraci zařízení, rádiových podmínkách a použitém softwaru. Kromě toho může vlivem podmínek přenosu radiových vln dojít k přerušení komunikace.

Dosah komunikace závisí na skutečné vzdálenosti mezi komunikačními zařízeními, existenci překážek mezi těmito zařízeními, rádiových podmínkách, okolním prostředí včetně existence zdí a materiálu těchto zdí, a použitém softwaru.

Skutečná rychlost komunikace nemusí být tak vysoká, jak ukazuje počítač.

Používání zařízení se standardem IEEE 802.11b a IEEE 802.11q ve stejné bezdrátové síti může snížit rychlost komunikace vlivem rádiového rušení. Proto jsou zařízení standardu IEEE802.11g navržena s funkcí snižování rychlosti komunikace, aby zajistila komunikaci i s produkty standardu IEEE802.11b. Pokud rychlost komunikace není tak vysoká, jak jste očekávali, může pomoci změna bezdrátového kanálu na přístupovém bodu.

<span id="page-66-0"></span>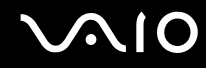

## Komunikace bez přístupového bodu (pří ad hoc)

Síť ad hoc tvoří pouze samotná bezdrátová zařízení bez centrálního řídicího prvku nebo přístupového bodu. Každé zařízení komunikuje přímo s ostatními zařízeními sítě. Síť ad hoc lze snadno vytvořit i doma.

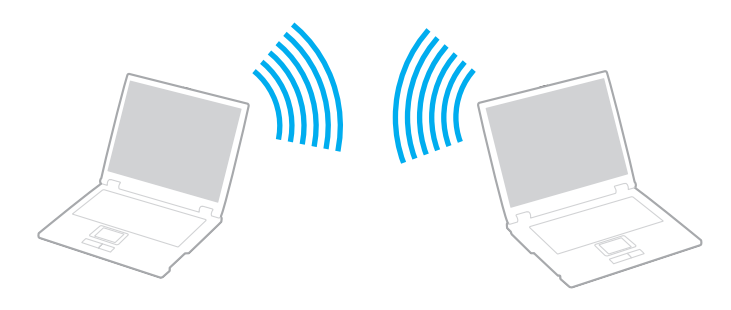

# <span id="page-67-0"></span>**AIO**

### Komunikace bez přístupového bodu (připojení ad hoc)

**!** Pásmo 5 GHz, určené pro standard IEEE 802.11a, nelze v sítích ad-hoc používat.

Návrh standardu IEEE 802.11n využívající pásmo 2,4 nebo 5 GHz není pro sítě ad-hoc k dispozici.

- **1**Zapněte přepínač bezdrátové komunikace **WIRELESS**.
- **2** V okně **VAIO Smart Network** klepněte na tlačítko u požadované možnosti bezdrátového spojení. Zkontrolujte, zda se rozsvítí kontrolka **WIRELESS**.
- **3**Klepněte na tlačítko **Start** a na příkaz **Ovládací panely**.
- **4**V části **Sí**ť **a Internet** klepněte na možnost **Zobrazit stav sítě a úlohy**.
- **5** V levém podokně klepněte na možnost **Nastavit připojení nebo sí**ť. Počítač zobrazí okno **Nastavit připojení nebo sí**ť.
- **6**Vyberte možnost pro zadání nastavení sítě ad-hoc a klepněte na tlačítko **Další**.
- **7**Postupujte podle pokynů na obrazovce.

<span id="page-68-0"></span>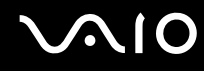

## Komunikace přes přístupový bod (infrastruktura)

Infrastrukturní síť rozšiřuje stávající kabelovou místní síť na bezdrátová zařízení prostřednictvím přístupového bodu (není součástí dodávky). Přístupový bod propojuje bezdrátovou a kabelovou místní síť a funguje jako centrální řídicí prvek bezdrátové sítě WLAN. Přístupový bod koordinuje přenos a příjem z více bezdrátových zařízení, která pracují ve specifikovaném rozsahu. Přístupový bod vybere, který kanál bude používat v infrastrukturní síti.

Podrobnosti o volbě kanálu používaného přístupovým bodem najdete v příručce k přístupovému bodu.

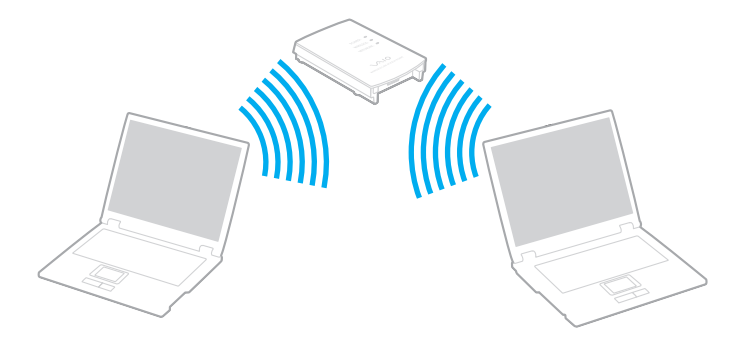

<span id="page-69-0"></span>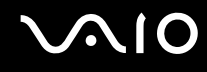

### Připojení k bezdrátové síti

- **1** Zkontrolujte, zda je nastaven přístupový bod. Další informace najdete v příručce dodané s přístupovým bodem.
- **2**Zapněte přepínač bezdrátové komunikace **WIRELESS**.
- **3** V okně **VAIO Smart Network** klepněte na tlačítko u požadované možnosti bezdrátového spojení. Zkontrolujte, zda se rozsvítí kontrolka **WIRELESS**.
- **4**Klepněte pravým tlačítkem myši na ikonu **na hlavo Na hlavním panelu a zvolte možnost Připojit k síti**.
- **5**Vyberte požadovaný přístupový bod a klepněte na tlačítko **Připojit**.

#### ✍

Při ověřování WPA-PSK nebo WPA2-PSK musíte zadat heslo. V hesle se rozlišují malá a velká písmena a musí mít 8 až 63 textových znaků nebo 64 hexadecimálních znaků.

<span id="page-70-0"></span>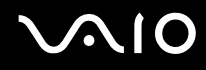

## Ukončení komunikace s bezdrátovou sítí Wireless LAN

Ukončení komunikace s bezdrátovou sítí Wireless LAN

V okně **VAIO Smart Network** klepněte na tlačítko u ikony **WLAN**.

**!** Vypnutí funkce bezdrátové sítě během přístupu ke vzdáleným dokumentům, souborům nebo prostředkům může způsobit ztrátu dat.

<span id="page-71-0"></span>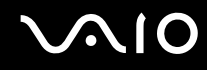

## Používání bezdrátové technologie Bluetooth

Pomocí technologie Bluetooth můžete navázat komunikaci mezi počítačem a jinými zařízeními Bluetooth, například jiným počítačem nebo mobilním telefonem. Data mezi těmito zařízeními můžete v otevřeném prostoru přenášet bez kabelů až do vzdálenosti 10 metrů.

Spuštění komunikace Bluetooth

- **1**Zapněte přepínač bezdrátové komunikace **WIRELESS**.
- **2** V okně **VAIO Smart Network** klepněte na tlačítko u ikony **Bluetooth**. Zkontrolujte, zda se rozsvítí kontrolka **WIRELESS**.
# <span id="page-72-0"></span>**AIO**

# Poznámky k práci s funkcí Bluetooth

- ❑ Rychlost přenosu dat se může lišit v závislosti na následujících podmínkách:
	- ❑překážky, např. zdi, které se nacházejí mezi zařízeními,
	- ❑vzdálenost mezi zařízeními,
	- ❑materiál použitý na stavbu zdí,
	- ❑blízká přítomnost mikrovlnných trub a bezdrátových telefonů,
	- ❑vysokofrekvenční rušení a další překážky dané prostředím,
	- ❑konfigurace zařízení,
	- ❑typ softwaru,
	- ❑typ operačního systému,
	- ❑současné použití technologií bezdrátových sítí LAN a Bluetooth v počítači,
	- ❑velikost přenášeného souboru.
- ❑ Uvědomte si, že vzhledem k omezením standardu Bluetooth může při nepřetržitém přenosu velkých souborů čas od času dojít k jejich poškození vlivem elektromagnetického rušení okolního prostředí.
- ❑ Všechna zařízení Bluetooth musí být certifikována, aby bylo zajištěno dodržení požadavků platného standardu. I když jsou podmínky standardu splněny, může se výkon jednotlivých zařízení, jejich technické údaje a provozní postupy lišit. Přenos dat nemusí být možný za všech situací.
- ❑ Při přehrávání videa v počítači s výstupem zvuku na připojené zařízení Bluetooth může dojít k rozsynchronizování obrazu a zvuku. V technologii Bluetooth k tomu dochází často a nejedná se o poruchu.

<span id="page-73-0"></span>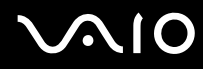

❑ Pásmo 2,4 GHz, ve kterém pracují zařízení Bluetooth a bezdrátové sítě WLAN, používají různá zařízení. Zařízení Bluetooth využívají technologii, která minimalizuje vzájemné rušení s jinými zařízeními používajícími stejnou vlnovou délku. Současné používání funkcí Bluetooth a jiných zařízení s bezdrátovou komunikací však může způsobovat rušení rádiových frekvencí a znamenat nižší komunikační rychlosti a dosah než udávají standardní hodnoty.

#### ✍

Než začnete využívat funkci Bluetooth, seznamte se s průvodcem předpisy pro Bluetooth.

- ❑Funkce Bluetooth nemusí pracovat, pokud si nevyhovují zařízení nebo verze softwaru jiných výrobců.
- ❑ Připojení více zařízení Bluetooth k počítači může způsobit zahlcení šířky pásma a snížení výkonu zařízení. V technologii Bluetooth je to běžné a nejedná se o poruchu.

<span id="page-74-0"></span>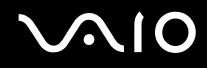

# Zabezpečení technologie Bluetooth

Bezdrátová technologie Bluetooth obsahuje funkci ověřování, která dovoluje ověření partnera, se kterým komunikujete. Funkce ověřování zabraňuje anonymním zařízením Bluetooth v přístupu k počítači.

Při první komunikaci mezi dvěma zařízeními Bluetooth je třeba stanovit a zaregistrovat společný klíč (passkey). Jakmile je zařízení zaregistrováno, nemusíte již klíč (passkey) znovu zadávat.

#### ✍

Klíč se může pokaždé lišit, ale musí být vždy shodný na obou koncích komunikace.

Pro určitá zařízení, jako například myš, klíč zadat nelze.

# <span id="page-75-0"></span>Komunikace s jiným zařízením Bluetooth

Počítač můžete bez kabelů propojit s jiným zařízením Bluetooth, například dalším počítačem, mobilním telefonem, organizátorem PDA, náhlavní soupravou, myší nebo digitálním fotoaparátem.

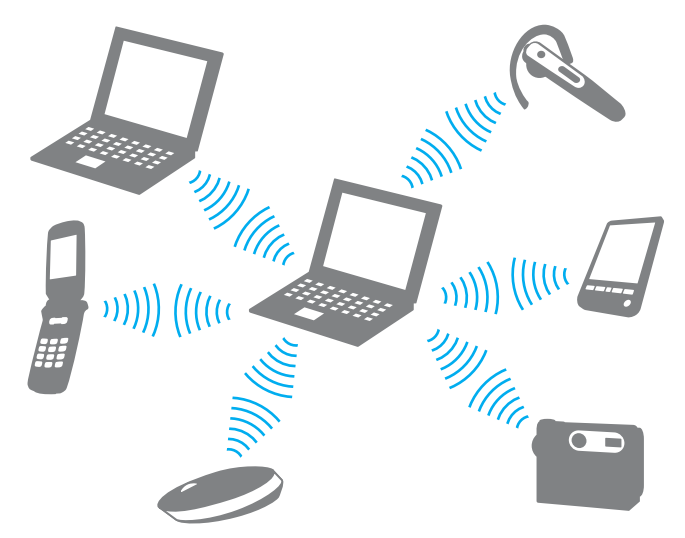

Komunikace s jiným zařízením Bluetooth

Pro komunikaci s jiným zařízením Bluetooth musíte nejprve nainstalovat funkci Bluetooth. Informace o nastavení a používání funkce Bluetooth najdete v nápovědě **Nápověda a podpora k systému Windows**. Chcete-li otevřít okno **Nápověda a podpora k systému Windows**, klepněte na tlačítko **Start** a klepněte na možnost **Nápověda a podpora**.

<span id="page-76-0"></span>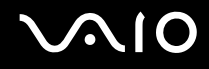

# Ukončení spojení Bluetooth

Ukončení komunikace Bluetooth

- **1**Vypněte zařízení Bluetooth komunikující s počítačem.
- **2**V okně **VAIO Smart Network** klepněte na tlačítko u ikony **Bluetooth**.

# <span id="page-77-0"></span>Práce s periferními zařízeními

Funkčnost počítače VAIO lze rozšířit pomocí různých konektorů, kterými je vybaven.

- ❑**Připojení externích reproduktorů [\(str. 79\)](#page-78-1)**
- ❑**Připojení externího zobrazovacího zařízení [\(str. 80\)](#page-79-0)**
- ❑**Výběr režimu zobrazení [\(str. 83\)](#page-82-0)**
- ❑**Používání funkce více monitorů [\(str. 84\)](#page-83-0)**
- ❑**Připojení externího mikrofonu [\(str. 86\)](#page-85-0)**
- ❑**Připojení zařízení s rozhraním USB [\(str. 87\)](#page-86-0)**
- ❑**Připojení tiskárny [\(str. 90\)](#page-89-0)**
- ❑**Připojení zařízení s rozhraním i.LINK [\(str. 91\)](#page-90-0)**
- ❑**Připojení k síti (LAN) [\(str. 93\)](#page-92-0)**

# <span id="page-78-0"></span>**210**

# <span id="page-78-1"></span>Připojení externích reproduktorů

K počítači můžete připojit externí zvuková výstupní zařízení (nejsou součástí dodávky), například reproduktory nebo sluchátka.

#### Připojení externích reproduktorů

- **1**1 Připojte kabel reproduktorů (1) (není součástí dodávky) ke konektoru sluchátek (2)  $\Omega$ .
- **2**Druhý konec kabelu reproduktorů zastrčte do externího reproduktoru (3).
- **3**Před zapnutím reproduktorů snižte jejich hlasitost.

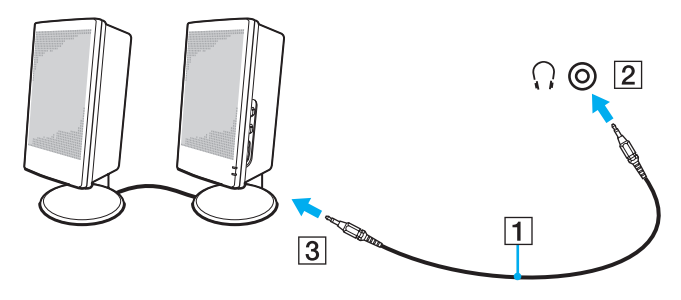

#### $\mathbb{Z}_n$

Používejte pouze reproduktory, které jsou určeny pro připojení k počítači.

Nepokládejte na reproduktory diskety. Magnetické pole by mohlo poškodit data na disketách.

# <span id="page-79-1"></span><span id="page-79-0"></span>Připojení externího zobrazovacího zařízení

K počítači lze připojit externí zobrazovací zařízení (není součástí dodávky). K zařízením, se kterými lze počítač používat, patří například monitor nebo projektor.

#### ✍

Napájecí kabel externího monitoru připojujte až po připojení všech ostatních kabelů.

### Připojení běžného počítačového monitoru

K počítači lze připojit počítačový displej (monitor).

#### Připojení běžného počítačového monitoru

- **1**Je-li to třeba, připojte jeden konec kabelu napájení (1) k monitoru a druhý konec do síťové zásuvky.
- **2** $\, {\bf 2} \,$  Připojte kabel monitoru (2) (není součástí dodávky) ke konektoru monitoru (3)  $\bigcirc$  v počítači.

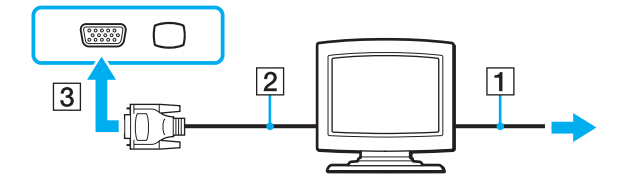

# <span id="page-80-0"></span>**210**

# Připojení multimediálního monitoru

K počítači lze připojit multimediální počítačový monitor s vestavěnými reproduktory a mikrofonem.

### Připojení multimediálního monitoru

- **1**Zasuňte napájecí kabel multimediálního počítačového monitoru (1) do zásuvky.
- **2** $\, {\bf 2} \,$  Připojte kabel monitoru (2) (není součástí dodávky) ke konektoru monitoru (3)  $\Box$  v počítači.
- **3** ${\bf 3}$  Připojte kabel reproduktorů (4) (není součástí dodávky) do konektoru sluchátek (5)  $\Omega$  v počítači.
- **4**4 Připojte kabel mikrofonu (6) (není součástí dodávky) ke konektoru mikrofonu (7) (v počítači.

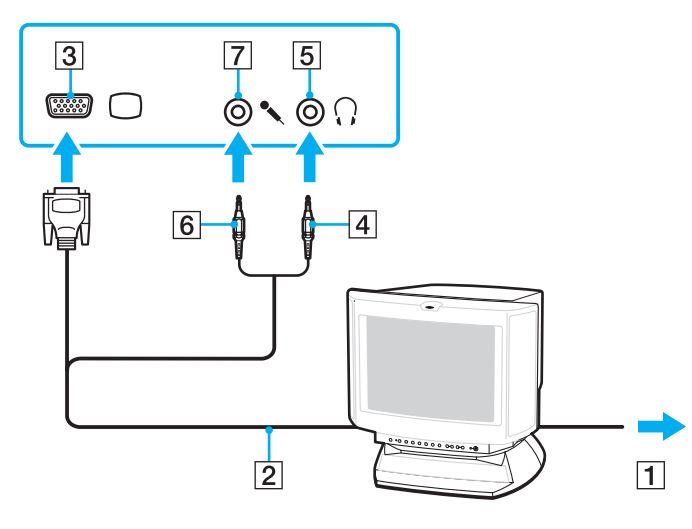

<span id="page-81-0"></span>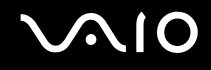

# Připojení projektoru

K počítači lze připojit projektor (např. projektor Sony LCD).

#### Připojení projektoru

- **1**Zapojte napájecí kabel projektoru (1) do síťové zásuvky.
- **2**Připojte kabel monitoru (2) (není součástí dodávky) ke konektoru monitoru (3)  $\bigcirc$  v počítači.
- **3**Připojte zvukový kabel (4) (není součástí dodávky) do konektoru sluchátek (5)  $\Omega$  v počítači.
- **4**Připojte kabel monitoru a zvukový kabel ke konektorům projektoru (6).

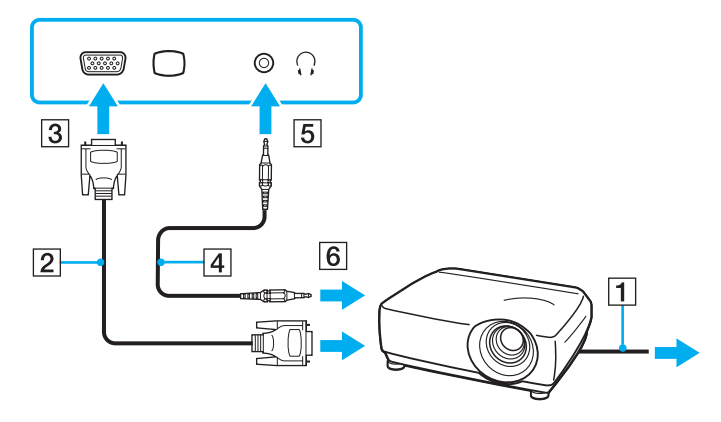

<span id="page-82-1"></span>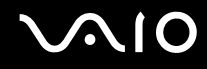

# <span id="page-82-0"></span>Výběr režimu zobrazení

Je-li k počítači připojeno externí zobrazovací zařízení (např. běžný počítačový monitor), můžete si vybrat, které zařízení se bude používat jako primární.

Chcete-li používat displej počítači externí zobrazovací zařízení současně, najdete další informace v části **Používání funkce více monitorů [\(str. 84\)](#page-83-0)**.

Volba zobrazovacího zařízení

- **1**Klepněte na tlačítko **Start** a na příkaz **Ovládací panely**.
- **2**Klepněte na možnost **Další možnosti**.
- **3**Klepněte na možnost **NVIDIA Control Panel**.
- **4**V oblasti **Displej** (Display) vyberte možnost nastavení zobrazení.
- **5**Změňte nastavení podle pokynů na obrazovce.

#### ✍

Podle typu externího monitoru nebo projektoru nemusí být možné zobrazení stejného obsahu na displeji počítače a monitoru či projektoru.

Před zapnutím počítače zapněte externí monitor.

# <span id="page-83-1"></span><span id="page-83-0"></span>Používání funkce více monitorů

Funkce práce s více monitory umožňuje zobrazit části pracovní plochy na několika samostatných zobrazovacích zařízeních. Je-li například ke konektoru monitoru připojen externí monitor, může displej počítače a externí displej fungovat jako jedna pracovní plocha.

Kurzor můžete přesouvat z jednoho monitoru na druhý. Tato funkce umožňuje přetahovat objekty, například otevřená okna aplikací nebo panely nástrojů, z jednoho monitoru na druhý.

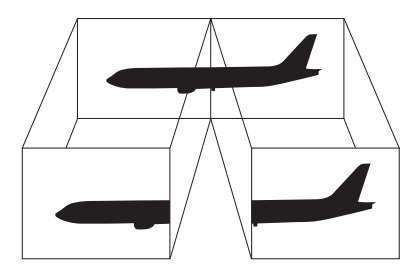

#### ✍

Je možné, že externí monitor nebo televizor funkci více monitorů nepodporuje.

Některé aplikace možná nebudou s nastavením více monitorů kompatibilní.

Při používání funkce více monitorů dbejte na to, aby počítač nepřešel do režimu spánku. V opačném případě není zaručen řádný návrat do normálního režimu.

Pokud každý monitor používá jiné barevné nastavení, nerozšiřujte jedno okno tak, aby bylo zobrazeno na obou monitorech. V opačném případě software pravděpodobně nebude pracovat správně.

Nastavte u obou monitorů méně barev a nižší rozlišení.

# <span id="page-84-0"></span>**AIO**

#### Používání funkce více monitorů

- **1**Klepněte na tlačítko **Start** a na příkaz **Ovládací panely**.
- **2**V části **Vzhled a přizpůsobení** klepněte na možnost **Upravit rozlišení obrazovky**.
- **3**Klepněte pravým tlačítkem myši na monitor číslo **2** a zvolte možnost **Připojeno**.
- **4** Klepněte na tlačítko **OK**. V žádosti o potvrzení klepněte na tlačítko **Ano**.

#### ✍Pro každý monitor můžete také nastavit barvy zobrazení a rozlišení a přizpůsobit funkci více monitorů.

<span id="page-85-1"></span>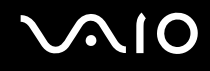

# <span id="page-85-0"></span>Připojení externího mikrofonu

Chcete-li používat vstupní zvukové zařízení (například pro konverzaci přes Internet), je třeba k počítači připojit externí mikrofon (není součástí dodávky).

#### Připojení externího mikrofonu

Připojte kabel mikrofonu (1) ke konektoru mikrofonu (2)  $\blacktriangle$ .

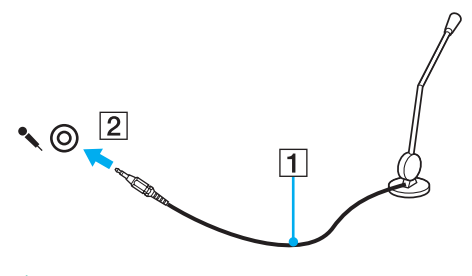

✍Používejte pouze mikrofon, který je určen pro připojení k počítači.

<span id="page-86-1"></span>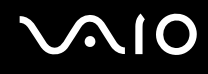

# <span id="page-86-0"></span>Připojení zařízení s rozhraním USB

Chcete-li chránit počítač a zařízení USB před poškozením, dodržujte tyto pokyny:

- ❑Při přesunování počítače s připojeným zařízením USB se vyvarujte otřesů nebo působení síly na konektory USB.
- ❑Nevkládejte počítač s připojenými zařízeními USB do tašky nebo kufříku.

# Připojení myši s rozhraním USB

Připojení myši s rozhraním USB

- **1**Zvolte požadovaný konektor USB (1)  $\dot{\Psi}$ .
- **2** Připojte kabel myši USB (2) ke konektoru tohoto rozhraní. Nyní můžete začít myš USB (není součástí dodávky) používat (3).

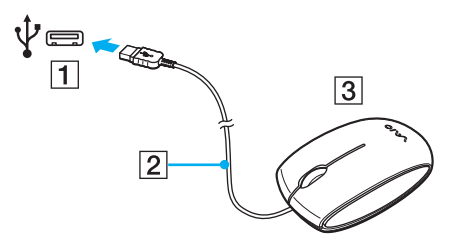

<span id="page-87-0"></span>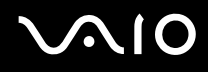

# Připojení disketové jednotky s rozhraním USB

K tomuto počítači můžete zakoupit a připojit disketovou jednotku s rozhraním USB.

Připojení disketové jednotky s rozhraním USB

- **1**Zvolte požadovaný konektor USB (1)  $\dot{\Psi}$ .
- **2** Připojte kabel disketové jednotky USB (2) ke konektoru tohoto rozhraní. Nyní můžete začít disketovou jednotku USB (3) používat.

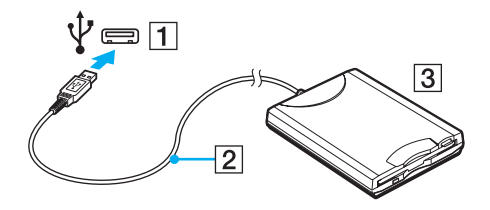

Při práci s disketovou jednotkou USB nepůsobte na konektor USB silou. Mohlo by dojít k poruše.

<span id="page-88-0"></span>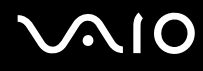

# Odpojení disketové jednotky s rozhraním USB

Disketovou jednotku USB můžete odpojit, i když je počítač zapnut. Když se počítač nachází v některém úsporném režimu, může pokus o odpojení jednotky vést k selhání počítače.

Odpojení disketové jednotky s rozhraním USB

#### $\n *A*$

Chcete-li disketovou jednotku USB vyjmout z vypnutého počítače, vynechejte kroky 1 až 5.

- **1**Ukončete všechny programy přistupující k disketové jednotce.
- **2**Na hlavním panelu systému Windows poklepejte na ikonu **Bezpečně odebrat hardware**.
- **3**Vyberte disketovou jednotku, kterou chcete odpojit.
- **4**Klepněte na tlačítko **Ukončit**.
- **5**Podle pokynů na obrazovce vyjměte disketovou jednotku.
- **6**Odpojte disketovou jednotku od počítače.

# <span id="page-89-1"></span><span id="page-89-0"></span>Připojení tiskárny

Chcete-li tisknout dokumenty, můžete k počítači připojit tiskárnu, která je kompatibilní s operačním systémem Windows.

# Připojení tiskárny přes rozhraní USB

K počítači můžete připojit tiskárnu s rozhraním USB, která je kompatibilní s použitou verzí operačního systému Windows.

Připojení tiskárny přes rozhraní USB

- **1**Zapojte napájecí kabel tiskárny (1) do síťové zásuvky.
- **2**Zvolte požadovaný konektor USB (3)  $\dot{\Psi}$ .
- **3**Zapojte jeden konec kabelu USB tiskárny (2) (není součástí dodávky) do konektoru USB a druhý do tiskárny.

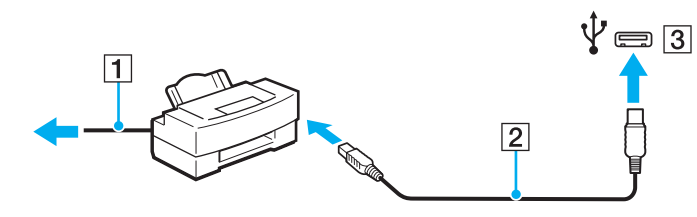

<span id="page-90-1"></span>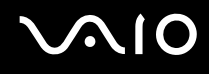

# <span id="page-90-0"></span>Připojení zařízení s rozhraním i.LINK

# Poznámky k připojování zařízení s rozhraním i.LINK

- ❑ Tento počítač je vybaven konektorem i.LINK, ke kterému lze připojit zařízení s tímto rozhraním, například digitální videokameru.
- ❑ Ačkoli jsou externí zařízení s rozhraním i.LINK obvykle napájena z konektorů tohoto rozhraní, příslušný konektor v tomto počítači napájení neposkytuje.
- ❑ Konektor rozhraní i.LINK podporuje přenosové rychlosti maximálně do 400 Mb/s. Skutečná přenosová rychlost ovšem závisí na rychlosti externího zařízení.
- ❑Volitelné kabely i.LINK nemusejí být v některých zemích nebo oblastech k dispozici.
- ❑Připojení k jiným kompatibilním zařízením přes rozhraní i.LINK není zcela zaručeno.
- ❑ Připojení přes rozhraní i.LINK nemusí být k dispozici – závisí na aplikacích, operačním systému a použitých kompatibilních zařízeních. Další informace najdete v příručce dodané se softwarem.
- ❑ Před připojením k tomuto počítači zkontrolujte provozní podmínky periferních zařízení kompatibilních s rozhraním i.LINK (například pevný disk nebo jednotka CD-RW) a jejich kompatibilitu s operačním systémem.

<span id="page-91-0"></span>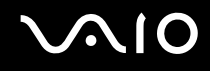

# Připojení digitální videokamery

#### Připojení digitální videokamery

Připojte jeden konec kabelu i.LINK (1) (není součástí dodávky) ke konektoru i.LINK (2) v počítači a druhý konec ke konektoru DV In/Out (3) na digitální videokameře.

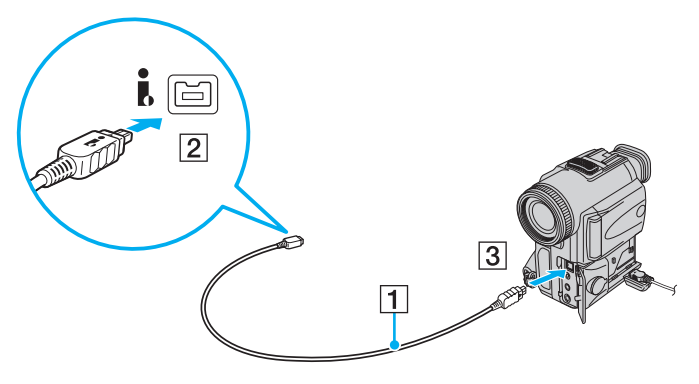

#### ✍

Konektory digitálních videokamer Sony označené **DV Out**, **DV In/Out** nebo **i.LINK** jsou kompatibilní s rozhraním i.LINK.

Digitální videokamera Sony je použita jako příklad. U jiných digitálních videokamer se způsob zapojení může lišit.

Při práci s připojením přes rozhraní i.LINK není možné pracovat s obrázky uloženými na médiu Memory Stick.

<span id="page-92-1"></span>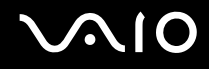

# <span id="page-92-0"></span>Připojení k síti (LAN)

Tento počítač lze síťovým kabelem Ethernet připojit k sítím typu 100BASE-TX/10BASE-T. Připojte jeden konec síťového kabelu (není součástí dodávky) k síťovému konektoru (Ethernet) v počítači a druhý konec k síti. Podrobné informace o nastavení a zařízeních potřebných pro připojení k síti získáte od správce sítě.

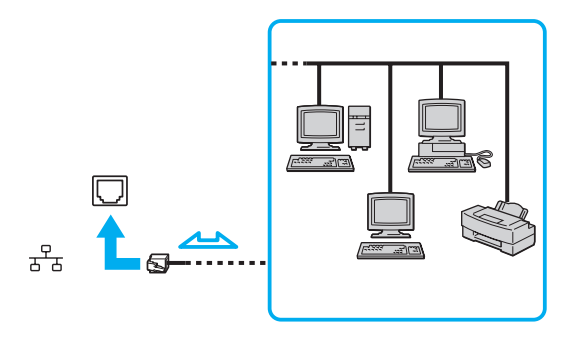

#### ✍

Počítač lze připojit k síti při výchozím nastavení.

K síťovému konektoru (LAN) počítače nepřipojujte telefonní kabel.

Je-li síťový konektor (LAN) připojen k telefonním linkám zmíněným dále, může vysoký elektrický proud do konektoru způsobit poškození, přehřátí nebo vznícení.

- Domácí telefony (interkom) nebo pracovní telefonní linky (pobočkové ústředny)
- Veřejné telefonní linky
- Pobočkové telefonní ústředny

K síťovému konektoru (Ethernet) nepřipojujte telefonní kabel.

# <span id="page-93-0"></span>Přizpůsobení počítače VAIO

Tato část stručně popisuje, jak lze změnit hlavní nastavení počítače VAIO. Kromě jiného se naučíte, jak používat a upravovat vzhled softwaru Sony i jiných nástrojů a najdete i další informace.

- ❑**Nastavení hesla [\(str. 95\)](#page-94-1)**
- ❑**Ověřování otisků prstů [\(str. 102\)](#page-101-0)**
- ❑**Nastavení počítače programem VAIO Control Center [\(str. 110\)](#page-109-0)**
- ❑**Používání úsporných režimů [\(str. 111\)](#page-110-0)**
- ❑**Řízení spotřeby programem VAIO Power Management [\(str. 116\)](#page-115-0)**
- ❑**Konfigurace modemu [\(str. 118\)](#page-117-0)**

# <span id="page-94-1"></span><span id="page-94-0"></span>Nastavení hesla

Pro nastavení hesla použijte jednu z funkcí systému BIOS.

Jakmile heslo jednou zadáte, budete při spouštění počítače po zobrazení loga VAIO vyzváni k jeho zadání. Heslo pro zapnutí umožňuje chránit počítač před zneužitím.

# <span id="page-94-2"></span>Zadání hesla pro zapnutí

Heslo pro zapnutí zajišťuje ochranu počítače před zneužitím.

Existují dva typy hesla pro zapnutí: heslo počítače a heslo uživatele. Heslo počítače slouží uživatelům s právy správce a umožňuje měnit všechny možnosti nastavení na obrazovce systému BIOS i spouštět počítač. Heslo uživatele je určeno pro standardní uživatele a umožňuje jim měnit některá nastavení systému BIOS a spouštět počítač. Chcete-li nastavit heslo uživatele, musíte nejprve nastavit heslo správce.

Po nastavení hesla pro zapnutí již nelze počítač bez jeho zadání spustit. Heslo nesmíte zapomenout. Heslo si zapište a uložte je na bezpečném místě, kde se k němu nedostanou jiné lidé.

Pokud heslo pro zapnutí zapomenete a potřebujete pomoc s jeho nastavením, bude vám účtován poplatek za nastavení hesla a možná budete muset počítač poslat k nastavení hesla do servisu.

#### $\n *A*$

 Pokud je počítač vybaven čidlem otisků prstů a nastavili jste heslo pro zapnutí i funkci ověřování otisků prstů, můžete při zapínání počítače místo hesla pro zapnutí používat funkci rozpoznávání otisků prstů. Další informace najdete v části **Ověřování otisků prstů [\(str. 102\)](#page-101-0)**.

# <span id="page-95-0"></span>**AIO**

#### Zadání hesla pro zapnutí (hesla počítače)

- **1**Zapněte počítač.
- **2** Jakmile počítač zobrazí logo VAIO, stiskněte klávesu **F2**. Počítač zobrazí obrazovku nastavení systému BIOS. Pokud se tak nestane, restartujte počítač a po zobrazení loga VAIO několikrát stiskněte klávesu **F2**.
- **3** Klávesami ← nebo → vyberte možnost **Security** a obrazovku **Security**, vyberte možnost **Set Machine Password** a stiskněte klávesu **Enter**.
- **4** Na obrazovce zadání hesla dvakrát zadejte heslo a stiskněte klávesu **Enter**. Heslo může mít maximálně 32 znaků (včetně mezer).
- **5**V oblasti **Security** vyberte možnost **Password when Power On** a stiskněte klávesu **Enter**.
- **6**Změňte nastavení z **Disabled** na **Enabled**.
- **7** Klávesami **←** nebo ➡ vyberte možnost Exit, vyberte možnost Exit Setup a stiskněte klávesu Enter. Po zobrazení výzvy k potvrzení stiskněte klávesu **Enter**.

# <span id="page-96-0"></span> $\sim$ lo

#### Zadání hesla pro zapnutí (hesla uživatele)

**!** Heslo počítače musíte nastavit před heslem uživatele.

- **1**Zapněte počítač.
- **2** Jakmile počítač zobrazí logo VAIO, stiskněte klávesu **F2**. Počítač zobrazí obrazovku nastavení systému BIOS. Pokud se tak nestane, restartujte počítač a po zobrazení loga VAIO několikrát stiskněte klávesu **F2**.
- **3** Zadejte heslo počítače a stiskněte klávesu **Enter**.
- **4** Klávesami ← nebo → vyberte možnost **Security** a obrazovku **Security**, vyberte možnost **Set User Password** a stiskněte klávesu **Enter**.
- **5** Na obrazovce zadání hesla dvakrát zadejte heslo a stiskněte klávesu **Enter**. Heslo může mít maximálně 32 znaků (včetně mezer).
- **6** Klávesami ← nebo → vyberte možnost Exit, vyberte možnost Exit Setup a stiskněte klávesu Enter. Po zobrazení výzvy k potvrzení stiskněte klávesu **Enter**.

<span id="page-97-0"></span>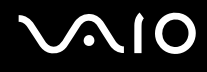

# Změna nebo odstranění hesla pro zapnutí

Změna nebo odstranění hesla pro zapnutí (hesla počítače)

- **1**Zapněte počítač.
- **2** Jakmile počítač zobrazí logo VAIO, stiskněte klávesu **F2**. Počítač zobrazí obrazovku nastavení systému BIOS. Pokud se tak nestane, restartujte počítač a po zobrazení loga VAIO několikrát stiskněte klávesu **F2**.
- **3** Zadejte heslo počítače a stiskněte klávesu **Enter**.
- **4**Klávesami **+** nebo  $\rightarrow$  vyberte možnost **Security** a obrazovku **Security**, vyberte možnost **Set Machine Password** a stiskněte klávesu **Enter**.
- **5** Na obrazovce pro zadání hesla zadejte jednou platné heslo a poté dvakrát nové heslo a stiskněte klávesu **Enter**. Chcete-li heslo odstranit, ponechejte pole **Enter New Password** a **Confirm New Password** prázdná a stiskněte klávesu **Enter**.
- **6** Klávesami < nebo , vyberte možnost **Exit**, vyberte možnost **Exit Setup** a stiskněte klávesu **Enter**. Po zobrazení výzvy k potvrzení stiskněte klávesu **Enter**.

# <span id="page-98-0"></span> $\bigwedge$ io

Změna nebo odstranění hesla pro zapnutí (hesla uživatele)

- **1**Zapněte počítač.
- **2** Jakmile počítač zobrazí logo VAIO, stiskněte klávesu **F2**. Počítač zobrazí obrazovku nastavení systému BIOS. Pokud se tak nestane, restartujte počítač a po zobrazení loga VAIO několikrát stiskněte klávesu **F2**.
- **3** Zadejte heslo uživatele a stiskněte klávesu **Enter**.
- **4** Klávesami **←** nebo ➡ vyberte možnost **Security** a obrazovku **Security**, vyberte možnost **Set User Password** a stiskněte klávesu **Enter**.
- **5** Na obrazovce pro zadání hesla zadejte jednou platné heslo a poté dvakrát nové heslo a stiskněte klávesu **Enter**. Chcete-li heslo odstranit, ponechejte pole **Enter New Password** a **Confirm New Password** prázdná a stiskněte klávesu **Enter**.
- **6** Klávesami < nebo , vyberte možnost **Exit**, vyberte možnost **Exit Setup** a stiskněte klávesu **Enter**. Po zobrazení výzvy k potvrzení stiskněte klávesu **Enter**.

<span id="page-99-0"></span>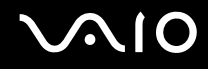

# <span id="page-99-1"></span>Zadání hesla Windows

Heslo systému Windows je vhodné v případě, kdy s jedním počítačem pracuje více uživatelů. Nastavením hesla Windows můžete chránit uživatelský účet před neoprávněným přístupem.

O zadání hesla systému Windows budete požádáni po vybrání účtu uživatele.

Heslo nesmíte zapomenout. Heslo si zapište a uložte je na bezpečném místě, kde se k němu nedostanou jiné lidé.

#### ✍

 Pokud je počítač vybaven čidlem otisků prstů a nastavili jste heslo systému Windows i funkci ověřování otisků prstů, můžete při zapínání počítače místo hesla pro zapnutí používat funkci rozpoznávání otisků prstů. Další informace najdete v části **Ověřování otisků prstů [\(str. 102\)](#page-101-0)**.

#### Zadání hesla Windows

- **1**Klepněte na tlačítko **Start** a na příkaz **Ovládací panely**.
- **2**Klepněte na možnost **Uživatelské účty a zabezpečení rodiny** nebo **Uživatelské účty**.
- **3**Klepněte na možnost **Uživatelské účty**.
- **4**V části **Změnit účet** klepněte na možnost **Vytvořit heslo pro vlastní účet**.
- **5**Do polí **Nové heslo** a **Potvr**ď**te nové heslo** zadejte heslo pro účet.
- **6**Klepněte na tlačítko **Vytvořit heslo**.

#### ✍

Další informace o heslech systému Windows obsahuje nástroj **Nápověda a podpora k systému Windows**.

# <span id="page-100-0"></span>**AIO**

# Změna nebo odstranění hesla systému Windows

#### Změna hesla systému Windows

- **1**Klepněte na tlačítko **Start** a na příkaz **Ovládací panely**.
- **2**Klepněte na možnost **Uživatelské účty a zabezpečení rodiny** nebo **Uživatelské účty**.
- **3**Klepněte na možnost **Uživatelské účty**.
- **4**Klepněte na možnost **Změnit heslo**.
- **5**Do pole **Aktuální heslo** zadejte platné heslo.
- **6**Do polí **Nové heslo** a **Potvr**ď**te nové heslo** zadejte nové heslo.
- **7**Klepněte na tlačítko **Změnit heslo**.

#### Odstranění hesla systému Windows

- **1**Klepněte na tlačítko **Start** a na příkaz **Ovládací panely**.
- **2**Klepněte na možnost **Uživatelské účty a zabezpečení rodiny** nebo **Uživatelské účty**.
- **3**Klepněte na možnost **Uživatelské účty**.
- **4**Klepněte na tlačítko **Odebrat heslo**.
- **5**Do pole **Aktuální heslo** zadejte platné heslo, které chcete odstranit.
- **6**Klepněte na tlačítko **Odebrat heslo**.

<span id="page-101-1"></span>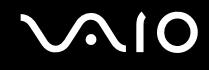

# <span id="page-101-0"></span>Ověřování otisků prstů

Tento počítač může být vybaven snímačem otisků prstů usnadňujícím ověřování uživatelů. Malý vodorovný pásek mezi levým a pravým tlačítkem dotykové podložky je čidlo snímače a dále pro něj budeme používat název čidlo otisků prstů.

Informace o tom, zda je model počítače vybaven čidlem otisků prstů, najdete v elektronické příručce Specifikace.

Po zaregistrování otisků prstů nabízí funkce ověřování otisků prstů tyto výhody:

- ❑ Nahrazení zadávání hesel
	- ❑ Přihlášení do systému Windows [\(str. 107\)](#page-106-0) Pokud máte pro svůj uživatelský účet zaregistrovány otisky prstů, můžete se při přihlašování do systému Windows místo zadávání hesla identifikovat prstem.
	- ❑ Funkce **Power-on Security** [\(str. 107\)](#page-106-0) Pokud jste nastavili heslo pro zapnutí [\(str. 95\)](#page-94-2), můžete při zapínání počítače místo hesla používat funkci ověřování otisků prstů.
- ❑ Databáze hesel **Password Bank** pro rychlý přístup na webové servery [\(str. 108\)](#page-107-0) Otisky prstů můžete používat pro zadávání údajů požadovaných při přístupu k webovým serverům chráněným heslem (uživatelské účty, hesla, atd.).
- ❑ Funkce **File Safe** pro šifrování a dešifrování dat [\(str. 108\)](#page-107-1) Funkce **File Safe** slouží k šifrování souborů a složek do šifrovaného archivu. Pro dešifrování takových archivů a přístup k nim můžete používat funkci ověřování otisků prstů nebo zadávat heslo zadané při šifrování.
- ❑ Funkce pro spouštění aplikací pro rychlý přístup k aplikacím [\(str. 108\)](#page-107-2) Jakmile přiřadíte aplikaci k prstu, můžete ji spustit přejetím prstu přes čidlo otisků prstů.

<span id="page-102-0"></span>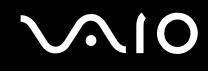

# Opatření při ověřování otisků prstů

- ❑ Technologie ověřování otisků prstů nezaručuje úplné ověření uživatele ani úplnou ochranu dat a hardwaru. Společnost Sony nepřijímá žádnou zodpovědnost za jakékoli problémy a škody vzniklé nemožností používat čidlo otisků prstů.
- ❑ Rychlost ověřování otisků prstů závisí na provozních podmínkách a u jednotlivých osob se liší.
- ❑ Před odesláním počítače do opravy zálohujte data uložená na pevném disku, především v zašifrovaných archivech vytvořených funkcí **File Safe**. Společnost Sony nepřijímá žádnou zodpovědnost za jakoukoli ztrátu nebo změnu dat během oprav.
- ❑ Pokud je pevný disk nutné inicializovat, například po opravě, ztratíte šablony otisků prstů. Budete je muset všechny znovu zaregistrovat.
- ❑ Údržba a správa dat týkajících se ověřování otisků prstů probíhá na vaše riziko. Společnost Sony nepřijímá žádnou zodpovědnost za jakékoli vady vzniklé údržbou a správou dat.
- ❑ Než budete počítač likvidovat nebo předávat jiné osobě, důrazně doporučujeme, abyste po smazání dat uložených na pevném disku smazali i data o otiscích prstů, které jste zaregistrovali pro čidlo otisků prstů. Podrobnější pokyny najdete v části **Mazání zaregistrovaných otisků prstů [\(str. 109\)](#page-108-0)**.
- ❑ Čidlo otisků prstů můžete poškodit nebo způsobit jeho selhání, když jeho povrch poškrábete:
	- ❑ pevným nebo špičatým předmětem,
	- ❑ jemnými předměty, například při přejetí prstem pokrytým prachem.
- ❑ Před snímáním otisku prstu se dotkněte kovového předmětu a vybijte tak z prstu statickou elektřinu (především v době, kdy je vzduch suchý, například v zimě). Statická elektřina může způsobit selhání čidla otisků prstů.

<span id="page-103-0"></span>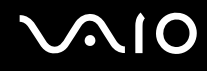

# Zaregistrování otisku prstu

Chcete-li pracovat s funkcí ověřování otisků prstů, musíte do počítače zaregistrovat svoje otisky.

✍

Před registrováním otisků prstů nastavte heslo systému Windows. Podrobnější pokyny najdete v části **Zadání hesla Windows [\(str. 100\)](#page-99-1)**.

#### Zaregistrování otisku prstu

 Pro každého uživatele je možné zaregistrovat až 10 otisků prstů a pro přihlašování do systému pomocí funkce **Power-on Security** je možné zaregistrovat až 21 otisků prstů. Můžete také vybrat prst, jehož otisk chcete později používat pro funkci **Power-on Security**.

- **1**Klepněte na možnost **Start**, **Všechny programy**, **Protector Suite QL** a **Control Center**.
- **2**Klepněte na možnost **Fingerprints** a **Initialize**.
- **3**Postupujte podle pokynů na obrazovce.

#### $\n *A*$

Podrobnější informace najdete v souboru nápovědy.

#### <span id="page-104-0"></span>**AIO**

Pokud se otisk prstu nepodařilo zaregistrovat, pokračujte následujícím postupem k dalšímu pokusu.

**1**Umístěte poslední kloub prstu na čidlo (1).

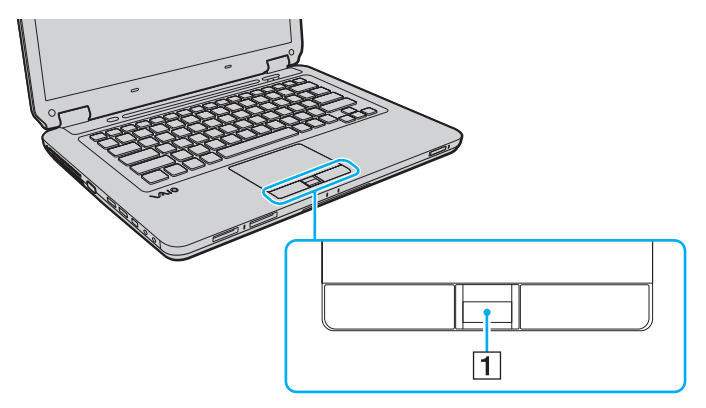

<span id="page-105-0"></span>

**2**Pohybujte prstem kolmo k čidlu otisků prstů.

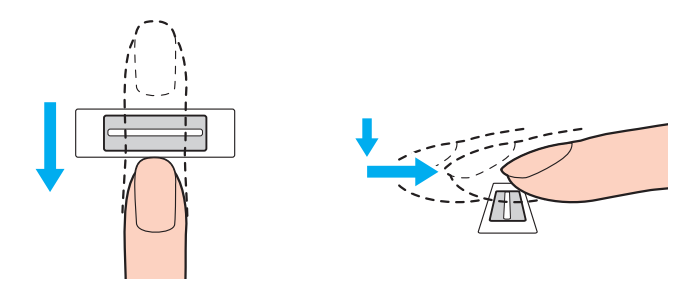

Položte špičku prstu do středu čidla otisků prstů.

Otisk snímejte od posledního kloubu ke špičce prstu.

Během pohybu musí prst zůstat v kontaktu s čidlem otisků prstů.

Registrace otisku prstu se nemusí zdařit, pokud prstem pohybujete příliš rychle nebo příliš pomalu. Nechejte čidlo snímat otisk po dobu asi jedné sekundy.

Otisk prstu může být obtížně zaregistrovat nebo identifikovat, pokud je prst velmi suchý nebo mokrý, zvrásněný, poraněný, znečištěný atd.

Zaregistrujte více než jeden otisk prstu pro případ, kdy by nebylo možné otisk prstu rozpoznat.

Pro každou osobu je možné zaregistrovat až 10 otisků prstů. Pro přihlašování do systému pomocí funkce **Power-on Security** je možné zaregistrovat až 21 otisků prstů.

Před zadáváním otisků prstů očistěte prsty i čidlo. Rozpoznávání pak bude snazší.

<span id="page-106-1"></span>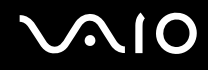

# <span id="page-106-0"></span>Přihlašování do systému

Chcete-li funkci ověřování otisků prstů použít místo zadávání hesel při přihlášení do systému, musíte nastavit heslo pro zapnutí a heslo systému Windows a nakonfigurovat počítač pro ověřování otisků prstů.

Pokyny pro nastavení hesla pro zapnutí a hesla systému Windows najdete v části **Nastavení hesla [\(str. 95\)](#page-94-1)**.

Podrobnější informace najdete v souboru nápovědy k softwaru **Protector Suite QL**.

# Přihlášení do systému Windows

Pokud máte pro svůj uživatelský účet zaregistrovány otisky prstů, můžete se při přihlašování do systému Windows místo zadávání hesla identifikovat prstem. Až počítač zobrazí přihlašovací okno Windows, přejeďte pro přihlášení zaregistrovaným prstem přes čidlo otisků prstů.

### Funkce Power-on Security

Pokud jste nastavili heslo pro zapnutí [\(str. 95\)](#page-94-2), můžete při zapínání počítače místo hesla používat funkci ověřování otisků prstů.

<span id="page-107-3"></span>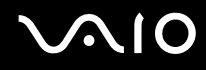

### <span id="page-107-0"></span>Práce s programem Password Bank

Po zaregistrování údajů (účty, hesla atd.) pro webové servery do databáze **Password Bank** můžete ověřování otisků prstů používat místo zadávání požadovaných údajů při přístupu na webové servery chráněné heslem.

Podrobnější informace najdete v souboru nápovědy k softwaru **Protector Suite QL**.

Na některých webových serverech nemusí být možné funkci **Password Bank** používat.

### <span id="page-107-1"></span>Práce s funkcí File Safe

Pomocí funkce **File Safe** můžete vytvořit zašifrovaný archiv chránící soubor nebo složku před neoprávněným přístupem. Zašifrovaný archiv můžete dešifrovat neboli odemknout a k souboru nebo složce přistupovat po přejetí prstu přes čidlo otisků prstů nebo po zadání záložního hesla zadaného při šifrování.

Podrobnější informace najdete v souboru nápovědy k softwaru **Protector Suite QL**.

### <span id="page-107-2"></span>Práce s funkcí pro spouštění aplikací

Funkce pro spouštění aplikací slouží ke spouštění oblíbené aplikace (spustitelného souboru) přiřazené některému zaregistrovanému prstu. Jakmile přiřadíte aplikaci k prstu, můžete ji spustit pouhým přejetím prstu přes čidlo otisků prstů. Podrobnější informace najdete v souboru nápovědy k softwaru **Protector Suite QL**.
<span id="page-108-0"></span>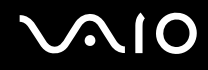

#### Mazání zaregistrovaných otisků prstů

Než budete počítač likvidovat nebo předávat jiné osobě, důrazně doporučujeme, abyste po smazání dat uložených na pevném disku smazali i data o otiscích prstů, které jste zaregistrovali pro čidlo otisků prstů.

Mazání zaregistrovaných otisků prstů

- **1**Zapněte počítač.
- **2** Jakmile počítač zobrazí logo VAIO, stiskněte klávesu **F2**. Počítač zobrazí obrazovku nastavení systému BIOS. Pokud se tak nestane, restartujte počítač a po zobrazení loga VAIO několikrát stiskněte klávesu **F2**.
- **3**Klávesou **+** nebo  $\rightarrow$  vyberte možnost **Security** a zobrazte kartu **Security**.
- **4**Klávesou m vyberte možnost **Clear Fingerprint Data** a stiskněte klávesu **Enter**.
- **5** Po zobrazení výzvy k potvrzení zvolte možnost **Continue** a stiskněte klávesu **Enter**. Data o otiscích prstů zaregistrovaných pro čidlo otisků prstů budou po restartování počítače automaticky vymazána.

# <span id="page-109-0"></span> $\bigwedge$ 10

## <span id="page-109-1"></span>Nastavení počítače programem VAIO Control Center

Nástroj **VAIO Control Center** zajišťuje přístup k informacím o systému a zadávání preferencí chování systému.

#### Práce s programem VAIO Control Center

- **1**Klepněte na tlačítko **Start**, na položku **Všechny programy** a na položku **VAIO Control Center**.
- **2**Vyberte požadovanou položku a změňte nastavení.
- **3** Po dokončení klepněte na tlačítko **OK**. Změna nastavení požadované položky bude dokončena.

#### ✍Další informace o každé možnosti najdete v nápovědě k aplikaci **VAIO Control Center**.

Když okno **VAIO Control Center** otevřete jako uživatel se standardními právy, nebudou některé z položek zobrazeny.

### Změna výchozího chování osvětlení

Osvětlení ve spodní části počítače reaguje na akce uživatele a stav počítače. Toto výchozí chování můžete změnit a osvětlení vypnout:

- **1**Klepněte na tlačítko **Start**, na položku **Všechny programy** a na položku **VAIO Control Center**.
- **2**Klepněte na možnost **Display** a **Illumination LED Setting**.
- **3**Klepnutím zrušte zaškrtnutí políčka **Enable the Illumination LED**.
- **4**Klepněte na tlačítko **OK**.

### <span id="page-110-0"></span>Používání úsporných režimů

Díky nastavení úsporného režimu můžete prodloužit výdrž akumulátoru. Kromě normálního provozního režimu, ve kterém lze vypínat některá konkrétní zařízení, je počítač vybaven dvěma zvláštními úspornými režimy: úsporný režim a režim spánku. Při napájení z akumulátoru si uvědomte, že když se zbývající kapacita akumulátoru sníží na kritickou úroveň, přejde počítač automaticky do režimu spánku nezávisle na zvoleném nastavení řízení spotřeby.

Pokud úroveň napětí akumulátoru klesne pod 10 %, připojte adaptér střídavého napětí a nechejte akumulátor nabít nebo vypněte počítač a vložte plně nabitý akumulátor.

#### Používání normálního režimu

V tomto režimu se počítač nachází při běžném používání. Je-li tento režim aktivní, svítí zelená kontrolka napájení. Chcete-li v době, kdy s počítačem nepracujete, ušetřit energii, můžete vypnout některé konkrétní zařízení, například displej nebo pevný disk.

<span id="page-111-0"></span>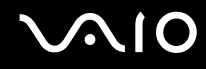

#### Používání úsporného režimu

V úsporném režimu počítač vypne displej a nastaví paměťová zařízení a procesor do režimu nízké spotřeby. Když je tento režim aktivní, pomalu bliká oranžová kontrolka napájení.

Pokud počítač po delší dobu nebudete používat a bude odpojen od napájení, uveďte počítač do režimu spánku nebo ho vypněte.

#### Zapnutí úsporného režimu

Klepněte na tlačítko **Start**, klepněte na šipku u tlačítka **Uzamknout** a na možnost **Úsporný režim**.

#### ✍

Pokud se počítač nachází v úsporném režimu, nelze vkládat disky.

Z úsporného režimu se počítač zapíná rychleji než z režimu spánku.

V úsporném režimu je spotřeba energie větší než v režimu spánku.

**!** Pokud se akumulátor vybije, když je počítač v úsporném režimu, ztratíte všechna neuložená data. Návrat do předchozího pracovního stavu je nemožný. Ztrátě dat předejdete častým ukládáním.

<span id="page-112-0"></span>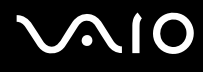

#### Návrat do normálního režimu

- ❑Stiskněte libovolnou klávesu.
- ❑Stiskněte vypínač počítače.

Pokud stisknete a podržíte tlačítko napájení na déle než čtyři sekundy, počítač se automaticky vypne. Ztratíte všechna neuložená data.

#### $\mathbb{Z}_p$

 V programu **VAIO Control Center** můžete počítač nakonfigurovat tak, aby se při otevření displeje vrátil do normálního režimu. Tato předvolba bude vypnuta, když současně odpojíte adaptér střídavého napětí i akumulátor. Podrobnosti najdete v části **Nastavení počítače programem VAIO Control Center [\(str. 110\)](#page-109-1)**.

Pokud počítač po určitou dobu nepoužíváte, přejde do úsporného režimu. Toto chování můžete změnit změnou nastavení úsporného režimu.

#### Změna nastavení úsporného režimu

- **1**Pravým tlačítkem myši klepněte na ikonu stavu režimu napájení na hlavním panelu a vyberte možnost **Možnosti napájení**.
- **2**Klepněte na možnost **Změnit nastavení plánu** u aktuálního režimu napájení.
- **3**Změňte čas pro přechod počítače do úsporného režimu a klepněte na možnost **Uložit změny**.

<span id="page-113-0"></span>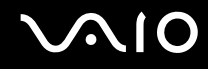

#### Používání režimu spánku

V režimu spánku je stav systému uložen na pevný disk a vypnuto napájení. I když se akumulátor vybije, data nebudou ztracena. Když je tento režim aktivní, nesvítí kontrolka napájení.

#### $\n *A*$

 Pokud počítač po delší dobu nebudete používat, uveďte počítač do režimu spánku. Tento úsporný režim vám ušetří čas strávený vypínáním počítače a návratem do provozu.

#### Zapnutí režimu spánku

#### Stiskněte klávesy **Fn**+**F12**.

Počítač přejde do režimu spánku.

Počítač můžete do režimu spánku přepnout také klepnutím na tlačítko **Start**, na šipku u tlačítka **Uzamknout** a na možnost **Režim spánku**.

#### ✍

Pokud se počítač nachází v režimu spánku, nelze vkládat disky.

Aktivace režimu spánku trvá déle než aktivace úsporného režimu.

V režimu spánku je spotřeba energie nižší než v úsporném režimu.

Dokud nezhasne kontrolka napájení, počítač nepřemísťujte.

## <span id="page-114-0"></span>**AIO**

#### Návrat do normálního režimu

#### Stiskněte vypínač.

Počítač se vrátí do normálního stavu.

Pokud stisknete a podržíte tlačítko napájení na déle než čtyři sekundy, počítač se automaticky vypne.

#### ✍

Návrat do normálního režimu z režimu spánku trvá déle než návrat z úsporného režimu.

V programu **VAIO Control Center** můžete počítač nakonfigurovat tak, aby se při otevření displeje vrátil do normálního režimu. Tato předvolba bude vypnuta, když současně odpojíte adaptér střídavého napětí i akumulátor. Podrobnosti najdete v části **Nastavení počítače programem VAIO Control Center [\(str. 110\)](#page-109-1)**.

## <span id="page-115-0"></span>Řízení spotřeby programem VAIO Power Management

Systém řízení spotřeby pomáhá nastavit schémata napájení počítače napájeného ze sítě nebo z akumulátoru tak, aby odpovídala vašim požadavkům na spotřebu.

**VAIO Power Management** je aplikace vyvinutá výhradně pro počítače VAIO. Tato aplikace umožňuje vylepšit funkce řízení spotřeby systému Windows pro lepší provoz počítače a delší výdrž akumulátoru. Další informace najdete v souboru nápovědy k softwaru.

#### Volba režimu napájení

Při spuštění počítače zobrazí systém na hlavním panelu ikonu stavu napájení. Tato ikona označuje, jaký typ zdroje energie je právě využíván, například napájení ze sítě. Pokud na tuto ikonu klepnete, zobrazí počítač okno s aktuálním stavem napájení.

Funkce **VAIO Power Management** jsou přidány do okna **Možnosti napájení - vlastnosti** systému Windows.

Volba režimu napájení

- **1**Pravým tlačítkem myši klepněte na ikonu stavu režimu napájení na hlavním panelu a vyberte možnost **Možnosti napájení**.
- **2**Vyberte požadovaný režim napájení.

Změna nastavení režimu napájení

- **1** V okně **Možnosti napájení** klepněte na možnost **Změnit nastavení plánu** u aktuálního režimu napájení. Podle potřeby změňte nastavení úsporného režimu a displeje.
- **2** Chcete-li změnit upřesněná nastavení, klepněte na možnost **Změnit pokročilé nastavení napájení** a přejděte ke kroku 3. V opačném případě klepněte na možnost **Uložit změny**.
- **3** Klepněte na kartu **VAIO Power Management**. Změňte požadovaná nastavení.
- **4**Klepněte na tlačítko **OK**.

<span id="page-116-0"></span>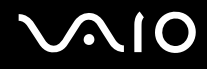

#### VAIO Power Management Viewer

Systém umožňuje zobrazit znázornění výkonu se schématem napájení upraveným aplikací **VAIO Power Management**.

Spuštění aplikace VAIO Power Management Viewer

- **1**Klepněte na tlačítko **Start**, na položku **Všechny programy** a na položku **VAIO Control Center**.
- **2**Klepněte na možnost **Power Management** a **VAIO Power Management Viewer**.

<span id="page-117-0"></span>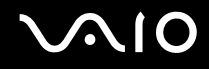

### Konfigurace modemu

Než začnete používat interní modem (ne všechny modemy jsou integrované), nebo pokaždé, když modem používáte na cestách, musí definice země aktivní oblasti v okně **Možnosti telefonu a modemu** souhlasit se zemí, odkud vytáčíte telefonní číslo.

Změna nastavení země pro modem

- **1**Klepněte na tlačítko **Start** a na příkaz **Ovládací panely**.
- **2**Klepněte na možnost **Hardware a zvuk**.
- **3** Klepněte na možnost **Možnosti telefonu a modemu**. Počítač zobrazí okno **Informace o umístění**.
- **4** Zadejte požadované údaje a klepněte na tlačítko **OK**. Počítač zobrazí okno **Možnosti telefonu a modemu**.
- **5**Na kartě **Pravidla vytáčení** vyberte svou oblast.

**6** Pro změnu aktuální konfigurace klepněte na tlačítko **Upravit**. Počítač zobrazí okno **Upravit umístění**. nebo

Pro novou konfiguraci modemu klepněte na tlačítko **Nové**. Počítač zobrazí okno **Nové umístění**.

**7**Zkontrolujte nastavení země či regionu a zkontrolujte, zda souhlasí s místem, odkud vytáčíte telefonní číslo.

#### $\n *A*$

V některých zemích nebo oblastech nemusí být podporována impulsová volba.

**8** Pokud nastavení umístění změníte, klepněte na tlačítko **Použít** a poté na tlačítko **OK**. Počítač zobrazí okno **Možnosti telefonu a modemu**.

<span id="page-118-0"></span>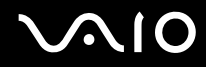

- **9** Zkontrolujte, zda je v seznamu na kartě **Modemy** uveden váš modem. Pokud modem v seznamu není, klepněte na tlačítko **Přidat** a řiďte se pokyny průvodce.
- **10** Klepněte na tlačítko **Použít/OK**. Modem je nakonfigurován.

**!** Než použijete nové nastavení země, zkontrolujte, zda není telefonní kabel připojen k telefonní lince.

<span id="page-119-0"></span>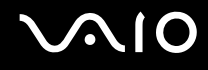

## Inovování počítače VAIO

Tento počítač VAIO a paměťové moduly obsahují velice přesné součástky a elektronické konektory. Aby nedošlo k propadnutí záruky, doporučujeme dodržovat následující zásady:

- ❑S instalací nového paměťového modulu se obraťte na prodejce.
- ❑Pokud nejste důkladně obeznámeni s postupem při rozšíření paměti počítače, neprovádějte instalaci sami.
- ❑Nedotýkejte se konektorů ani neotevírejte kryt prostoru paměťového modulu.

Typ modulu a velikost paměti instalované ve vašem modelu zjistíte v elektronické příručce Specifikace.

Potřebujete-li pomoc, obraťte se na službu VAIO-Link.

## <span id="page-120-0"></span>Přidávání a odebírání paměti

Pokud chcete rozšířit možnosti počítače, můžete instalací volitelných modulů rozšířit kapacitu paměti. Před rozšířením kapacity paměti počítače si přečtěte upozornění a postupy na následujících stránkách.

### Poznámky k přidávání a odebírání pamě ťových modulů

- ❑Při přidávání a odebírání paměťových modulů umístěte počítač na rovnou podložku.
- ❑ Při výměně paměti postupujte opatrně. Nesprávná instalace paměťových modulů může poškodit systém. Takové poškození má za následek neplatnost záruky výrobce.
- ❑ Používejte pouze paměťové moduly kompatibilní s tímto počítačem. Pokud počítač paměťový modul nerozpozná nebo se operační systém Windows chová nestabilně, obraťte se na prodejce nebo výrobce paměťového modulu.
- ❑ Elektronické součásti mohou být poškozeny výbojem statické elektřiny (ESD). Než se dotknete paměťového modulu, zajistěte dodržení následujících pokynů:
	- ❑ Postupy popsané v tomto dokumentu předpokládají, že je uživatel seznámen s obecnou terminologií používanou v oblasti osobních počítačů, bezpečnostními postupy a předpisy, které jsou nezbytné pro používání a upravování elektronického zařízení.
	- ❑ Před otevřením kteréhokoli krytu nebo panelu počítač vypněte a odpojte od zdrojů napájení (akumulátoru a adaptéru střídavého napětí) a od všech telekomunikačních linek, sítí a modemů. Při zanedbání této zásady hrozí nebezpečí zranění osob nebo poškození zařízení.
	- ❑ Paměťové moduly i jiné součásti může poškodit výboj statické elektřiny (ESD). Paměťové moduly instalujte pouze na pracovišti s ochranou proti elektrostatickým výbojům. Není-li takové pracoviště k dispozici, nepracujte v prostoru s kobercem a nedotýkejte se materiálů, které vytvářejí nebo udržují statickou elektřinu (například celofánové obaly). Během postupu uzemňujte statickou elektřinu ze svého těla opakovaným dotýkáním nenatřené kovové části rámu.
	- ❑Obal paměťového modulu otevřete až bezprostředně před výměnou. Obal chrání modul před statickou elektřinou.

# <span id="page-121-0"></span>**AIO**

- ❑Pro ochranu před statickými výboji (ESD) použijte speciální sáček dodaný s modulem nebo modul zabalte do hliníkové fólie.
- ❑ Pokud do patic pro paměťové moduly nebo do jiných vnitřních součástí počítače vniknou tekutiny, cizí látky nebo předměty, hrozí nebezpečí poškození počítače. Na náklady oprav takového poškození se nevztahuje záruka.
- ❑ Neumísťujte paměťové moduly na místa, kde by byly vystaveny:
	- ❑zdroji tepla (radiátory nebo vzduchové kanály),
	- ❑přímému slunečnímu záření,
	- ❑nadměrné prašnosti,
	- ❑mechanickým otřesům nebo nárazům,
	- ❑silným magnetům nebo reproduktorům bez magnetického stínění,
	- ❑okolní teplotě nad +35 °C nebo pod +5 °C,
	- ❑vysoké vlhkosti.
- ❑ S paměťovým modulem zacházejte opatrně. Nedotýkejte se hran součástek a desek s integrovanými obvody uvnitř počítače, aby nedošlo ke zranění.

<span id="page-122-0"></span>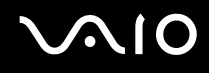

#### Vyjmutí a instalace paměťového modulu

#### Výměna nebo přidání paměťového modulu

- **1**Vypněte počítač a odpojte všechna periferní zařízení.
- **2**Odpojte počítač a vyjměte akumulátor.
- **3**Nechejte počítač přibližně jednu hodinu vychladnout.
- **4**Odšroubujte šroub na spodní straně počítače (označený na obrázku šipkou) a odstraňte kryt prostoru paměťového modulu.

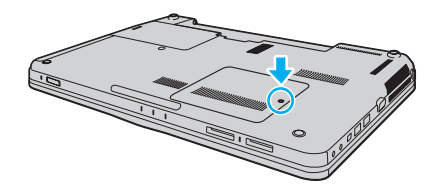

**5**Dotkněte se kovového předmětu, abyste vybili statickou elektřinu.

<span id="page-123-0"></span>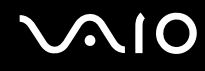

- **6** Následujícím postupem vyjměte nainstalovaný paměťový modul:
	- ❑ Vytáhněte západky ve směru šipek (1). Paměťový modul je uvolněn.
	- ❑Zkontrolujte, že je paměťový modul vykloněn směrem vzhůru, a pak jej vytáhněte ve směru šipky (2).

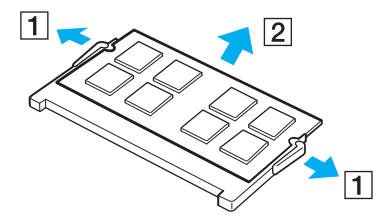

<span id="page-124-0"></span>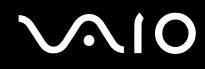

- **7**Vyjměte nový paměťový modul z obalu.
- **8**Zasuňte paměťový modul do patice a zatlačte jej tak, aby zaklapl na místo.

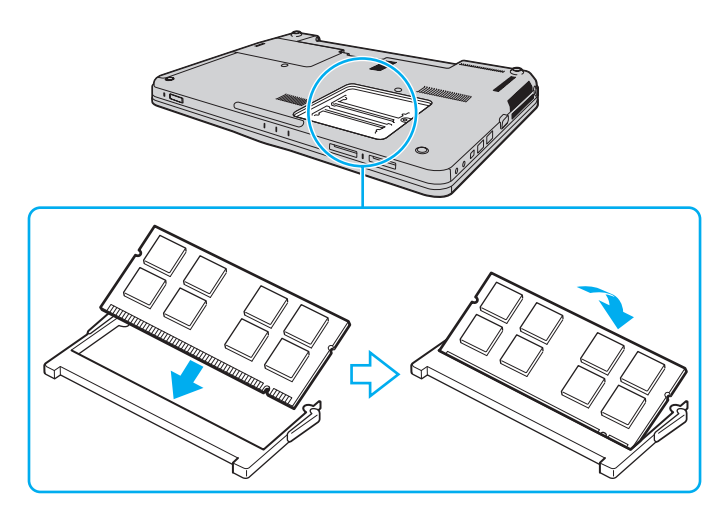

Nedotýkejte se žádných jiných součástí na základní desce.

Pokud chcete instalovat pouze jeden paměťový modul, musíte ho vložit do patice, která je blíže k přední části počítače.

Srovnejte výřez v modulu s výstupkem v otevřené patici a stranou s konektory zasuňte paměťový modul do patice. Netlačte nesprávně orientovaný paměťový modul do patice silou, mohlo by dojít k poškození patice i modulu.

- **9**Vraťte na místo kryt prostoru paměťového modulu.
- **10**Utáhněte šroub na spodní straně počítače.
- **11**Znovu vložte akumulátor a zapněte počítač.

<span id="page-125-0"></span>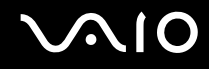

### Zobrazení velikosti paměti

Zobrazení velikosti paměti

- **1**Zapněte počítač.
- **2**Klepněte na tlačítko **Start**, na položku **Všechny programy** a na položku **VAIO Control Center**.
- **3** Klepněte na možnost **System Information** a **System Information**. Nyní si můžete v pravém podokně prohlédnout velikost systémové paměti. Pokud se po rozšíření paměti údaje nezmění, zopakujte postup instalace a restartujte počítač.

<span id="page-126-0"></span>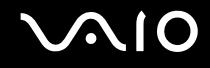

## Bezpečnostní zásady

V této části jsou uvedena bezpečnostní pravidla a zásady, které je třeba dodržovat, chcete-li zabránit možnému poškození počítače VAIO.

- ❑**Manipulace s displejem [\(str. 128\)](#page-127-1)**
- ❑**Používání zdroje napájení [\(str. 129\)](#page-128-0)**
- ❑**Manipulace s počítačem [\(str. 130\)](#page-129-0)**
- ❑**Používání integrované kamery MOTION EYE [\(str. 132\)](#page-131-0)**
- ❑**Manipulace s disketami [\(str. 133\)](#page-132-0)**
- $\Box$ **Manipulace s disky [\(str. 134\)](#page-133-0)**
- ❑**Používání akumulátoru [\(str. 135\)](#page-134-0)**
- ❑**Používání sluchátek [\(str. 136\)](#page-135-0)**
- ❑**Používání médií Memory Stick [\(str. 137\)](#page-136-0)**
- ❑**Manipulace s pevným diskem [\(str. 138\)](#page-137-0)**
- ❑**Aktualizace počítače [\(str. 139\)](#page-138-0)**

<span id="page-127-0"></span>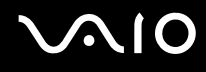

### <span id="page-127-1"></span>Manipulace s displejem

- ❑Nevystavujte displej přímému slunečnímu záření. Mohlo by to displej poškodit. Při práci s počítačem u okna buďte opatrní.
- ❑Zabraňte poškrábání nebo nadměrnému tlaku na povrch displeje. Hrozí jeho selhání.
- ❑ Při používání počítače při nízkých teplotách může na displeji zůstávat zbytkový obraz. Nejedná se o poruchu. Po obnovení normální teploty počítače se obrazovka vrátí k normální funkci.
- ❑ Když je na displeji delší dobu zobrazen stejný obraz, může dojít k výskytu zbytkového obrazu. Tento obraz za několik okamžiků zmizí. Chcete-li zabránit výskytu zbytkového obrazu, používejte spořič obrazovky.
- ❑Displej se během používání zahřívá. To je normální a nejedná se o poruchu.
- ❑ Displej byl vyroben pomocí velice přesné technologie. Přesto se mohou na displeji trvale zobrazovat malé černé nebo svítící body (červené, modré nebo zelené). Jde o normální výsledek výrobního postupu a nikoli o poruchu.
- ❑Povrch displeje neotírejte silou. Mohlo by to displej poškodit. K otření používejte měkký a suchý hadřík.
- ❑ Neměňte nastavení orientace displeje LCD v okně **Nastavení počítače Tablet PC** ani v případě, kdy je k dispozici jiná volba. Počítač by mohl ztratit stabilitu. Společnost Sony nepřijímá žádnou zodpovědnost za jakékoli selhání v důsledku změny nastavení.

# <span id="page-128-1"></span> $\bigcirc$ 10

### <span id="page-128-0"></span>Používání zdroje napájení

- ❑Informace o spotřebě vašeho modelu najdete v elektronické příručce Specifikace.
- ❑ Nepoužívejte jednu napájecí zásuvku společně s dalšími elektrickými zařízeními s vysokým příkonem, například s kopírkou nebo skartovačkou.
- ❑ Můžete si zakoupit prodlužovací kabel s přepěťovou ochranou. Tento doplněk pomáhá zabránit poškození počítače náhlým přepětím (například za bouřky).
- ❑Nepokládejte na napájecí kabel těžké předměty.
- ❑Při odpojování uchopte kabel za zástrčku. Nikdy netahejte za samotný kabel.
- ❑Nebudete-li počítač delší dobu používat, odpojte jej ze zásuvky.
- ❑Síťová zásuvka musí být snadno přístupná.
- ❑Pokud nepoužíváte adaptér střídavého napětí, odpojte jej ze síťové zásuvky.
- ❑ Používejte adaptér střídavého napětí dodaný s počítačem nebo originální výrobky Sony. Nepoužívejte žádný jiný adaptér střídavého napětí, aby nedošlo k poruše.

<span id="page-129-1"></span>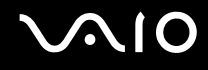

### <span id="page-129-0"></span>Manipulace s počítačem

- ❑ K čištění skříně použijte suchý měkký hadřík nebo měkký hadřík lehce navlhčený v roztoku přípravku na mytí nádobí. Nepoužívejte abrazivní utěrky, čisticí prášky nebo rozpouštědla jako líh nebo benzín, která mohou poškodit povrchovou úpravu počítače.
- ❑ Pokud na počítač spadne pevný předmět nebo do něho vyteče kapalina, vypněte počítač, odpojte jej ze zásuvky a vyjměte akumulátor. Než budete počítač znovu používat, nechejte jej zkontrolovat kvalifikovaným odborníkem.
- ❑Zabraňte pádu počítače a nepokládejte na něj žádné předměty.
- $\Box$  Neumísťujte počítač na místa vystavená:
	- ❑zdroji tepla (radiátory nebo vzduchové kanály),
	- ❑přímému slunečnímu záření,
	- ❑nadměrné prašnosti,
	- ❑ vlhkosti nebo dešti,
	- ❑mechanickým otřesům nebo nárazům,
	- ❑silným magnetům nebo reproduktorům bez magnetického stínění,
	- ❑okolní teplotě nad +35 °C nebo pod +5 °C,
	- ❑vysoké vlhkosti.
- ❑ Do blízkosti počítače neumísťujte jiná elektronická zařízení. Elektromagnetické pole zařízení může způsobit selhání počítače.
- ❑ Počítač používejte na pevné a stabilní podložce.
- ❑ Nedoporučujeme používání počítače přímo na klíně. Teplota spodní části počítače může během běžného provozu vzrůst a po delším působení může způsobit nepohodlí nebo popálení.

<span id="page-130-0"></span>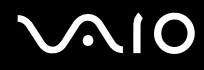

- ❑ Zajistěte dostatečné větrání, aby uvnitř počítače nedocházelo k vnitřnímu přehřátí. Neumísťujte počítač na povrchy jako například pokrývky, potahy, pohovky nebo postele ani do blízkosti závěsů nebo záclon, které mohou zablokovat větrací otvory počítače.
- ❑ Počítač, adaptér střídavého napětí či akumulátor může být během používání horký. Nejedná se o poruchu.
- ❑ Počítač využívá vysokofrekvenční rádiové signály a může rušit příjem rozhlasového nebo televizního signálu. V takovém případě přemístěte počítač do dostatečné vzdálenosti od rozhlasového nebo televizního přijímače.
- ❑ Používejte pouze periferní zařízení a kabely rozhraní uvedené v technických údajích. V opačném případě mohou nastat potíže.
- $\Box$ Nepoužívejte porušené nebo poškozené propojovací kabely.
- ❑ Při rychlém přemístění počítače z chladného do teplého prostředí může uvnitř počítače dojít ke kondenzování vlhkosti. V takovém případě vyčkejte před spuštěním počítače alespoň jednu hodinu. Dojde-li k potížím, odpojte počítač ze síťové zásuvky a obraťte se na službu VAIO-Link.
- ❑Před čištěním počítače je třeba odpojit adaptér střídavého napětí a vyjmout akumulátor.
- $\Box$ Abyste při poškození počítače nepřišli o data, pravidelně je zálohujte.

<span id="page-131-1"></span>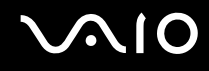

### <span id="page-131-0"></span>Používání integrované kamery MOTION EYE

- ❑ Nedotýkejte se krytu před objektivem integrované kamery **MOTION EYE**. Pokud byste ho poškrábali, byla by poškození vidět na snímcích.
- ❑ Bez ohledu na to, zda je počítač zapnut či nikoli, nenechejte na integrovanou kameru **MOTION EYE** dopadat přímé sluneční světlo, protože by mohlo způsobit poruchu.
- ❑ Při importu videosouborů nebo fotografií ze zařízení kompatibilního s rozhraním i.LINK připojeného ke konektoru i.LINK je integrovaná kamera **MOTION EYE** vypnuta.
- ❑ Kryt před objektivem integrované kamery **MOTION EYE** čistěte štětečkem s balónkem nebo měkkým štětečkem. Značně znečištěný kryt čistěte suchým měkkým hadříkem. Kryt nečistěte silou, je citlivý na tlak.

## <span id="page-132-1"></span> $\mathcal{N}$ lo

### <span id="page-132-0"></span>Manipulace s disketami

- ❑Neotevírejte ručně kryt a nedotýkejte se vnitřních částí diskety.
- ❑Udržujte diskety v bezpečné vzdálenosti od magnetů.
- ❑Udržujte diskety mimo přímé sluneční záření a působení dalších zdrojů tepla.
- ❑ Neukládejte diskety v blízkosti kapalin. Dbejte na to, aby se diskety nenamočily. Pokud disketu nepoužíváte, vždy ji vyjměte z jednotky a vložte ji do obalu.
- ❑ Pokud má disketa nálepku, ujistěte se, že je řádně připevněna. Pokud je okraj nálepky zkroucen, nálepka se může v jednotce přilepit a způsobit poruchu nebo poškodit disketu.

<span id="page-133-1"></span>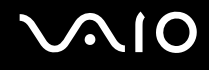

### <span id="page-133-0"></span>Manipulace s disky

- ❑Nedotýkejte se povrchu disku.
- ❑ Otisky prstů a prach na povrchu disku mohou způsobit chyby při načítání. Disk vždy uchopte za okraje a středový otvor (podle obrázku):

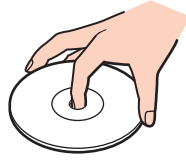

- ❑ Správná péče o disk je základní podmínkou dlouhodobé spolehlivosti. Nepoužívejte rozpouštědla jako benzín, ředidla, komerční čisticí prostředky ani antistatické spreje. Tyto látky mohou disk poškodit.
- ❑Při běžném čištění uchopte disk za okraje a měkkým hadříkem otírejte povrch disku směrem od středu k okrajům.
- ❑ Pokud je disk silně znečištěn, navlhčete měkký hadřík ve vodě, dobře jej vyždímejte a otírejte povrch disku směrem od středu k okrajům. Veškerou zbývající vlhkost otřete suchým měkkým hadříkem.
- ❑Na disky nikdy nelepte nálepky. Nálepky nevratně omezí použitelnost disku a mohou způsobit nevratné potíže.

# <span id="page-134-1"></span>**AIO**

### <span id="page-134-0"></span>Používání akumulátoru

- ❑Nevystavujte akumulátory teplotám nad 60 °C, například na přímém slunečním záření nebo v autě zaparkovaném na slunci.
- ❑V chladném prostředí se výdrž akumulátoru zkracuje. Příčinou je snížená výkonnost při nízkých teplotách.
- ❑Akumulátory nabíjejte při teplotě od 10 °C do 30 °C. Při nižších teplotách bude nabíjení trvat déle.
- ❑ Některé akumulátory nesplňují kvalitativní a bezpečnostní požadavky společnosti Sony. Tento počítač může z bezpečnostních důvodů pracovat pouze s pravým akumulátorem Sony určeným pro tento model. Při instalaci jakéhokoli jiného akumulátoru nebude akumulátor nabíjen a počítač nebude pracovat.
- ❑Během používání a nabíjení se akumulátor zahřívá. To je normální a není třeba se znepokojovat.
- ❑Uchovávejte akumulátor mimo dosah všech zdrojů tepla.
- ❑Udržujte akumulátor v suchu.
- ❑Akumulátor neotevírejte ani nezkoušejte demontovat.
- ❑Nevystavujte akumulátor mechanickým nárazům, například při pádu na pevnou podložku.
- ❑Nebudete-li počítač delší dobu používat, vyjměte akumulátor z počítače, abyste zabránili poškození akumulátoru.
- ❑ Pokud jste akumulátor delší dobu nepoužívali, může být zbývající kapacita příliš malá. To je však normální a neznamená to poruchu, protože akumulátor se časem postupně vybíjí, i když není používán. Připojte k počítači adaptér střídavého napětí a akumulátor před dalším používáním počítače dobijte.
- ❑Před dobíjením není třeba akumulátor vybíjet.
- ❑Pokud je po úplném nabití napětí akumulátoru brzy opět nízké, pravděpodobně končí jeho životnost a bude třeba ho vyměnit.

<span id="page-135-1"></span>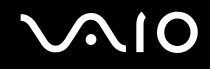

### <span id="page-135-0"></span>Používání sluchátek

- ❑ **Bezpečnost silničního provozu** nepoužívejte sluchátka při řízení automobilu, při jízdě na kole ani při řízení jakéhokoli motorového vozidla. Může dojít k ohrožení bezpečnosti silničního provozu. Takové jednání je v některých oblastech nezákonné. Poslech hlasité hudby může rovněž znamenat nebezpečí při chůzi, zejména na přechodech pro chodce.
- ❑ **Ochrana před poškozením sluchu** při používání sluchátek nepoužívejte příliš vysokou hlasitost. Odborníci na sluch varují před nepřetržitým a příliš dlouhým poslechem hlasitého zvuku. Začne-li vám zvonit v uších, snižte hlasitost nebo přestaňte sluchátka používat.

# <span id="page-136-1"></span> $\bigwedge$ [O

### <span id="page-136-0"></span>Používání médií Memory Stick

- ❑Nedotýkejte se konektoru médií Memory Stick prsty nebo kovovými předměty.
- ❑Používejte pouze štítky dodané s médiem Memory Stick.
- ❑Média Memory Stick neohýbejte, neupusťte ani je nevystavujte silným nárazům.
- ❑Média Memory Stick nedemontujte ani neupravujte.
- ❑Média Memory Stick nevystavujte vlhkosti.
- ❑ Neumísťujte média Memory Stick na místa vystavená:
	- ❑statické elektřině,
	- ❑elektrickému rušení,
	- ❑extrémně vysokým teplotám, například v automobilu zaparkovaném na slunci,
	- ❑přímému slunečnímu záření,
	- ❑vysoké vlhkosti,
	- ❑korozívním látkám.
- ❑Používejte úložná pouzdra dodávaná s médii Memory Stick.
- ❑Vytvářejte záložní kopie cenných dat.
- ❑Média a adaptéry Memory Stick ukládejte mimo dosah dětí. Vyhýbejte se riziku spolknutí.
- ❑ Na štítek připevněný k médiu Memory Stick Duo nepište perem s jemným hrotem. Tlak působící na médium by mohl poškodit vnitřní součásti.

### <span id="page-137-1"></span><span id="page-137-0"></span>Manipulace s pevným diskem

Data na pevném disku jsou uložena ve vysoké hustotě a jejich načítání a zápis jsou velmi rychlé. Mechanické otřesy, náraz nebo prach však mohou disk snadno poškodit.

Ačkoli je pevný disk vybaven vnitřním bezpečnostním zařízením proti ztrátě dat způsobené mechanickými otřesy, nárazy nebo prachem, je třeba s počítačem zacházet opatrně.

Aby nedošlo k poškození pevného disku, dodržujte následující zásady

- ❑Neprovádějte s počítačem náhlé pohyby.
- ❑Udržujte počítač v bezpečné vzdálenosti od magnetů.
- ❑Neumísťujte počítač na místa, která jsou vystavena mechanickým otřesům, ani jej neumísťujte do nestabilní polohy.
- ❑Nepřenášejte zapnutý počítač.
- ❑Nevypínejte ani nerestartujte počítač v okamžiku, kdy načítá nebo zapisuje data na pevný disk.
- ❑Nepoužívejte počítač v místech vystavených prudkým změnám teploty.

#### $\mathbb{Z}_n$

Při poškození pevného disku nebude možné data obnovit.

<span id="page-138-1"></span>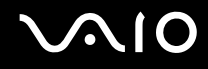

### <span id="page-138-0"></span>Aktualizace počítače

Pomocí následujících aplikací instalujte do počítače nejnovější aktualizace, aby pracoval co nejefektivněji.

#### ❑ **Windows Update**

Klepněte na možnost **Start**, **Všechny programy** a **Windows Update** a postupujte podle pokynů na obrazovce.

#### ❑ **VAIO Update 4**

Klepněte na možnost **Start**, **Všechny programy**, **VAIO Update 4** a **VAIO Update Options** a postupujte podle pokynů na obrazovce.

Pro stahování aktualizací musí být počítač připojen k Internetu.

<span id="page-139-0"></span>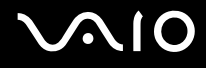

# Řešení potíží

Tato část popisuje řešení běžných potíží, se kterými se můžete při práci s počítačem VAIO setkat. Mnohé potíže mají jednoduchá řešení. Nejprve vyzkoušejte nabídnutá řešení a teprve poté se obracejte na službu VAIO-Link.

- ❑**Počítač [\(str. 142\)](#page-141-0)**
- ❑**Zabezpečení systému [\(str. 148\)](#page-147-0)**
- ❑**Akumulátor [\(str. 149\)](#page-148-0)**
- ❑**Integrovaná kamera MOTION EYE [\(str. 151\)](#page-150-0)**
- ❑**Internet [\(str. 154\)](#page-153-0)**
- ❑**Sítě [\(str. 156\)](#page-155-0)**
- ❑**Technologie Bluetooth [\(str. 160\)](#page-159-0)**
- ❑**Optické disky [\(str. 165\)](#page-164-0)**
- ❑**Displej [\(str. 169\)](#page-168-0)**
- ❑**Tisk [\(str. 173\)](#page-172-0)**
- ❑**Mikrofon [\(str. 174\)](#page-173-0)**
- ❑**Myš [\(str. 175\)](#page-174-0)**
- ❑**Reproduktory [\(str. 176\)](#page-175-0)**
- ❑**Dotyková podložka [\(str. 178\)](#page-177-0)**
- ❑**Klávesnice [\(str. 179\)](#page-178-0)**
- ❑**Diskety [\(str. 180\)](#page-179-0)**
- ❑**Zvuk a video [\(str. 181\)](#page-180-0)**

## <span id="page-140-0"></span>**VAIO**

- $\Box$ **Memory Stick [\(str. 183\)](#page-182-0)**
- $\Box$ **Periferní zařízení [\(str. 184\)](#page-183-0)**

<span id="page-141-1"></span>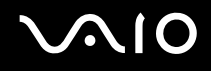

## <span id="page-141-0"></span>Počítač

#### Co udělat, pokud se počítač nespouští?

- ❑Zkontrolujte, zda je počítač řádně připojen ke zdroji napájení, zda je zapnut a zda svítí kontrolka napájení.
- ❑Zkontrolujte, zda je správně nainstalován a nabit akumulátor.
- ❑Zkontrolujte, zda je prázdná disketová jednotka (pokud je nainstalována).
- ❑ Pokud je počítač připojen do prodlužovacího kabelu nebo zálohovaného zdroje napájení (UPS), zkontrolujte, zda je prodlužovací kabel nebo zdroj UPS připojen k napájení a zapnut.
- ❑ Pokud používáte externí monitor, zkontrolujte, zda je řádně připojen ke zdroji napájení a zda je zapnut. Zkontrolujte, zda jsou správně nastaveny ovládací prvky jasu a kontrastu. Další informace najdete v příručce dodané s monitorem.
- ❑ Odpojte adaptér střídavého napětí a vyjměte akumulátor. Vyčkejte tři až pět minut. Vraťte akumulátor, znovu připojte adaptér a stisknutím vypínače zapněte počítač.
- ❑Mohlo by dojít k poruše počítače způsobené kondenzací. V takovém případě počítač nejméně hodinu nepoužívejte.
- ❑Vyjměte všechny doplňkové paměťové moduly, které jste případně vložili od zakoupení počítače.
- ❑ Zkontrolujte, zda používáte dodaný adaptér střídavého napětí Sony. Pro zachování bezpečnosti používejte pouze pravé akumulátory a adaptér střídavého napětí Sony, které společnost Sony dodává k počítači VAIO.

<span id="page-142-0"></span>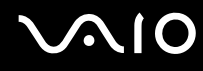

**!**

### Co udělat, pokud se zelená kontrolka napájení rozsvítí, ale displej počítače je prázdný?

- ❑Pokud svítí osvětlení, stiskněte libovolnou klávesu.
- ❑Několika stisknutími kombinace kláves **Alt** <sup>+</sup>**F4** zavřete okno aplikace. Mohlo dojít k chybě aplikace.
- ❑Stiskněte klávesy **Ctrl** +**Alt**<sup>+</sup>**Delete**, klepněte na šipku u tlačítka **Vypnout** a zvolte možnost **Restartovat**.
- ❑ Stisknutím a podržením vypínač na déle než čtyři sekundy a vypněte počítač. Odpojte adaptér střídavého napětí a nechejte počítač asi pět minut v klidu. Poté připojte adaptér a počítač znovu zapněte.

**!** Vypnutí počítače vypínačem nebo stisknutím kláves **Ctrl**+**Alt**+**Delete** může způsobit ztrátu neuložených dat.

### Co udělat, pokud počítač nebo software přestane reagovat?

- ❑ Pokud počítač přestane reagovat během práce nějaké aplikace, zavřete současným stisknutím kláves **Alt** +**F4** okno aplikace.
- ❑ Pokud kombinace kláves **Alt** <sup>+</sup>**F4** nepomůže, klepněte na tlačítko **Start**, na šipku u tlačítka **Uzamknout** a možností **Vypnout** vypněte počítač.
- ❑ Pokud se počítač nevypne, stiskněte současně klávesy **Ctrl** +**Alt** <sup>+</sup>**Delete**, klepněte na šipku u tlačítka **Vypnout** a zvolte možnost **Vypnout**. Pokud počítač zobrazí okno **Zabezpečení systému Windows**, klepněte na tlačítko **Vypnout**.

Vypnutí počítače stisknutím kláves **Ctrl**+**Alt**+**Delete** nebo vypínačem může způsobit ztrátu dat.

- ❑Pokud se počítač stále nevypíná, stiskněte a podržte vypínač až do vypnutí počítače.
- ❑Odpojte adaptér střídavého napětí a akumulátor.
- ❑Zkuste přeinstalovat software.
- ❑Požádejte o technickou podporu výrobce softwaru nebo autorizovaného prodejce.

<span id="page-143-0"></span>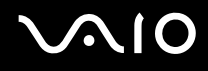

### Proč počítač nepřechází do úsporného režimu nebo do režimu spánku?

Pokud se před dokončením přechodu do úsporného režimu nebo režimu spánku změní provozní režim počítače, může počítač ztratit stabilitu.

#### Obnovení počítače do normálního režimu

- **1**Ukončete všechny spuštěné programy.
- **2**Klepněte na tlačítko **Start**, klepněte na šipku u tlačítka **Uzamknout** a na možnost **Restartovat**.
- **3** Pokud se počítač nerestartuje, stiskněte současně klávesy **Ctrl**+**Alt**+**Delete**, klepněte na šipku u tlačítka **Vypnout** a zvolte možnost **Restartovat**.
- **4**Pokud tento postup nefunguje, stiskněte a podržte vypínač až do vypnutí počítače.

Vypnutí počítače vypínačem může způsobit ztrátu dat.

#### Co udělat, pokud kontrolka nabíjení rychle bliká a počítač se nespouští?

- ❑ Může to znamenat, že akumulátor není správně nainstalován. Situaci vyřešíte tak, že vypnete počítač a vyjmete akumulátor. Poté akumulátor znovu vložte do počítače. Podrobnosti najdete v části **Vložení akumulátoru [\(str. 23\)](#page-22-0)**.
- ❑ Pokud situace přetrvává i po provedení uvedeného postupu, není nainstalovaný akumulátor kompatibilní. Vyjměte akumulátor a obraťte se na službu VAIO-Link.
# <span id="page-144-0"></span>**AIO**

#### Co udělat, když počítač zobrazí zprávu o nekompatibilitě nebo nesprávném vložení akumulátoru a přejde do režimu spánku?

- ❑ Může to znamenat, že akumulátor není správně nainstalován. Situaci vyřešíte tak, že vypnete počítač a vyjmete akumulátor. Poté akumulátor znovu vložte do počítače. Podrobnosti najdete v části **Vložení akumulátoru [\(str. 23\)](#page-22-0)**.
- ❑ Pokud situace přetrvává i po provedení uvedeného postupu, není nainstalovaný akumulátor kompatibilní. Vyjměte akumulátor a obraťte se na službu VAIO-Link.

#### Proč je v okně Vlastnosti systému zobrazena nižší rychlost procesoru než maximální?

To je běžný stav. Procesor počítače používá pro úspory energie technologii řízení rychlosti procesoru, a proto může být v okně Vlastnosti systému zobrazena aktuální a nikoli maximální rychlost procesoru.

#### Co udělat, když spustím počítač, systém zobrazí zprávu a nespustí operační systém Windows?

Pokud třikrát po sobě zadáte nesprávné heslo pro zapnutí, zobrazí systém zprávu **Enter Onetime Password** a nespustí operační systém Windows. Stiskněte a podržte vypínač na déle než čtyři sekundy a zkontrolujte, zda zhasne kontrolka napájení. Počkejte 10 až 15 sekund, restartujte počítač a zadejte správné heslo. Při zadávání hesla zkontrolujte, zda nesvítí kontrolky Num lock a Caps lock. Pokud obě nebo některá z kontrolek svítí, musíte ji před zadáváním hesla vypnout klávesou **Num Lk** (nebo **Num Lock**) nebo **Caps Lock**.

<span id="page-145-0"></span>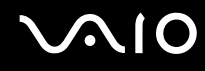

#### Co udělat, pokud nefunguje nebo stále havaruje herní software?

- ❑Zkontrolujte, zda na webovém serveru hry není k dispozici oprava nebo aktualizace.
- ❑Zkontrolujte, zda máte nainstalován nejnovější videoovladač.
- ❑ U některých modelů VAIO je grafická paměť sdílena se systémovou. V takovém případě nelze zaručit optimální grafický výkon.

#### Co udělat, pokud si nemohu vzpomenout na heslo pro zapnutí?

Pokud zapomenete heslo pro zapnutí, požádejte o jeho zrušení službu VAIO-Link. Za nové nastavení hesla je účtován poplatek.

#### Jak mohu změnit pořadí zařízení při spouštění?

Pořadí zařízení při spouštění můžete změnit jednou z funkcí systému BIOS. Použijte tento postup:

- **1**Zapněte počítač.
- **2** Jakmile počítač zobrazí logo VAIO, stiskněte klávesu **F2**. Počítač zobrazí obrazovku nastavení systému BIOS. Pokud se tak nestane, restartujte počítač a po zobrazení loga VAIO několikrát stiskněte klávesu **F2**.
- **3**3 Klávesou ← nebo → zvolte položku B**oot**.
- **4**4 Klávesou ← nebo ↓ vyberte jednotku, jejíž pořadí při spouštění chcete změnit.
- **5**Klávesou **F5** nebo **F6** změňte pořadí při spouštění.
- **66** Klávesami ← nebo → vyberte možnost Exit, vyberte možnost Exit Setup a stiskněte klávesu Enter. Po zobrazení výzvy k potvrzení stiskněte klávesu **Enter**.

<span id="page-146-0"></span>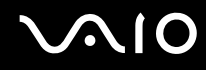

#### Proč displej nezhasne, když uběhne čas pro automatické vypnutí?

Nastavení doby vypnutí displeje v možnostech napájení systému Windows je potlačeno spořičem obrazovky **Originální spořič obrazovky VAIO**.

Vyberte jiný spořič obrazovky než **Originální spořič obrazovky VAIO**.

#### Co udělat, pokud počítač nelze spustit z disketové jednotky USB připojené k počítači?

Pro spuštění počítače z disketové jednotky USB musíte změnit zařízení pro spouštění.

Zapněte počítač a jakmile počítač zobrazí logo VAIO, stiskněte klávesu **F11**.

#### Jak mohu zjistit velikost oddílu pro obnovení?

Na integrovaném paměťovém zařízení ໋ je oddíl pro obnovení, kde jsou uložena data pro obnovení systému. Chcete-li zjistit velikost oddílu pro obnovení, použijte tento postup:

- \*Informace o konfiguraci paměťových jednotek najdete v elektronické příručce Specifikace.
- **1**Klepněte na tlačítko **Start**, klepněte pravým tlačítkem myši na možnost **Počítač** a zvolte možnost **Spravovat**.
- **2** V oblasti **Úložiště** v levém podokně klepněte na možnost **Správa disků**. Na řádku **Disk 0** v prostředním podokně je zobrazena velikost oddílu pro obnovení a celková velikost jednotky C.

# <span id="page-147-0"></span> $\bigwedge$ io

## Zabezpečení systému

#### Jak mohu počítač chránit proti ohrožení bezpečnosti, například virům?

V počítači je předinstalován operační systém Microsoft Windows. Nejlepším způsobem, jak ochránit počítač proti bezpečnostním rizikům, například virům, je pravidelné stahování a instalace nejnovějších aktualizací operačního systému Windows.

Důležité aktualizace systému Windows můžete získat takto:

Pro stahování aktualizací musí být počítač připojen k Internetu.

- **1**Připojte počítač k Internetu.
- **2**Na hlavním panelu systému Windows poklepejte na ikonu **Výstrahy zabezpečení systému Windows**.
- **3**Podle pokynů na obrazovce nastavte automatické nebo plánované aktualizace.

#### Jak mohu aktualizovat antivirový software?

Software **McAfee Internet Security Suite** můžete udržovat v aktuálním stavu pomocí aktualizací od společnosti McAfee, Inc. Pro stažení a instalaci nejnovější aktualizace zabezpečení:

- **1**Klepněte na možnost **Start**, **Všechny programy**, **McAfee** a **McAfee SecurityCenter**.
- **2**Pro aktualizaci softwaru klepněte na tlačítko umístěné v levém horním rohu okna.
- **3**Aktualizace stahujte podle pokynů na obrazovce.

Další informace najdete v souboru nápovědy k softwaru.

<span id="page-148-0"></span>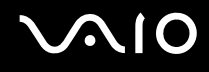

## Akumulátor

#### Jak poznám stav nabíjení akumulátoru?

Viz část **Nabíjení akumulátoru [\(str. 26\)](#page-25-0)**.

#### Kdy je počítač napájen z elektrické sítě?

Je-li počítač přímo připojen ke zdroji střídavého napětí, používá napájení ze sítě, a to i v případě, že je vložen akumulátor.

#### Kdy mám akumulátor dobít?

- ❑Když úroveň nabití klesne pod 10 %.
- ❑Když blikají kontrolky nabíjení i napájení.
- ❑Když jste akumulátor delší dobu nepoužívali.

#### Kdy mám akumulátor vyměnit?

Pokud je po úplném nabití napětí akumulátoru brzy opět nízké, pravděpodobně končí jeho životnost a bude třeba ho vyměnit. Míru opotřebení akumulátoru zjistíte podle návodu v části **Kontrola míry opotřebení akumulátoru [\(str. 28\)](#page-27-0)**.

<span id="page-149-0"></span>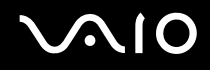

#### Mám si dělat starosti, když je nainstalovaný akumulátor horký?

Ne, akumulátor napájející počítač je běžně horký.

#### Může počítač při napájení z akumulátoru přejít do režimu spánku?

Počítač může do režimu spánku přejít i při napájení z akumulátoru, ale některé programy a periferní zařízení mohou v přechodu bránit. Pokud používáte program, který brání systému v přechodu do režimu spánku, ukládejte často data, abyste je neztratili. Informace o ruční aktivaci režimu spánku najdete v části **Používání režimu spánku [\(str. 114\)](#page-113-0)**.

# <span id="page-150-0"></span> $\bigwedge$ io

## Integrovaná kamera MOTION EYE

#### Proč není v okně prohlížeče obraz nebo je v něm obraz nízké kvality?

- ❑ Integrovanou kameru **MOTION EYE** nelze sdílet mezi více než jednu aplikaci. Pokud kameru používá jiná aplikace, ukončete tuto aplikaci dříve, než začnete kameru **MOTION EYE** používat.
- ❑ Videopaměť počítače možná nestačí pro zobrazování snímků z integrované kamery **MOTION EYE**. Pomoci může snížení rozlišení nebo počtu zobrazovaných barev displeje LCD.
- ❑ Při zobrazování rychle se pohybujícího objektu může být v okně prohlížeče šum, například vodorovné čáry. To je normální a nejedná se o poruchu.
- ❑ Pokud potíže potrvají, restartujte počítač.

#### Proč má snímaný obraz nízkou kvalitu?

- ❑Na snímcích pořízených při zářivkovém osvětlení mohou být odrazy světla.
- ❑Tmavá část snímků může obsahovat šum.
- ❑ Pokud je kryt objektivu znečištěný, nelze pořídit čistý snímek. Vyčistěte kryt. Viz část **Používání integrované kamery MOTION EYE [\(str. 132\)](#page-131-0)**.

#### Proč v pořízených nahrávkách chybí snímky a zvuk je přerušovaný?

- ❑Chybějící snímky může způsobovat nastavení efektů v aplikaci. Další informace najdete v souboru nápovědy k softwaru.
- ❑Možná pracuje více aplikací, než může počítač zvládnout. Ukončete aplikace, které v tuto chvíli nepoužíváte.
- ❑Možná je aktivována funkce řízení spotřeby počítače. Zkontrolujte výkon procesoru.

<span id="page-151-0"></span>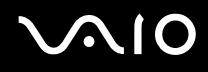

#### Proč jsou ve filmu při přehrávání na počítači napájeném z akumulátoru vynechané snímky?

Napětí akumulátoru je nedostatečné. Připojte počítač ke zdroji střídavého napájení.

#### Proč obraz snímaný integrovanou kamerou MOTION EYE bliká?

K blikání dochází, když kameru používáte při zářivkovém osvětlení. Příčinou je konflikt mezi výstupní frekvencí osvětlení a časem závěrky.

Vzniklý šum můžete omezit tak, že změníte směr snímání kamery nebo jas obrazu. V některém softwaru můžete blikání omezit nastavením vhodné hodnoty blikání ve vlastnostech kamery (např. zdroj světla, blikání atd.).

### Proč je vstup videa z integrované kamery MOTION EYE na několik sekund pozastaven?

Vstup videa může být na několik sekund pozastaven v těchto případech:

- ❑je použita klávesová zkratka s klávesou **Fn**,
- ❑zvýší se vytížení procesoru.

To je normální a nejedná se o poruchu.

<span id="page-152-0"></span>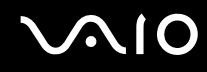

#### Proč nelze používat integrovanou kameru MOTION EYE?

- ❑ Integrovanou kameru **MOTION EYE** nelze sdílet mezi více než jednu aplikaci. Pokud kameru používá jiná aplikace, ukončete tuto aplikaci dříve, než začnete kameru **MOTION EYE** používat.
- ❑ Pokud potíže potrvají, musíte přeinstalovat ovladač kamery. Použijte tento postup:
	- **1**Klepněte na možnost **Start**, **Ovládací panely**, **Hardware a zvuk** a **Správce zařízení**.
	- **2**Poklepejte na možnost **Zařízení pro zpracování obrázků**.
	- **3**Klepněte pravým tlačítkem myši na název zařízení kamery a klepněte na tlačítko **Aktualizovat software ovladače**.

#### Co udělat, pokud se počítač po přepnutí do úsporného režimu při práci s integrovanou kamerou MOTION EYE stává nestabilním?

- ❑Během práce s integrovanou kamerou **MOTION EYE** nepřepínejte počítač do úsporného režimu nebo režimu spánku.
- ❑ Pokud počítač přechází do úsporného režimu nebo režimu spánku automaticky, změňte příslušné nastavení úsporného režimu. Podrobnosti o změně nastavení najdete v části **Používání úsporných režimů [\(str. 111\)](#page-110-0)**.

<span id="page-153-0"></span>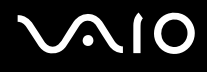

## Internet

#### Co udělat, pokud nepracuje modem?

- ❑Zkontrolujte, zda je telefonní kabel řádně připojen do konektoru modemu v počítači a do telefonní zásuvky.
- ❑Zkontrolujte, zda pracuje telefonní kabel. Zapojte kabel do běžného telefonu a zkontrolujte, zda slyšíte oznamovací tón.
- ❑Zkontrolujte, zda je správné telefonní číslo, které program používá k vytáčení.
- $\Box$  Zkontrolujte, zda je používaný software kompatibilní s modemem počítače. (Všechny předinstalované programy Sony jsou kompatibilní.)
- ❑Zkontrolujte, zda kromě modemu není k telefonní lince připojeno žádné jiné zařízení.
- ❑ Podle následujících pokynů zkontrolujte nastavení:
	- **1**Klepněte na tlačítko **Start** a na příkaz **Ovládací panely**.
	- **2**Klepněte na možnost **Hardware a zvuk**.
	- **3**Klepněte na možnost **Možnosti telefonu a modemu**.
	- **4**Zkontrolujte, zda je v seznamu na kartě **Modemy** uveden váš modem.
	- **5**Zkontrolujte, zda jsou na kartě **Pravidla vytáčení** správně uvedeny informace o umístění.

<span id="page-154-0"></span>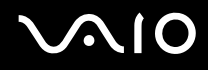

#### Proč je modemové spojení pomalé?

Počítač je vybaven modemem kompatibilním s normou V.92/V.90. Rychlost modemového spojení může ovlivňovat řada faktorů včetně rušení na telefonní lince nebo kompatibility s telefonním vybavením (například s faxy nebo jinými modemy). Pokud se domníváte, že se modem nepřipojuje správně k jiným počítačovým modemům, faxům nebo k poskytovateli služeb Internetu (ISP), použijte některý z těchto kroků:

- ❑Požádejte telekomunikační společnost, aby zkontrolovala, zda na telefonní lince nedochází k rušení.
- ❑ Pokud problém souvisí s faxem, vyzkoušejte, zda nejsou potíže s volaným faxovým přístrojem a zda je tento fax kompatibilní s faxmodemy.
- ❑Máte-li problémy s připojením k poskytovateli internetových služeb, ověřte, zda poskytovatel nemá technické problémy.
- ❑Máte-li k dispozici druhou telefonní linku, zkuste modem připojit k této lince.

<span id="page-155-0"></span>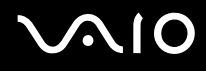

## Sítě

### <span id="page-155-1"></span>Co udělat, když se počítač nedaří připojit k přístupovému bodu bezdrátové sítě LAN?

- ❑ Na dostupnost připojení má vliv vzdálenost a překážky. Pravděpodobně bude třeba přemístit počítač dále od překážek nebo blíže k používanému přístupovému bodu.
- ❑Zkontrolujte, zda je zapnut přepínač **WIRELESS** a zda svítí kontrolka **WIRELESS** na počítači.
- ❑Zkontrolujte, zda je přístupový bod zapnut.
- $\Box$  Podle následujících pokynů zkontrolujte nastavení:
	- **1**Klepněte na tlačítko **Start** a na příkaz **Ovládací panely**.
	- **2**V části **Sí**ť **a Internet** klepněte na možnost **Zobrazit stav sítě a úlohy**.
	- **3**Klepnutím na možnost **Připojit k síti** zkontrolujte, zda je vybrán přístupový bod.
- ❑Zkontrolujte, zda je použit správný šifrovací klíč.
- ❑ Zkontrolujte, zda je v poli **Nastavení bezdrátového adaptéru** v okně **Možnosti napájení** vybrána hodnota **Maximální výkon**. Kterákoli jiná možnost může způsobit selhání komunikace. Pro změnu nastavení použijte tento postup:
	- **1** Pravým tlačítkem myši klepněte na ikonu stavu režimu napájení na hlavním panelu a vyberte možnost **Možnosti napájení**.
	- **2**Klepněte na možnost **Změnit nastavení plánu** u aktuálního režimu napájení.
	- **3**Klepněte na možnost **Změnit pokročilé nastavení napájení**.
	- **4**Vyberte kartu **Upřesnit nastavení**.
	- **5**Poklepejte na možnost **Nastavení bezdrátového adaptéru** a **Režim snížené spotřeby**.
	- **6**V rozevíracích seznamech v částech **Baterie** i **Napájen ze sítě** zvolte možnost **Maximální výkon**.

<span id="page-156-0"></span>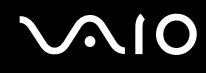

#### Co udělat, pokud nelze přistupovat k Internetu?

- ❑Zkontrolujte nastavení přístupového bodu. Další informace najdete v příručce dodané s přístupovým bodem.
- ❑Zkontrolujte, zda je počítač připojen k přístupovému bodu.
- ❑Přemístěte počítač dále od překážek nebo blíže k používanému přístupovému bodu.
- ❑Zkontrolujte, zda je počítač správně nakonfigurován pro přístup k Internetu.
- ❑ Zkontrolujte, zda je v poli **Nastavení bezdrátového adaptéru** v okně **Možnosti napájení** vybrána hodnota **Maximální výkon**. Kterákoli jiná možnost může způsobit selhání komunikace. Nastavení změňte podle postupu v části **Co udělat, když se počítač nedaří připojit k přístupovému bodu bezdrátové sítě LAN? [\(str. 156\)](#page-155-1)**.

#### Proč je rychlost přenosu dat nízká?

- ❑ Rychlost přenosu dat v bezdrátové síti ovlivňují vzdálenost a překážky mezi zařízeními a přístupovými body. K dalším faktorům patří konfigurace zařízení, podmínky pro rádiové přenosy a kompatibilita softwaru. Pro dosažení maximální rychlosti přenosu dat přemístěte počítač dále od překážek nebo blíže k používanému přístupovému bodu.
- ❑ Pokud používáte přístupový bod bezdrátové sítě, může být zařízení dočasně přetíženo. Závisí na tom, kolik jiných zařízení přes přístupový bod komunikuje.
- ❑ Pokud se přístupový bod ruší s jinými přístupovými body, změňte kanál přístupového bodu. Další informace najdete v příručce dodané s přístupovým bodem.
- ❑ Zkontrolujte, zda je v poli **Nastavení bezdrátového adaptéru** v okně **Možnosti napájení** vybrána hodnota **Maximální výkon**. Kterákoli jiná možnost může způsobit selhání komunikace. Nastavení změňte podle postupu v části **Co udělat, když se počítač nedaří připojit k přístupovému bodu bezdrátové sítě LAN? [\(str. 156\)](#page-155-1)**.

<span id="page-157-0"></span>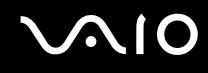

#### Jak se lze vyhnout přerušením v přenosu dat?

- ❑ Když je počítač připojen k přístupovému bodu, může docházet k přerušením přenosu dat, pokud používáte velké soubory nebo pokud je počítač příliš blízko mikrovlnných zařízení nebo bezdrátových telefonů.
- ❑Přemístěte počítač blíže k přístupovému bodu.
- ❑Zkontrolujte, zda přístupový bod není poškozen.
- ❑Změňte kanál přístupového bodu. Další informace najdete v příručce dodané s přístupovým bodem.
- ❑ Zkontrolujte, zda je v poli **Nastavení bezdrátového adaptéru** v okně **Možnosti napájení** vybrána hodnota **Maximální výkon**. Kterákoli jiná možnost může způsobit selhání komunikace. Nastavení změňte podle postupu v části **Co udělat, když se počítač nedaří připojit k přístupovému bodu bezdrátové sítě LAN? [\(str. 156\)](#page-155-1)**.

#### Co jsou kanály?

- ❑ Komunikace v bezdrátových sítích probíhá v oddělených frekvenčních pásmech, které nazýváme kanály. Kanály přístupových bodů jiných výrobců mohou být nastaveny na jiné kanály než zařízení Sony.
- ❑ Pokud používáte přístupový bod bezdrátové sítě, přečtěte si informace o spojení uvedené v příručce dodané s přístupovým bodem.

#### Proč se spojení v síti zastaví, když změním šifrovací klíč?

Dva počítače s funkcemi bezdrátových sítí mohou při změně šifrovacího klíče ztratit vzájemné spojení. Můžete vrátit původní hodnotu šifrovacího klíče nebo znovu zadat do obou počítačů stejný klíč.

<span id="page-158-0"></span>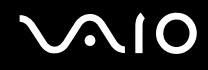

#### Jak zobrazit okno VAIO Smart Network?

Okno **VAIO Smart Network** můžete na pracovní ploše zobrazit pomocí tohoto postupu:

- **1**Klepněte na tlačítko **Start**, na položku **Všechny programy** a na položku **VAIO Control Center**.
- **2**Klepněte na možnost **Network Connections** a **VAIO Smart Network**.
- **3**V pravém podokně klepněte na tlačítko **Advanced**.

#### ✍

Další informace o nástroji **VAIO Smart Network** najdete v souboru nápovědy k softwaru.

## <span id="page-159-0"></span>Technologie Bluetooth

#### Co udělat, pokud jiná zařízení Bluetooth nevidí můj počítač?

- ❑Obě zařízení musí mít zapnutou funkci Bluetooth.
- ❑Pokud nesvítí kontrolka **WIRELESS**, zapněte přepínač **WIRELESS**.
- ❑ Funkce Bluetooth nelze používat v případě, že se počítač nachází v úsporném režimu. Vraťte počítač do normálního režimu a zapněte přepínač **WIRELESS**.
- ❑ Zařízení může být příliš daleko od počítače. Bezdrátová technologie Bluetooth pracuje nejlépe v případě, kdy jsou zařízení vzdálena do 10 metrů od sebe.

#### Proč můj počítač nevidí jiná zařízení Bluetooth?

Pokud je připojené zařízení současně připojeno i k jiným zařízením, nemusí se objevit v okně **Zařízení Bluetooth** nebo s ním nemusí být možné navázat spojení.

#### Co udělat, pokud není možné nalézt zařízení Bluetooth, se kterým chci komunikovat?

- ❑ Ověřte, zda má zařízení, se kterým chcete komunikovat, zapnutou funkci Bluetooth. Další informace najdete v příručce k zařízení.
- ❑ Pokud je zařízení, se kterým chcete komunikovat, již ve spojení s jiným zařízením Bluetooth, nemusí být nalezeno nebo nemusí být schopno s počítačem navázat spojení.
- ❑ Chcete-li povolit jiným zařízením Bluetooth komunikovat s počítačem, použijte tento postup:
	- **1**Klepněte na možnost **Start**, **Ovládací panely**, **Hardware a zvuk**, **Zařízení Bluetooth** a **Nastavení Bluetooth**.
	- **2**Klepněte na kartu **Možnosti** a zaškrtněte políčko **Povolit zařízením Bluetooth vyhledání tohoto počítače**.

<span id="page-160-0"></span>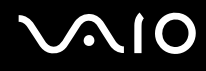

### Co udělat, pokud se jiná zařízení Bluetooth nemohou spojit s tímto počítačem?

- ❑Zkontrolujte, zda jsou ostatní zařízení ověřena.
- ❑ Chcete-li povolit jiným zařízením Bluetooth komunikovat s počítačem, použijte tento postup:
	- **1**Klepněte na možnost **Start**, **Ovládací panely**, **Hardware a zvuk**, **Zařízení Bluetooth** a **Nastavení Bluetooth**.
	- **2**Klepněte na kartu **Možnosti** a zaškrtněte políčko **Povolit zařízením Bluetooth vyhledání tohoto počítače**.
- ❑ Vzdálenost postačující pro přenos dat může být kratší než 10 metrů. Závisí to na existujících překážkách mezi oběma zařízeními, na kvalitě rádiových vln a na operačním systému nebo použitém softwaru. Přisuňte zařízení Bluetooth blíže k počítači.
- ❑ Pokud je zařízení, se kterým chcete komunikovat, již ve spojení s jiným zařízením Bluetooth, nemusí být nalezeno nebo nemusí být schopno s počítačem navázat spojení.
- ❑ Ověřte, zda má zařízení, se kterým chcete komunikovat, zapnutou funkci Bluetooth. Další informace najdete v příručce k zařízení.

<span id="page-161-0"></span>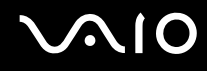

#### Proč je spojení Bluetooth pomalé?

- ❑ Rychlost přenosu dat závisí na překážkách a na vzdálenosti mezi oběma zařízeními. Dále závisí na kvalitě rádiových vln a na operačním systému a použitém softwaru. Přisuňte zařízení Bluetooth blíže k počítači.
- ❑ Rádiovou frekvenci 2,4 GHz používanou technologií Bluetooth a zařízeními v bezdrátových sítích LAN využívají i jiná zařízení. Zařízení Bluetooth využívají technologii, která minimalizuje vzájemné rušení s jinými zařízeními, která používají stejnou vlnovou délku. Může však dojít ke snížení rychlosti a dosahu komunikace. Rušení od jiného zařízení může způsobit i celkové přerušení komunikace.
- ❑ Na dostupnost připojení má vliv vzdálenost a překážky. Pravděpodobně bude třeba přemístit počítač dále od překážek nebo blíže k zařízení, ke kterému se připojujete.
- ❑ Najděte a odstraňte překážky mezi počítačem a zařízením, ke kterému je připojen.
- ❑ Uvědomte si, že vzhledem k omezením standardu Bluetooth může při nepřetržitém přenosu velkých souborů čas od času dojít k jejich poškození vlivem elektromagnetického rušení okolního prostředí.

#### Co udělat, když počítač při práci se zvukovým zařízením Bluetooth ztrácí stabilitu?

Když při spuštěném softwaru pro přehrávání zvuku nebo videa změníte výstupní zařízení zvuku na zvukové zařízení Bluetooth, může počítač ztratit stabilitu.

Chcete-li přehrávaný zvuk poslouchat v zařízení Bluetooth, nejprve připojte zvukové zařízení Bluetooth k počítači a poté spusťte software pro přehrávání zvuku nebo videa.

Podrobnější informace o připojování zvukového zařízení Bluetooth najdete v souboru nápovědy.

<span id="page-162-0"></span>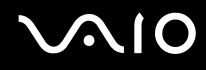

#### Proč nemohu využívat služby podporované připojeným zařízením Bluetooth?

Spojení je možné pouze pro služby podporované i počítačem s funkcí Bluetooth. Další informace najdete v části o technologii Bluetooth v nápovědě **Nápověda a podpora k systému Windows**. Chcete-li otevřít okno **Nápověda a podpora k systému Windows**, klepněte na tlačítko **Start** a klepněte na možnost **Nápověda a podpora**.

#### Mohu zařízení s technologií Bluetooth používat v letadlech?

Při zapnuté technologii Bluetooth počítač přenáší radiové frekvence v pásmu 2,4 GHz. Na citlivých místech, například v nemocnicích nebo letadlech, mohou kvůli rádiovému rušení platit omezení pro používání zařízení Bluetooth. Možnost používání funkcí Bluetooth v počítači konzultujte s personálem.

#### Proč nelze funkci Bluetooth používat při přihlášení k počítači jako uživatel se standardním účtem?

Funkce Bluetooth nemusí být uživatelům počítače se standardním účtem dostupná. Přihlaste se k počítači jako uživatel s právy správce.

#### Proč se nelze připojit k zařízení Bluetooth přes síť PAN?

Pokud zařízení, ke kterému se chcete připojit, nepodporuje komunikaci Bluetooth v režimu uživatele sítě PAN, nemůžete se s tímto zařízením spojit v režimu PAN.

<span id="page-163-0"></span>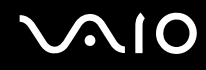

#### Proč po přepnutí uživatele nemohu používat zařízení Bluetooth?

Pokud přepnete uživatele bez odhlášení od systému, nebude zařízení Bluetooth pracovat. Před přepnutím uživatele se odhlaste. Chcete-li se odhlásit, klepněte na tlačítko **Start**, klepněte na šipku u tlačítka **Uzamknout** a na možnost **Odhlásit se**.

#### Proč nelze vyměňovat kontaktní údaje s mobilním telefonem?

Funkce pro výměnu kontaktních údajů není podporována.

# <span id="page-164-0"></span>**AIO**

## Optické disky

#### Proč počítač při pokusu o přečtení disku havaruje?

Disk, který se počítač pokouší přečíst, může být znečištěn nebo poškozen. Použijte tento postup:

- **1** Stiskněte klávesy **Ctrl**+**Alt**+**Delete**, klepněte na šipku u tlačítka **Vypnout** a zvolte možnost **Restartovat** pro restartování počítače.
- **2**Vyjměte disk z optické jednotky.
- **3** Zjistěte, zda není znečištěný nebo poškozený. Je-li disk znečištěný, vyčistěte ho podle pokynů v části **Manipulace s disky [\(str. 134\)](#page-133-0)**.

#### Co udělat, pokud se neotevírá přihrádka na disk?

- ❑Zkontrolujte, zda je počítač zapnut.
- ❑Stiskněte tlačítko vysunutí jednotky.
- ❑ Pokud tlačítko vysunutí jednotky nepracuje, klepněte na tlačítko **Start**, klepněte na možnost **Počítač**, klepněte pravým tlačítkem myši na ikonu optické jednotky a vyberte příkaz **Vysunout**.
- ❑ Pokud nepomůže žádná z uvedených možností, vsuňte do otvoru pro ruční vysunutí jednotky tenký a rovný předmět (například sponku na papíry).
- ❑Zkuste znovu spustit počítač.

<span id="page-165-0"></span>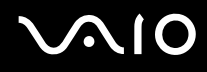

#### Co udělat, pokud počítač nepřehrává disk správně?

- ❑Zkontrolujte, zda je disk vložen do jednotky štítkem nahoru.
- ❑Zkontrolujte, zda jsou podle pokynů výrobce nainstalovány nutné programy.
- ❑ Pokud je disk znečištěn nebo poškozen, přestane počítač reagovat. Použijte tento postup:
	- **1** Stiskněte klávesy **Ctrl**+**Alt**+**Delete**, klepněte na šipku u tlačítka **Vypnout** a zvolte možnost **Restartovat** pro restartování počítače.
	- **2** Vyjměte disk z optické jednotky.
	- **3** Zjistěte, zda není znečištěný nebo poškozený. Je-li disk znečištěný, vyčistěte ho podle pokynů v části **Manipulace s disky [\(str. 134\)](#page-133-0)**.
- ❑ Pokud přehráváte disk a neslyšíte zvuk, použijte některý z těchto kroků:
	- ❑ Možná je tlačítkem (dotykové tlačítko) nebo klávesami **Fn+F2** vypnut zvuk. Dvakrát stiskněte tlačítko nebo stiskněte ještě jednou klávesy **Fn+F2**.
	- ❑ Možná je tlačítkem (dotykové tlačítko) nebo klávesami **Fn+F3** nastavena minimální hlasitost. Několikerým stisknutím tlačítka + (dotykové tlačítko) nebo dlouhým stisknutím tlačítka + či kombinace kláves **Fn+F4** hlasitost zesilte tak, abyste slyšeli zvuk.
	- ❑ Pravým tlačítkem myši klepněte na ikonu hlasitosti na hlavním panelu a po klepněte na možnost **Otevřít směšovač hlasitosti** zkontrolujte nastavení.
	- ❑ Zkontrolujte ovládání hlasitosti ve směšovači zvuku.
	- ❑ Pokud používáte externí reproduktory, zkontrolujte nastavení hlasitosti na reproduktorech a spojení mezi reproduktory a počítačem.
	- ❑ Zkontrolujte, zda je nainstalován správný ovladač. Použijte tento postup:
	- **1**Klepněte na tlačítko **Start** a na příkaz **Ovládací panely**.
	- **2**Klepněte na tlačítko **Systém a údržba**.

<span id="page-166-0"></span>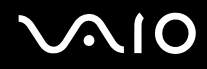

- **3**Klepněte na tlačítko **Systém**.
- **4** V levém podokně klepněte na možnost **Správce zařízení**. Počítač zobrazí okno **Správce zařízení** se seznamem hardwarových zařízení počítače. Pokud je u uvedeného zařízení znak "X" nebo vykřičník, je možná nutné zařízení povolit nebo znovu nainstalovat ovladače.
- **5**Poklepáním na zařízení optické jednotky otevřete seznam optických jednotek v počítači.
- **6** Poklepejte na požadovanou jednotku. Software ovladače můžete potvrdit, když vyberete kartu **Ovladač** a klepnete na možnost **Podrobnosti**.
- **7**Klepnutím na tlačítko **OK** zavřete okno.
- ❑ Zkontrolujte, zda na disku není přilepen samolepící štítek. Samolepící štítky se mohou z disku v jednotce uvolnit a poškodit ji nebo zhoršit její funkci.
- ❑ Pokud počítač zobrazí upozornění na kód regionu, může bát disk nekompatibilní s optickou jednotkou. Zkontrolujte na balení, zda je kód regionu kompatibilní s optickou jednotkou.
- ❑ Pokud si na počítači všimnete kondenzace, počítač nejméně hodinu nepoužívejte. Mohlo by dojít k poruše počítače způsobené kondenzací.
- ❑Zkontrolujte, zda je počítač napájen ze síťové zásuvky, a zkuste disk znovu načíst.

## <span id="page-167-0"></span>Co udělat, pokud počítač nepřehrává média Blu-ray Disc?

 Tato položka se týká pouze některých modelů. V elektronické příručce Specifikace najdete typ optické jednotky použité v počítači a v části **Čtení a zápis na optické disky [\(str. 45\)](#page-44-0)** informace o podporovaných médiích.

Některý obsah disků Blu-ray Disc nemusí být možné v počítači přehrávat. Chcete-li takový obsah přehrávat, stáhněte a nainstalujte pomocí softwaru **VAIO Update** nejnovější aktualizace aplikace **WinDVD BD**.

Pro stahování a instalaci aktualizací musí být počítač připojen k Internetu. Informace o připojení počítače k Internetu najdete v části **Používání sítě Internet [\(str. 64\)](#page-63-0)**.

#### Co udělat, pokud nelze zapisovat na disk CD?

- ❑Nespouštějte žádné aplikace ani nenechejte aplikace spouštět samostatně, a to ani spořič obrazovky.
- ❑Přestaňte používat klávesnici.
- ❑ Pokud používáte disk CD-R/RW s nalepeným samolepicím štítkem, vyměňte ho za disk bez nalepeného štítku. Použití disku s nalepeným samolepicím štítkem může vést k chybě zápisu nebo k jinému poškození.

#### Co udělat, pokud nelze zapisovat na disk DVD?

- ❑Zkontrolujte, zda pro záznam používáte správné médium DVD?
- ❑ Zkontrolujte, který formát disků DVD pro záznam je kompatibilní s optickou jednotkou. Je možné, že některé značky médií DVD nebudou pracovat.

<span id="page-168-0"></span>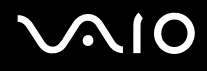

## **Displej**

#### Proč je obrazovka náhle prázdná?

- ❑ Obrazovka počítače může zhasnout, pokud počítač ztratí napájení nebo přejde do úsporného režimu nebo režimu spánku. Pokud je počítač v úsporném režimu LCD (Video), vraťte ho do normálního režimu stisknutím libovolné klávesy. Další informace najdete v části **Používání úsporných režimů [\(str. 111\)](#page-110-0)**.
- ❑Zkontrolujte, zda je počítač řádně připojen ke zdroji napájení, zda je zapnut a zda svítí kontrolka napájení.
- ❑ Je-li počítač napájen z akumulátoru, zkontrolujte, zda je akumulátor správně vložen a nabit. Další informace najdete v části **Používání akumulátoru [\(str. 23\)](#page-22-1)**.
- ❑ Pokud je výstup obrazu nasměrován na externí displej, stiskněte klávesy **Fn**+**F7**. Další informace naleznete v části **Klávesové zkratky a funkce s klávesou Fn [\(str. 32\)](#page-31-0)**.

<span id="page-169-0"></span>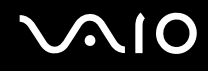

#### Proč obrazovka nepřehrává video?

- ❑ Pokud je nastaven obrazový výstup na externí monitor a externí monitor je odpojen, nelze na obrazovce přehrávat video. Zastavte přehrávání, změňte výstup na obrazovku počítače a začněte přehrávat znovu. Viz část **Výběr režimu zobrazení [\(str. 83\)](#page-82-0)**. Výstup zobrazení můžete změnit stisknutím kláves **Fn** <sup>+</sup>**F7**. Další informace naleznete v části **Klávesové zkratky a funkce s klávesou Fn [\(str. 32\)](#page-31-0)**.
- ❑ Videopaměť počítač nemusí dostačovat pro zobrazování videozáznamů o vyšším rozlišení. V takovém případě snižte rozlišení displeje LCD.

Pro změnu rozlišení použijte tento postup:

- **1**Klepněte pravým tlačítkem myši na pracovní plochu a zvolte možnost **Přizpůsobit**.
- **2**Klepněte na možnost **Nastavení zobrazení**.
- **3**Nastavením posuvníku **Rozlišení** doleva rozlišení snížíte a posunutím doprava zvýšíte.

#### $\mathbb{Z}_n$

 Můžete zkontrolovat celkovou dostupnou velikost zobrazovací paměti a videopaměti. Klepněte pravým tlačítkem myši na pracovní ploše, zvolte možnost **Přizpůsobit**, klepněte na možnost **Nastavení zobrazení**, **Upřesnit nastavení** a vyberte kartu **Adaptér**. Může být zobrazena jiná hodnota než skutečné množství paměti v počítači.

#### Co udělat, pokud je obrazovka tmavá?

Kombinací kláves **Fn**+**F6** obrazovku zesvětlete.

<span id="page-170-0"></span>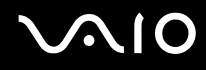

#### Co udělat, pokud se mění jas zobrazení na displeji?

Nastavení jasu displeje LCD pomocí kláves **Fn** <sup>+</sup>**F5**/**F6** je dočasné a systém ho může při návratu z úsporného režimu nebo režimu spánku do normálního režimu obnovit na původní hodnotu. Chcete-li preferovaný jas uložit, použijte tento postup:

- **1**Pravým tlačítkem myši klepněte na ikonu stavu režimu napájení na hlavním panelu a vyberte možnost **Možnosti napájení**.
- **2**Klepněte na možnost **Změnit nastavení plánu** u aktuálního režimu napájení.
- **3**Klepněte na možnost **Změnit pokročilé nastavení napájení**.
- **4**Vyberte kartu **Upřesnit nastavení**.
- **5**Poklepejte na ikonu **Zobrazení**.
- **6**Nastavte jas displeje LCD položkou pro nastavení jasu.

#### Co udělat, pokud zůstane externí monitor tmavý?

Pokud výstup zobrazení nelze změnit klávesami **Fn** <sup>+</sup>**F7**, musíte v programu **VAIO Control Center** změnit nastavení externího monitoru. Chcete-li nastavení změnit, spusťte program **VAIO Control Center**, vyberte ovládací prvek externího monitoru a klepnutím zaškrtněte políčko pro zjišťování externího monitoru. Poté stisknutím kláves **Fn** +**F7** změňte výstup zobrazení.

<span id="page-171-0"></span>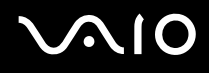

#### Jak spustit schéma Windows Aero?

Tato položka se týká pouze některých modelů.

Pro spuštění schématu Windows Aero použijte tento postup:

- **1**Klepněte na tlačítko **Start** a na příkaz **Ovládací panely**.
- **2**V části **Vzhled a přizpůsobení** klepněte na možnost **Přizpůsobit barvy**.
- **3**Klepněte na možnost **Otevřít klasické vlastnosti vzhledu pro více možností barev**.
- **4**V seznamu **Barevné schéma** na kartě **Vzhled** zvolte možnost **Windows Aero**.
- **5**Klepněte na tlačítko **OK**.

Informace o funkcích schématu Windows Aero, například Přepínání oken 3D, najdete v nápovědě **Nápověda a podpora k systému Windows**.

<span id="page-172-0"></span>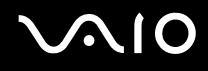

## Tisk

#### Co udělat, pokud nelze vytisknout dokument?

- ❑Zkontrolujte, zda je zapnuta tiskárna a zda je kabel tiskárny řádně připojen ke konektorům tiskárny a počítače.
- ❑Zkontrolujte, zda je tiskárna kompatibilní s operačním systémem Windows nainstalovaným v počítači.
- ❑Možná bude nutné nejprve nainstalovat software ovladače tiskárny. Další informace najdete v příručce dodané s tiskárnou.
- ❑Pokud tiskárna nefunguje po návratu počítače z některého úsporného režimu, restartujte počítač.
- ❑ Pokud tiskárna disponuje funkcemi obousměrné komunikace, můžete tisk umožnit, když tyto funkce na počítači zrušíte. Použijte tento postup:
	- **1**Klepněte na tlačítko **Start** a na příkaz **Ovládací panely**.
	- **2**Klepněte na možnost **Tiskárna** v části **Hardware a zvuk**.
	- **3**Klepněte pravým tlačítkem myši na ikonu tiskárny a vyberte možnost **Vlastnosti**.
	- **4**Klepněte na kartu **Porty**.
	- **5**Klepnutím zrušte zaškrtnutí políčka **Povolit obousměrnou komunikaci**.
	- **6**Klepněte na tlačítko **OK**.

Tato změna vypne funkce obousměrné komunikace tiskárny, například přenos dat, monitorování stavu a vzdálený panel.

<span id="page-173-0"></span>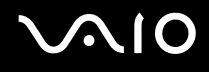

## Mikrofon

#### Co udělat, pokud nepracuje mikrofon?

- ❑Používáte-li externí mikrofon, zkontrolujte, zda je zapnut a správně připojen ke konektoru mikrofonu v počítači.
- ❑ Vstupní zvukové zařízení nemusí být správně nakonfigurováno. Chcete-li jej nakonfigurovat, použijte tento postup:
	- **1**Ukončete všechny spuštěné programy.
	- **2**Klepněte na tlačítko **Start** a na příkaz **Ovládací panely**.
	- **3**Klepněte na možnost **Hardware a zvuk**.
	- **4**Klepněte na možnost **Spravovat zvuková zařízení** v části **Zvuk**.
	- **5**Na kartě **Záznam** vyberte požadované zařízení zvukového vstupu a klepněte na **Nastavit výchozí**.

#### Jak zabránit zpětné vazbě mikrofonu?

Zpětná vazba mikrofonu vzniká, když mikrofon zachytí zvuk z výstupního zařízení, například reproduktoru. Ochrana před tímto problémem:

- ❑Udržujte mikrofon mimo oblast výstupního zařízení zvuku.
- ❑Snižte hlasitost reproduktorů a mikrofonu.

## <span id="page-174-0"></span>Myš

#### Co udělat, pokud počítač nerozpozná myš?

- ❑Zkontrolujte, zda je myš řádně připojena k počítači.
- ❑Po připojení myši restartujte počítač.

#### Co udělat, pokud se při pohybu myši nepohybuje ukazatel?

- ❑Zkontrolujte, zda není připojena jiná myš.
- ❑ Pokud se ukazatel během práce některé aplikace přestane pohybovat, zavřete současným stisknutím kláves **Alt**+**F4** okno aplikace.
- **□ Pokud kombinace kláves Alt+F4** nefunguje, jednou stiskněte klávesu Windows a poté několikrát klávesu →, klávesou **↑** nebo m vyberte možnost **Restartovat** a stisknutím klávesy **Enter** restartujte počítač.
- ❑ Pokud počítač nelze restartovat, stiskněte klávesy **Ctrl**+**Alt**+**Delete**, vyberte klávesami m a , šipku u tlačítka **Vypnout** a poté klávesami M nebo m vyberte možnost **Restartovat**. Nakonec stisknutím klávesy **Enter** restartujte počítač.
- ❑ Pokud tento postup nefunguje, stiskněte a podržte vypínač až do vypnutí počítače.

**!** Vypnutí počítače vypínačem může způsobit ztrátu dat.

<span id="page-175-0"></span>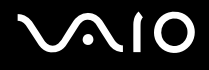

## **Reproduktory**

#### Co udělat, pokud nepracují externí reproduktory?

- ❑ Používáte-li program, který je vybaven vlastní funkcí nastavení hlasitosti, zkontrolujte, zda je touto funkcí nastavena správná hlasitost. Další informace najdete v souboru nápovědy k programu.
- ❑ Zkontrolujte, zda jsou reproduktory správně připojeny a je nastavena dostatečná hlasitost.
- ❑Používejte pouze reproduktory, které jsou určeny pro připojení k počítači.
- $\Box$ Pokud reproduktory mají tlačítko pro vypnutí zvuku, vypněte ho.
- ❑Možná je tlačítkem ∠ (dotykové tlačítko) nebo klávesami **Fn+F2** vypnut zvuk. Dvakrát stiskněte tlačítko ∠ nebo stiskněte ještě jednou klávesy **Fn+F2**.
- ❑ Možná je tlačítkem (dotykové tlačítko) nebo klávesami **Fn+F3** nastavena minimální hlasitost. Několikerým stisknutím tlačítka + (dotykové tlačítko) nebo dlouhým stisknutím tlačítka + či kombinace kláves **Fn+F4** hlasitost zesilte tak, abyste slyšeli zvuk.
- ❑ Pokud reproduktory vyžadují externí napájení, zkontrolujte, zda jsou připojeny k napájení. Další informace najdete v příručce dodané s reproduktory.
- ❑ Po klepnutí na ikonu hlasitosti na hlavním panelu zkontrolujte nastavení hlasitosti systému Windows.
- ❑ Výstupní zvukové zařízení nemusí být správně nakonfigurováno. Chcete-li změnit výstupní zařízení pro zvuk, přečtěte si část **Jak změnit výstupní zařízení zvuku? [\(str. 182\)](#page-181-0)**.

<span id="page-176-0"></span>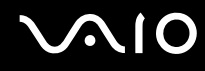

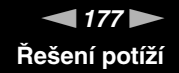

#### Co udělat, pokud z integrovaných reproduktorů neslyším zvuk?

- ❑ Používáte-li program, který je vybaven vlastní funkcí nastavení hlasitosti, zkontrolujte, zda je touto funkcí nastavena správná hlasitost. Další informace najdete v souboru nápovědy k programu.
- ❑ Možná je tlačítkem (dotykové tlačítko) nebo klávesami **Fn+F2** vypnut zvuk. Dvakrát stiskněte tlačítko nebo stiskněte ještě jednou klávesy **Fn+F2**.
- ❑ Možná je tlačítkem (dotykové tlačítko) nebo klávesami **Fn+F3** nastavena minimální hlasitost. Několikerým stisknutím tlačítka + (dotykové tlačítko) nebo dlouhým stisknutím tlačítka + či kombinace kláves **Fn+F4** hlasitost zesilte tak, abyste slyšeli zvuk.
- ❑ Po klepnutí na ikonu hlasitosti na hlavním panelu zkontrolujte nastavení hlasitosti systému Windows.
- ❑ Výstupní zvukové zařízení nemusí být správně nakonfigurováno. Chcete-li změnit výstupní zařízení pro zvuk, přečtěte si část **Jak změnit výstupní zařízení zvuku? [\(str. 182\)](#page-181-0)**.

<span id="page-177-0"></span>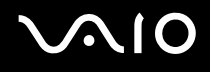

## Dotyková podložka

#### Co udělat, pokud nepracuje dotyková podložka?

- ❑Možná jste dotykovou položku zakázali a nenainstalovali jste myš. Viz část **Používání dotykové podložky [\(str. 34\)](#page-33-0)**.
- ❑Zkontrolujte, zda k počítači není připojena myš.
- ❑ Pokud se ukazatel během práce některé aplikace přestane pohybovat, zavřete současným stisknutím kláves **Alt**+**F4** okno aplikace.
- **□ Pokud kombinace kláves Alt+F4** nefunguje, jednou stiskněte klávesu Windows a poté několikrát klávesu →, klávesou **↑** nebo m vyberte možnost **Restartovat** a stisknutím klávesy **Enter** restartujte počítač.
- ❑ Pokud počítač nelze restartovat, stiskněte klávesy **Ctrl**+**Alt**+**Delete**, vyberte klávesami m a , šipku u tlačítka **Vypnout** a poté klávesami M nebo m vyberte možnost **Restartovat**. Nakonec stisknutím klávesy **Enter** restartujte počítač.
- ❑ Pokud tento postup nefunguje, stiskněte a podržte vypínač až do vypnutí počítače.

Vypnutí počítače vypínačem může způsobit ztrátu dat.

<span id="page-178-0"></span>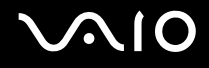

## Klávesnice

#### Co udělat, pokud není správná konfigurace klávesnice?

Rozložení jazyka na klávesnici počítače popisuje štítek na obalu. Pokud jste při instalaci systému Windows nastavili místní klávesnici, nebude nastavení odpovídat.

Pro změnu nastavení klávesnice použijte tento postup:

- **1**Klepněte na tlačítko **Start** a na příkaz **Ovládací panely**.
- **2**Klepněte na možnost **Hodiny, jazyk a oblast** a klepněte na možnost **Místní a jazykové nastavení**.
- **3**Změňte požadované nastavení.

#### Co udělat, pokud klávesnicí nelze zadávat některé znaky?

Pokud nelze zadávat znaky **U**, **I**, **O**, **P**, **J**, **K**, **L**, **M** a podobné, může být aktivována klávesa **Num Lk**. Zkontrolujte, zda nesvítí kontrolka Num lock. Pokud kontrolka Num lock svítí, klávesou **Num Lk** ji zhasněte a poté zadávejte znaky.

# <span id="page-179-0"></span> $\sim$ lo

## **Diskety**

#### Proč se při připojení jednotky neobjeví na hlavním panelu ikona Bezpečně odebrat hardware?

Počítač disketovou jednotku nerozpoznal. Nejprve zkontrolujte, zda je kabel USB správně připojen ke konektoru USB. Pokud je spoj nutné opravit, počkejte chvíli, než počítač jednotku rozpozná. Pokud se ikona stále neobjeví, použijte tento postup:

- **1**Ukončete všechny programy přistupující k disketové jednotce.
- **2**Počkejte, až zhasne kontrolka na disketové jednotce.
- **3**Tlačítkem pro vysunutí vysuňte disketu a odpojte disketovou jednotku USB od počítače.
- **4**Znovu připojte disketovou jednotku (zapojte kabel USB do konektoru USB).
- **5**Restartujte počítač: klepněte na tlačítko **Start**, klepněte na šipku u tlačítka **Uzamknout** a na možnost **Restartovat**.

#### Co udělat, pokud nelze zapisovat na disketu?

- ❑Zkontrolujte, zda je disketa správně vložena do jednotky.
- ❑ Pokud je disketa vložena správně a stále není možné zapisovat data, může být disketa plná nebo chráněná proti zápisu. Použijte disketu bez ochrany proti zápisu nebo ochranu zrušte.
<span id="page-180-0"></span>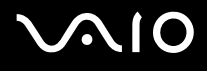

# Zvuk a video

### Co udělat, pokud nelze používat digitální videokameru?

Pokud systém zobrazí zprávu o odpojení nebo vypnutí zařízení i.LINK, může být příčinou nesprávné připojení kabelu i.LINK ke konektoru počítače nebo videokamery. Odpojte kabel a připojte ho znovu. Další informace najdete v části **Připojení zařízení s rozhraním i.LINK [\(str. 91\)](#page-90-0)**.

✍

 i.LINK je ochranná známka společnosti Sony Corporation, která označuje pouze produkty vybavené připojením IEEE 1394. Postup připojení přes rozhraní i.LINK se může lišit podle aplikací, operačního systému a použitého kompatibilního zařízení i.LINK. Některé výrobky s připojením i.LINK nemusejí komunikovat s jinými. Další informace o provozních podmínkách a správném připojení najdete v příručce dodané se zařízením i.LINK. Před připojováním kompatibilních periferních zařízení i.LINK (například jednotka CD-RW nebo pevný disk) k počítači zkontrolujte, zda jsou kompatibilní s operačním systémem a jaké jsou jejich provozní podmínky.

### Jak vypnout zvuk po spuštění Windows?

Pro vypnutí úvodního zvuku Windows použijte tento postup:

- **1**Klepněte na tlačítko **Start** a na příkaz **Ovládací panely**.
- **2**Klepněte na možnost **Hardware a zvuk**.
- **3**Klepněte na možnost **Spravovat zvuková zařízení** v části **Zvuk**.
- **4**Na kartě **Zvuky** zrušte klepnutím zaškrtnutí políčka **Přehrávat zvuk po spuštění Windows**.
- **5**Klepněte na tlačítko **OK**.

<span id="page-181-0"></span>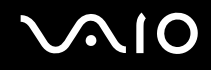

### Jak změnit výstupní zařízení zvuku?

Pokud ze zařízení připojeného ke konektoru USB neslyšíte zvuk, musíte změnit výstupní zařízení zvuku.

- **1**Ukončete všechny spuštěné programy.
- **2**Klepněte na tlačítko **Start** a na příkaz **Ovládací panely**.
- **3**Klepněte na možnost **Hardware a zvuk**.
- **4**Klepněte na možnost **Spravovat zvuková zařízení** v části **Zvuk**.
- **5**Na kartě **Přehrávání** vyberte požadované zařízení zvukového výstupu a klepněte na **Nastavit výchozí**.

# <span id="page-182-0"></span>Memory Stick

### Co udělat, pokud nelze média Memory Stick naformátovaná v počítači VAIO použít v jiném zařízení?

Možná je nutné médium Memory Stick přeformátovat.

Při formátování média Memory Stick vymažete všechna uložená data včetně hudby. Před přeformátováním média Memory Stick zálohujte důležitá data a ujistěte se, že na médiu nejsou soubory, které byste chtěli zachovat.

- **1**Data nebo obrázky uložíte zkopírováním z média Memory Stick na pevný disk počítače.
- **2**Naformátujte médium Memory Stick podle postupu v části **Formátování média Memory Stick [\(str. 59\)](#page-58-0)**.

### Proč nelze na médium Memory Stick ukládat hudební soubory?

Hudbu chráněnou autorskými právy lze ukládat pouze na média Memory Stick s logem MagicGate.

Používání nahrané hudby vyžaduje svolení držitelů autorských práv.

Společnost Sony není zodpovědná za hudební soubory, které nelze nahrát z disku CD nebo stáhnout z jiných zdrojů.

### Mohu kopírovat obrázky z digitální videokamery přes médium Memory Stick?

Ano, a můžete také prohlížet videoklipy natočené videokamerami kompatibilními s médii Memory Stick.

### Proč nelze na médium Memory Stick zapisovat data?

Některá média Memory Stick jsou vybavena přepínačem, který je chrání před náhodným vymazáním nebo přepsáním dat. Zkontrolujte, zda je vypnut přepínač ochrany proti přepsání.

<span id="page-183-0"></span>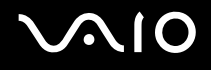

## Periferní zařízení

### Co udělat, pokud nelze připojit zařízení USB?

- ❑ Je-li to možné, zkontrolujte, zda je zařízení USB zapnuto a používá vlastní napájení. Například u digitální kamery zkontrolujte, zda má nabitý akumulátor. Pokud používáte tiskárnu, zkontrolujte, zda je napájecí kabel správně připojen do zásuvky.
- ❑ Zkuste použít jiný konektor USB v počítači. Ovladač může být nainstalován ke konkrétnímu konektoru použitému při prvním připojení zařízení.
- ❑ Další informace najdete v příručce dodané se zařízením USB. V některých případech je třeba před připojením zařízení nainstalovat software.
- ❑ Připojením jednoduchého zařízení s nízkou spotřebou (například myši) zkontrolujte, zda konektor pracuje.
- ❑ V práci zařízení mohou vzhledem k distribuci energie bránit i rozbočovače USB. Doporučujeme připojovat zařízení přímo do počítače.

<span id="page-184-0"></span>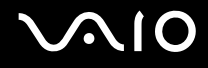

# Možnosti podpory

V této části najdete informace o tom, kde získat odpovědi na dotazy k počítači VAIO.

- ❑**Informace o podpoře společnosti Sony [\(str. 186\)](#page-185-1)**
- ❑**e-Support [\(str. 187\)](#page-186-0)**

# <span id="page-185-0"></span>**AIO**

# <span id="page-185-1"></span>Informace o podpoře společnosti Sony

Odpovědi na své dotazy hledejte v následujících zdrojích informací v uvedeném pořadí.

Podrobnosti o tištěné a netištěné dokumentaci dodané s počítačem a o dalších zdrojích informací najdete v části **Dokumentace [\(str. 9\)](#page-8-0)**.

- ❑ Pokyny pro používání softwaru najdete v souborech nápovědy, které jsou součástí softwaru.
- ❑ Použijte funkci hledání v okně **Nápověda a podpora k systému Windows** zobrazeném stisknutím a podržením klávesy Microsoft Windows a stisknutím klávesy **F1**.
- ❑ **Webový server VAIO-Link**: pokyny pro řešení případných potíží s počítačem najdete na serveru VAIO-Link. Přejděte na adresu <http://www.vaio-link.com>.
- ❑ **e-Support**: interaktivní část serveru<http://www.vaio-link.com>, která umožňuje komunikovat se specializovaným týmem odborné pomoci přes Internet. Pomocí vlastního účtu můžete snadno pokládat technické dotazy.
- ❑ **Telefonní linky pomoci VAIO-Link**: než se obrátíte na službu VAIO-Link telefonicky, zkuste vyhledat řešení potíží v netištěné a tištěné dokumentaci.
- ❑ Navštivte ostatní webové servery společnosti Sony:
	- ❑ <http://www.club-vaio.com>, chcete-li se o řadě počítačů VAIO dozvědět více a stát se členy rozrůstající se komunity uživatelů systému VAIO,
	- ❑<http://www.sonystyle-europe.com>, chcete-li nakupovat online,
	- ❑<http://www.sony.net>, chcete-li získat informace o dalších výrobcích Sony.

### $\n *A*$

Pro přístup k uvedeným službám potřebujete připojení k Internetu.

<span id="page-186-1"></span>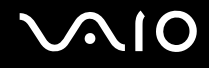

# <span id="page-186-0"></span>e-Support

### Co je e-Support?

Pokud jste prohledali uživatelské příručky a webový server (<http://www.vaio-link.com>), a přesto jste nenašli odpověď na otázku nebo problém, vyřešte je pomocí služby e-Support.

Na interaktivním webovém portálu e-Support můžete zadávat veškeré technické dotazy, které se týkají počítače, a přijímat odpovědi od specializovaného týmu odborné pomoci.

Každý přijatý dotaz bude označen jedinečným číslem, aby byla zajištěna bezproblémová komunikace mezi vámi a týmem portálu e-Support.

### Kdo může portál e-Support využívat?

K webovému portálu e-Support služby VAIO-Link mají neomezený přístup všichni zaregistrovaní zákazníci systému VAIO.

### Jak lze k portálu e-Support přistupovat?

Po elektronické registraci počítače obdržíte během několika hodin automaticky zprávu s odkazem na webový portál e-Support, identifikátorem zákazníka a několika základními informacemi.

Pro aktivaci účtu stačí klepnout na odkaz uvedený v této zprávě.

Hned můžete zadat první dotaz.

K webovému portálu e-Support můžete přistupovat z libovolného počítače s aktivním připojením k Internetu.

Na webovém portálu e-Support je k dispozici úplný soubor nápovědy k používání této služby.

### Mohu zadávat dotazy v rodném jazyce?

Vzhledem k tomu, že s týmem e-Support komunikujete přes portál, který vás propojuje přímo do naší centrální databáze, lze ve službě e-Support zadávat dotazy pouze v angličtině, francouzštině nebo němčině.

<span id="page-187-0"></span>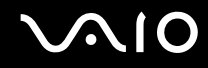

### Mohu dotazy zadávat kdykoli?

Ano, dotazy lze zadávat nepřetržitě. Nezapomeňte však, že tým služby e-Support může odpovídat na dotazy pouze od pondělí do pátku od 8 do 18 hodin.

### Je používání služby e-Support zpoplatněno?

Ne, tuto službu nabízíme všem registrovaným zákazníkům VAIO zdarma.

### Lze zjistit, kdy tým služby e-Support zpracoval zadaný dotaz?

Jakmile tým služby e-Support dotaz zpracuje, obdržíte zprávu, že je odpověď na dotaz k dispozici.

# <span id="page-188-0"></span>Ochranné známky

Sony, Battery Checker, Click to Disc, Click to Disc Editor, SonicStage Mastering Studio, VAIO Control Center, VAIO Edit Components, VAIO Media plus, VAIO Movie Story, VAIO MusicBox, VAIO Power Management, VAIO Power Management Viewer a VAIO Update jsou ochranné známky nebo registrované ochranné známky společnosti Sony Corporation.

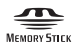

a "Memory Stick", "Memory Stick Duo", "MagicGate", "OpenMG", "MagicGate Memory Stick", "Memory Stick PRO", "Memory Stick PRO-HG", "Memory Stick Micro", "M2", logo Memory Stick, VAIO a logo VAIO jsou ochranné známky nebo registrované ochranné známky společnosti Sony Corporation.

Blu-ray Disc™ a logo Blu-ray Disc jsou ochranné známky společnosti Blu-ray Disc Association.

Intel, Pentium a Intel SpeedStep jsou ochranné známky nebo registrované ochranné známky společnosti Intel Corporation.

Microsoft Windows Vista, Windows Media Center Edition, MS Works, Microsoft Office 2007 Home & Student, Microsoft Office Ready 2007 a logo Windows jsou ochranné známky nebo registrované ochranné známky společnosti Microsoft Corporation v USA a dalších zemích.

i.LINK je ochranná známka společnosti Sony, která označuje pouze produkty vybavené připojením IEEE 1394.

Roxio Easy Media Creator je ochranná známka společnosti Sonic Solutions.

WinDVD for VAIO a WinDVD BD for VAIO jsou ochranné známky společnosti InterVideo, Inc.

ArcSoft a logo ArcSoft jsou registrované ochranné známky společnosti ArcSoft, Inc. ArcSoft WebCam Companion je ochranná známka společnosti ArcSoft, Inc.

ATI a ATI Catalyst jsou ochranné známky společnosti Advanced Micro Devices, Inc.

<span id="page-189-0"></span>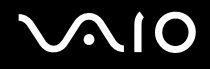

Textovou známku a loga Bluetooth vlastní společnost Bluetooth SIG, Inc. a společnost Sony Corporation je používá výhradně na licenčním základě. Ostatní ochranné známky a obchodní názvy jsou známkami příslušných vlastníků.

Design a technické údaje se mohou měnit bez předchozího upozornění.

Textovou známku a loga ExpressCard vlastní společnost PCMCIA a společnost Sony Corporation je používá výhradně na licenčním základě. Ostatní ochranné známky a obchodní názvy jsou známkami příslušných vlastníků.

Logo SD je ochranná známka.

Logo SDHC je ochranná známka.

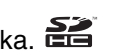

MultiMediaCard<sup>™</sup> je ochranná známka společnosti MultiMediaCard Association.

ENERGY STAR a značka ENERGY STAR jsou v USA registrované značky.

Všechny ostatní názvy systémů, výrobků a služeb jsou ochrannými známkami příslušných vlastníků. Značky ™ a ® nejsou v této příručce uváděny.

Technické údaje se mohou měnit bez předchozího upozornění. Všechny ostatní ochranné známky jsou ochrannými známkami příslušných vlastníků.

Přehled softwaru, který je k dispozici pro tento model, najdete v elektronické příručce Specifikace.

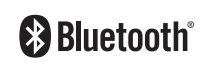

© 2008 Sony Corporation

<span id="page-190-0"></span> $\leq$